Peregrine | AssetCenter Web 4.3 Installation et utilisation

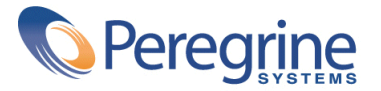

' Copyright 2004 Peregrine Systems, Inc. Tous droits réservés.

Les informations contenues dans ce document sont la propriété de Peregrine Systems, Incorporated, et ne peuvent être utilisées ou communiquées qu'avec l'autorisation écrite préalable de Peregrine Systems, Inc. La reproduction de tout ou partie de ce manuel est soumise à l'accord écrit préalable de Peregrine Systems, Inc. Cette documentation désigne de nombreux produits par leur marque. La plupart de ces citations sont des marques déposées de leurs propriétaires respectifs.

Peregrine Systems ® et AssetCenter ® sont des marques déposées de Peregrine Systems, Inc.

Les logiciels décrits dans ce manuel sont fournis avec un contrat de licence entre Peregrine Systems, Inc., et l'utilisateur final ; ils doivent être utilisés suivant les termes de ce contrat. Les informations contenues dans ce document sont susceptibles d'être modifiées sans préavis et sont fournies sans engagement aucun de la part de Peregrine Systems, Inc. Contactez le support client de Peregrine Systems, Inc. pour contrôler la date de la dernière version de ce document.

Les noms de personnes et de sociétés cités dans le manuel, dans la base d'exemple ou dans les visites guidées sont fictifs et sont destinés à illustrer l'utilisation des logiciels. Toute ressemblance avec des sociétés ou personnes existantes ou ayant existé n'est qu'une pure coïncidence.

Pour toute information technique sur ce produit ou pour faire la demande d'une documentation sur un produit dont vous possédez la licence, veuillez contacter le support client Peregrine Systems, Inc. en envoyant un e-mail à l'adresse suivante : support@peregrine.com.

Pour tout commentaire ou suggestion à propos du présent document, veuillez contacter le département des publications techniques de Peregrine Systems, Inc. en envoyant un e-mail à l'adresse suivante : doc\_comments@peregrine.com.

Cette édition s'applique à la version 4.3 du programme sous contrat de licence

AssetCenter

Peregrine Systems, Inc. Worldwide Corporate Campus and Executive Briefing Center 3611 Valley Centre Drive San Diego, CA 92130 Tel 800.638.5231 or 858.481.5000 Fax 858.481.1751 www.peregrine.com

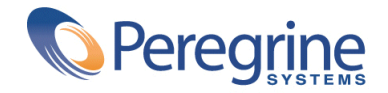

Installation et **Table des matières** 

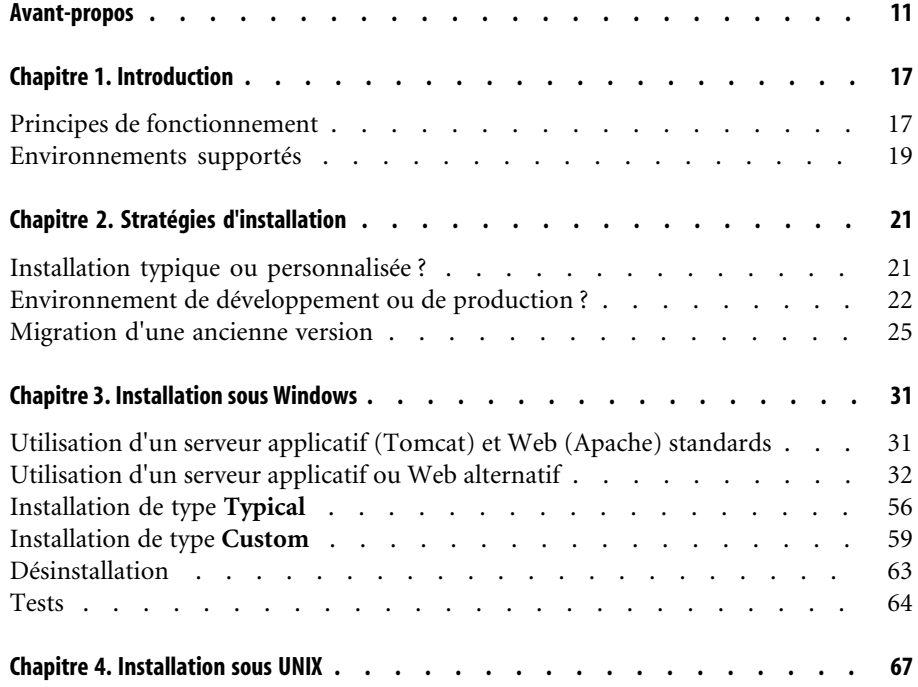

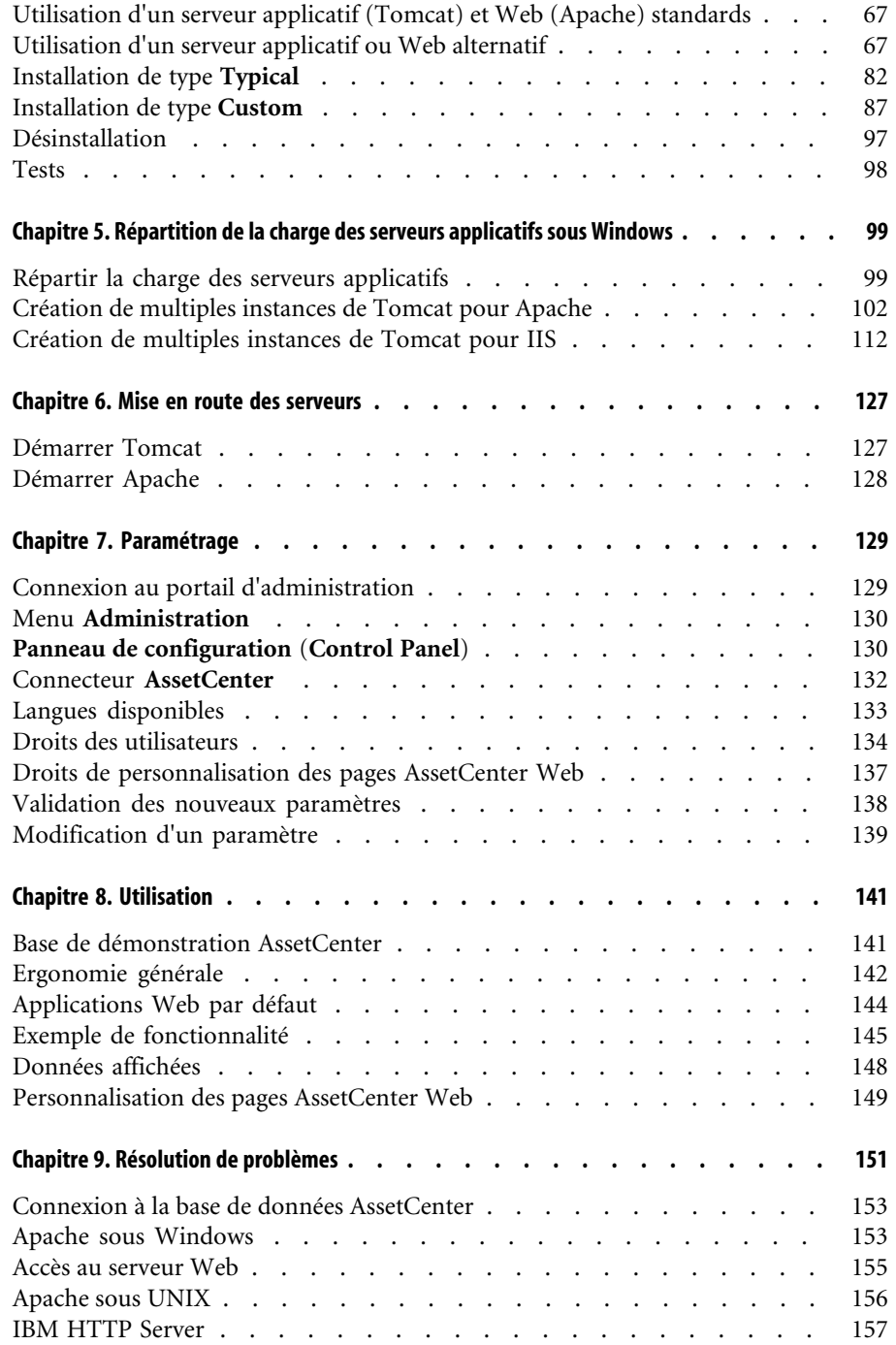

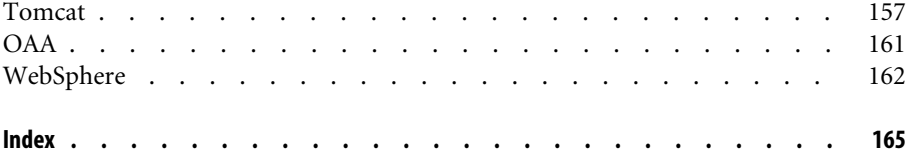

# Installation et Liste des illustrations

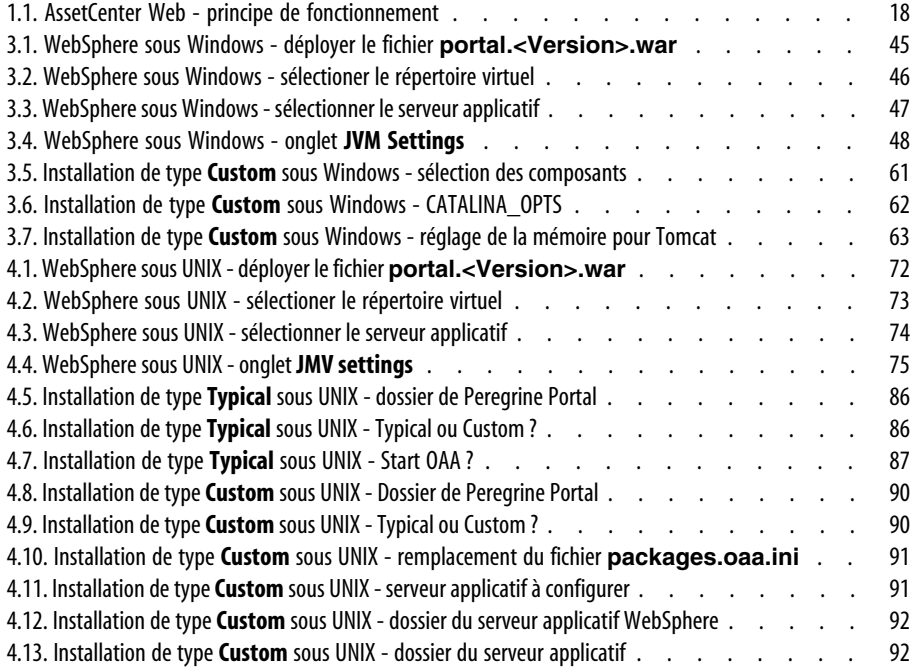

4.14. Installation de type **Custom** sous UNIX - dossier de présentation de Peregrine Enterprise Portal . . . . . . . . . . . . . . . . . . . . . . . . . . . . [93](#page-92-0) 4.15. Installation de type **Custom** sous UNIX - dossier du JDK utilisé par WebSphere . . . . . . [94](#page-93-0) 4.16. Installation de type **Custom** sous UNIX - dossier du JDK utilisé par le serveur applicatif . . . . [94](#page-93-1) 4.17. Installation de type **Custom** sous UNIX - dossier de IBM HTTPD . . . . . . . . . . [95](#page-94-0) 5.1. Répartition de la charge des serveurs applicatifs - architecture . . . . . . . . . . . . [101](#page-100-0) 7.1. Portail d'administration - panneau de configuration . . . . . . . . . . . . . . . [131](#page-130-0) 8.1. AssetCenter Web - page d'accueil . . . . . . . . . . . . . . . . . . [142](#page-141-1) 8.2. AssetCenter Web - recherche d'un bien . . . . . . . . . . . . . . . . [146](#page-145-0) 8.3. AssetCenter Web - liste des biens . . . . . . . . . . . . . . . . . . [147](#page-146-0) 8.4. AssetCenter Web - détail d'un élément de parc . . . . . . . . . . . . . . . . [148](#page-147-1) 9.1. Résolution de problèmes - processus de résolution . . . . . . . . . . . . . . . [152](#page-151-0)

# Installation et Liste des tableaux

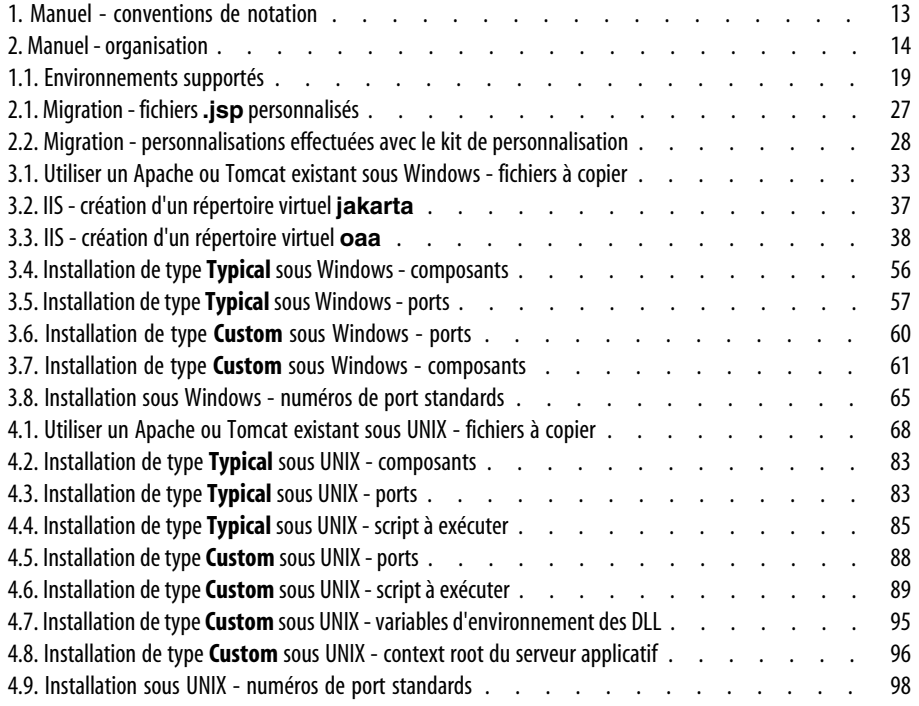

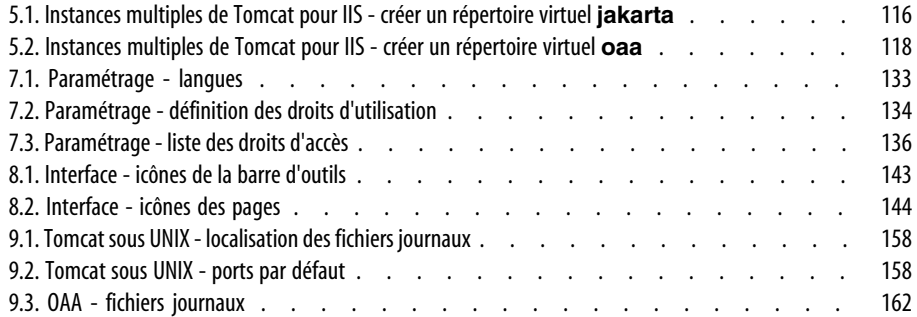

# Avant-propos

**PREFACE**

#### <span id="page-10-0"></span>**A propos de AssetCenter Web**

AssetCenter Web permet à tout utilisateur disposant d'un navigateur Internet d'accéder à la base AssetCenter sans avoir à installer de client AssetCenter.

Selon les droits qui lui sont octroyés, l'utilisateur peut effectuer diverses opérations portant sur la base de données d'AssetCenter. Ces opérations peuvent aussi bien être des opérations simples comme la consultation de biens, que des opérations plus complexes comme l'ajout ou la destruction de biens.

AssetCenter Web présente les avantages suivants :

- AssetCenter Web compose les pages à afficher en temps réel : les informations affichées correspondent ainsi aux données enregistrées dans la base AssetCenter à l'instant où une page s'affiche.
- AssetCenter Web contrôle les droits d'utilisation des utilisateurs de AssetCenter Web lorsqu'ils accèdent à la base de données AssetCenter.

#### **A propos du manuel**

Ce manuel décrit en détail l'installation, le paramétrage et l'utilisation de AssetCenter Web.

#### **A qui s'adresse le manuel**

Ce manuel s'adresse :

• Aux administrateurs qui sont amenés à installer, configurer et maintenir AssetCenter Web.

Pour pouvoir utiliser ce manuel efficacement, l'administrateur doit maîtriser les aspects suivants :

- Installation, configuration et administration du serveur Web que vous utiliserez
- Installation, configuration et administration du serveur applicatif que vous utiliserez
- Administration et utilisation de AssetCenter
- Langage XML
- Langages de scripting (ECMAScript, JScript ou JavaScript), si vous utilisez le kit de personnalisation (Tailoring Kit).
- Administration et utilisation des serveurs applicatifs et serveurs Web qui seront utilisés
- Aux utilisateurs de AssetCenter Web

#### **Documentations complémentaires**

Pour plus d'informations, vous pouvez consulter les documentations suivantes :

• **Notes de version** de AssetCenter Web : vous y trouverez des informations de dernière minute ou des problèmes connus.

#### **Applications complémentaires**

Ce manuel ne contient pas d'informations sur le fonctionnement de AssetCenter.

De telles informations figurent dans les documentations de AssetCenter.

## Avertissement :

Vous devez avoir installé AssetCenter et créé une base AssetCenter avant de pouvoir installer et configurer AssetCenter Web.

#### **Conventions typographiques**

Les conventions de notation suivantes sont utilisées dans ce manuel :

#### <span id="page-12-0"></span>**Tableau 1. Manuel - conventions de notation**

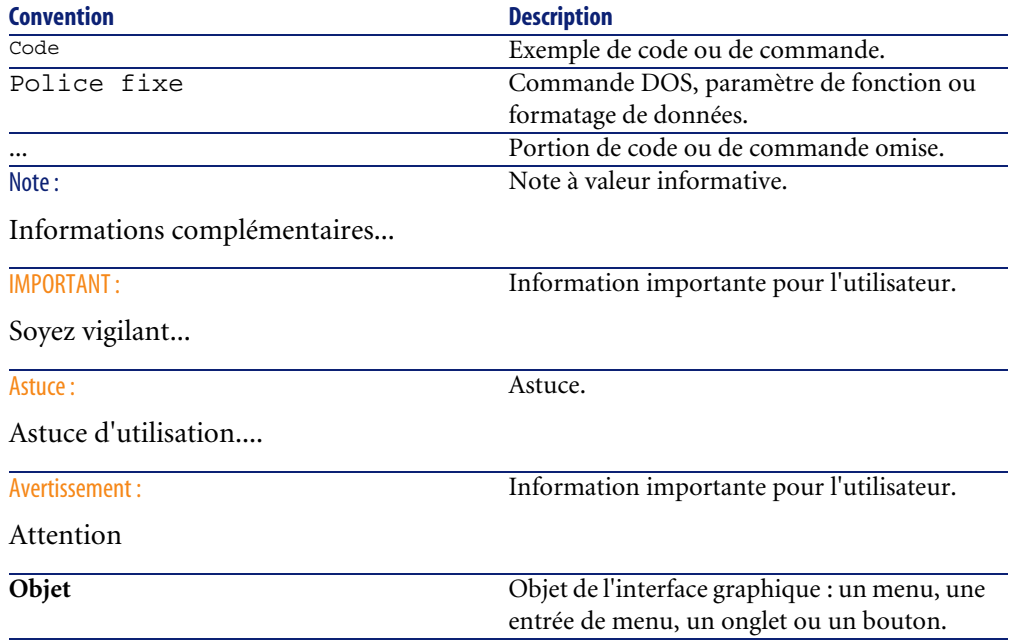

Les conventions suivantes sont également appliquées :

- Les étapes que vous êtes invités à suivre dans un ordre défini sont présentées sous la forme d'une liste à puce numérotée. Par exemple :
	- 1 Première étape
	- 2 Seconde étape
	- 3 Troisième et dernière étape
- Toutes les figures et les tableaux sont numérotés en fonction du chapitre dans lequel ils se trouvent et de leur ordre d'apparition à l'intérieur du dit chapitre. Par exemple, le titre du quatrième tableau du chapitre deux sera préfixé par la mention **Tableau 2-4**.

#### **Organisation du manuel**

La table suivante vous présente la structure du manuel :

#### <span id="page-13-0"></span>**Tableau 2. Manuel - organisation**

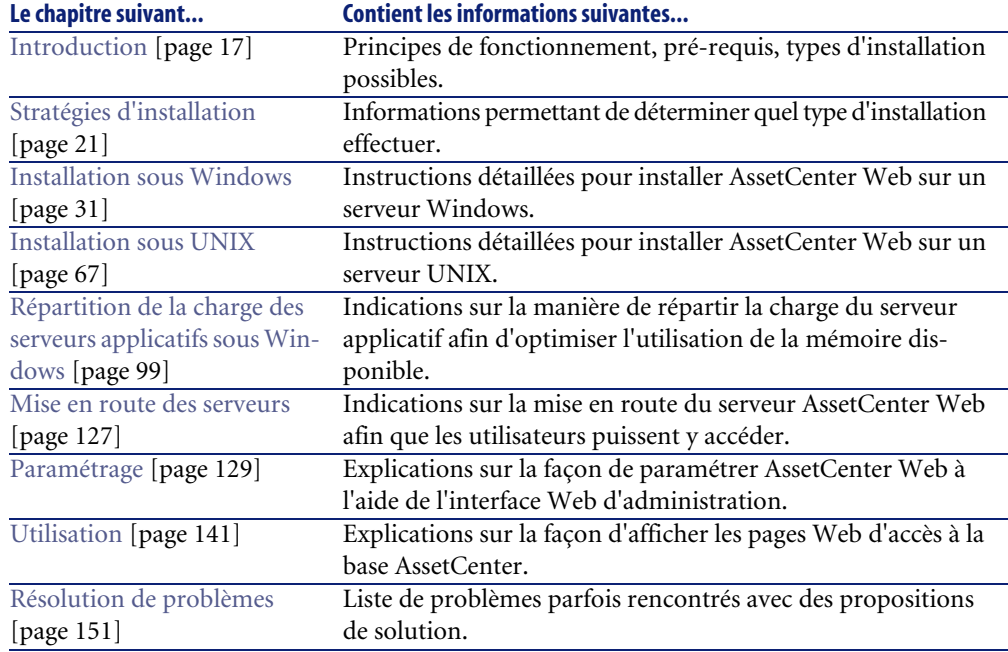

Si vous êtes administrateur, nous vous invitons à lire l'intégralité du présent manuel.

Si vous êtes utilisateur, nous vous invitons à lire le chapitre [Utilisation](#page-140-0) [page 141].

#### **Support technique**

En cas de nécessité, nous vous invitons à prendre contact avec le support technique de Peregrine Systems.

#### **Pour contacter le support technique :**

- 1 Démarrez un navigateur WEB.
- 2 Saisissez l'URL suivante :

http://support.peregrine.com

- 3 Connectez-vous à l'aide de votre nom d'utilisateur et votre mot de passe.
- 4 Suivez les indications données par le site.

Commencez par faire des recherches dans la base de connaissance. Elle contient des articles sur tous les produits Peregrine.

5 Si la base de connaissance ne vous apporte pas de réponse, recherchez dans la description du produit Peregrine, dans les forums de discussion, ou dans les téléchargements.

#### **Site Web de la documentation**

Pour connaître la liste la plus à jour des documentations de AssetCenter Web, consultez la page qui se rapporte aux documentations du produit sur le site Web du support technique.

#### **Pour afficher la liste des documentations :**

- 1 Démarrez un navigateur WEB.
- 2 Saisissez l'URL suivante :

http://support.peregrine.com

- 3 Connectez-vous à l'aide de votre nom d'utilisateur et votre mot de passe.
- 4 Sélectionnez soit **Documentation**, soit **Release Notes** en haut de la page.
- 5 Cliquez sur le lien vers AssetCenter Web.
- 6 Cliquez sur le lien 4.3.
- 7 Cliquez sur la documentation dans la langue de votre choix.

Vous pouvez visualiser les fichiers PDF des documentations à l'aide de Adobe Acrobat Reader.

Ce logiciel peut être téléchargé à l'aide du lien disponible sur le site du support technique Peregrine ou sinon à l'aide de l'URL suivante :

http://www.adobe.com

#### $\epsilon$  IMPORTANT  $\epsilon$

Les notes de version (Release Notes) sont mises à jour régulièrement. Vérifiez que vous disposez de la version la plus à jour.

#### **Formation**

Peregrine met à votre disposition une offre complète de formations : cours avec formateur, formations Web, classes virtuelles.

Pour en savoir plus, vous pouvez vous connecter à l'adresse suivante :

http://www.peregrine.com/education

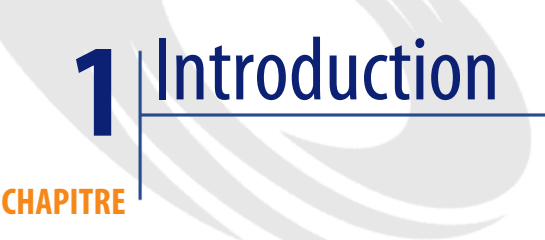

# **Principes de fonctionnement**

<span id="page-16-0"></span>AssetCenter Web est un ensemble d'applications Web qui utilisent la technologie Open Application Architecture. L'architecture de cette technologie a été conçue afin :

- de proposer un éventail de services à tous les membres d'une organisation.
- d'offrir un accès à ces services partout où les utilisateurs en ont besoin.
- d'aider les employés d'une entreprise à accomplir rapidement des tâches prédéfinies.

<span id="page-17-0"></span>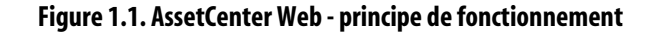

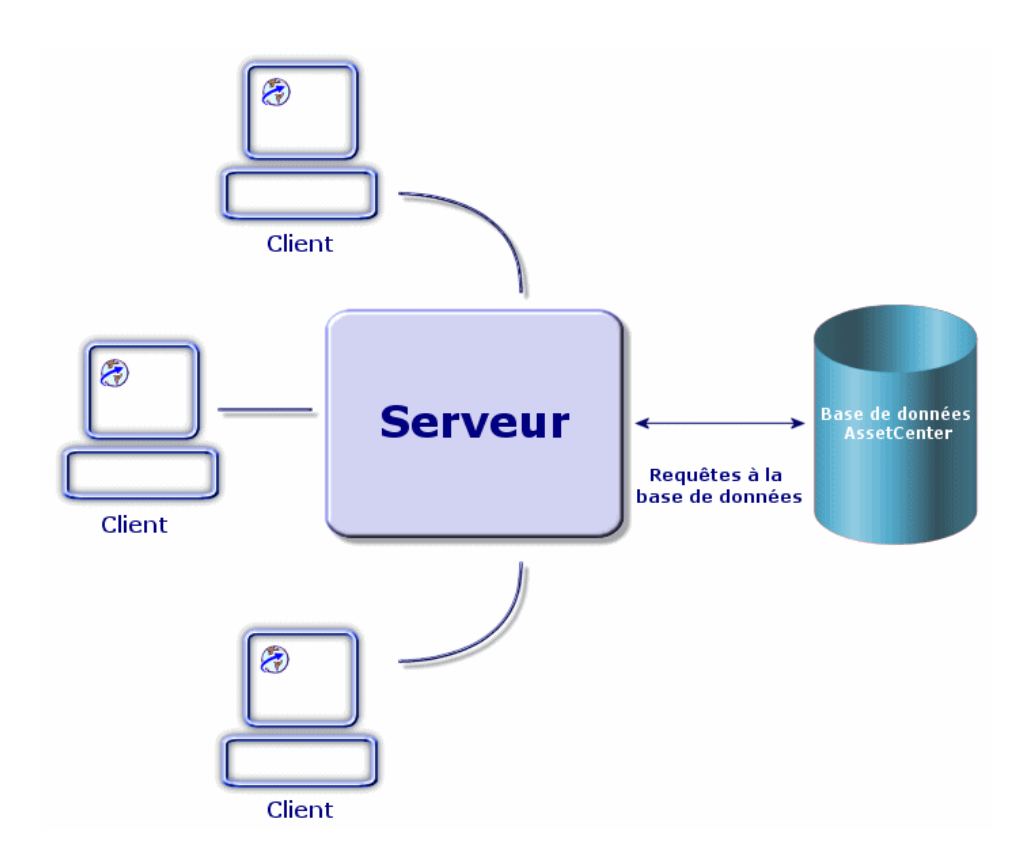

L'application AssetCenter Web standard se compose de :

- La plate-forme OAA (Open Application Architecture) avec les pages AssetCenter Web.
- Le SDK Java2 Standard Edition, qui contient l'environnement runtime de Java.
- Le serveur Web Apache.
- Le conteneur Web Tomcat.

En plus de ces composants, vous devez installer un client AssetCenter sur le serveur AssetCenter Web et déclarer à l'aide de ce client la connexion à la base de données AssetCenter à laquelle AssetCenter Web donnera accès.

# **Environnements supportés**

<span id="page-18-1"></span><span id="page-18-0"></span>Le tableau suivant donne une liste de ce qui est requis pour faire fonctionner AssetCenter Web :

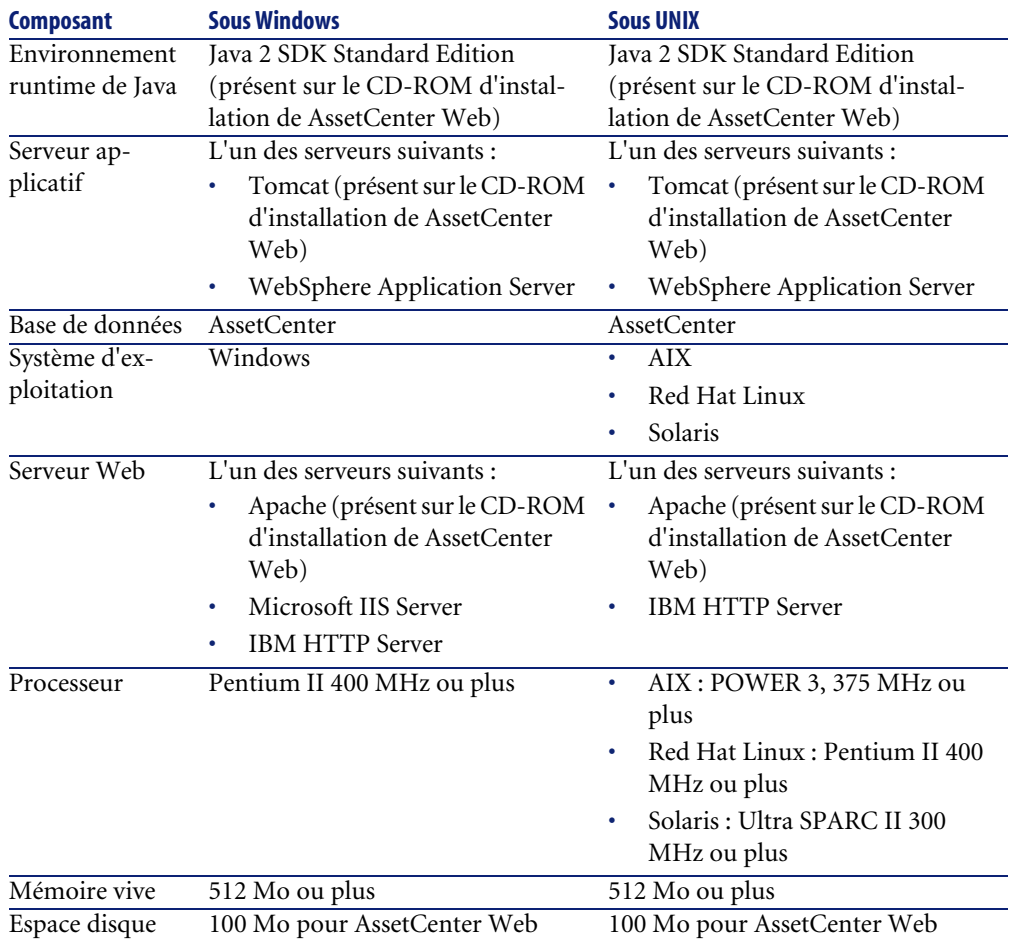

#### **Tableau 1.1. Environnements supportés**

# **Q** Astuce :

Ce tableau n'indique aucun numéro de version. Pour des informations plus précises, consultez la matrice de compatibilité.

http://support.peregrine.com.

# $\blacksquare$  Note :

Les API AssetCenter doivent avoir être installées sur le serveur AssetCenter Web. La base de données AssetCenter, par contre, peut être installée sur un serveur différent.

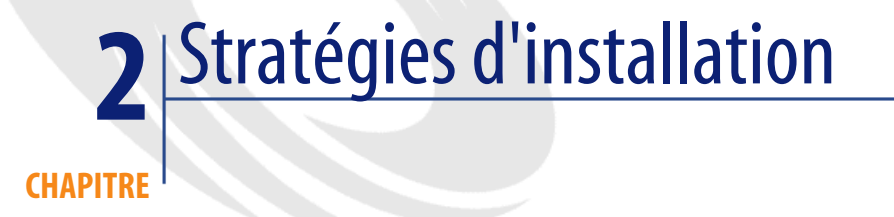

# **Installation typique ou personnalisée ?**

<span id="page-20-0"></span>Le programme d'installation de AssetCenter Web vous propose plusieurs types d'installation :

- **Typical** (typique) : installe automatiquement l'ensemble des composants standard de AssetCenter Web sur le même poste (et donc : Apache comme serveur applicatif et Tomcat comme serveur Web).
- **Custom** (personnalisée) : permet de sélectionner les composants à installer. Ceci vous permet, par exemple :
	- D'utiliser des alternatives à Apache et/ou Tomcat.
		- [Environnements supportés](#page-18-0) [page 19].
	- D'installer plusieurs instances de Tomcat.

[Répartition de la charge des serveurs applicatifs sous Windows](#page-98-0) [page 99].

#### Avertissement :

<span id="page-21-0"></span>L'installation personnalisée est réservée aux ingénieurs compétents. De nombreux paramétrages manuels doivent être effectués.

# **Environnement de développement ou de production ?**

# **Déterminer l'environnement pour lequel vous installez AssetCenter Web**

Vous pouvez installer AssetCenter Web pour plusieurs environnements :

- Environnement de développement
- Environnement de production

#### **Environnement de développement**

Cet environnement correspond à ceux qui souhaitent se familiariser avec les fonctionnalités de AssetCenter Web et personnaliser AssetCenter Web avant de le déployer dans un environnement de production.

Dans cet environnement, vous installez toutes les applications nécessaires à AssetCenter Web sur le même ordinateur.

Vous avez le choix entre les deux types d'installation : typique ou personnalisé.

## **Environnement de production**

Cet environnement est destiné à optimiser les performances de AssetCenter Web et à déployer les personnalisations effectuées en environnement de développement.

Dans cet environnement, vous installez les applications nécessaires à AssetCenter Web sur plusieurs serveurs pour maximiser les performances.

Vous avez le choix entre les deux types d'installation : typique ou personnalisé.

# **Installation pour un environnement de développement**

#### **Pour installer AssetCenter Web de manière typique pour un environnement de développement :**

- 1 Faites l'acquisition du matériel et des logiciels nécessaires.
- 2 Vérifiez que la base de données AssetCenter existe sur un serveur accessible.
- 3 Installez un client AssetCenter et les API AssetCenter sur le poste de développement.
- 4 Déclarez la connexion à la base AssetCenter à l'aide du client AssetCenter.
- 5 Désinstallez AssetCenter Web si une ancienne version existe déjà.
	- [Migration d'une ancienne version](#page-24-0) [page 25]
- 6 Démarrez le programme d'installation de AssetCenter Web. Sélectionnez l'installation de type **Typical**.

Sous Windows :  $\triangleright$  [Installation de type Typical](#page-55-0) [page 56].

Sous UNIX :  $\triangleright$  [Installation de type Typical](#page-81-0) [page 82].

- 7 Créez les utilisateurs de AssetCenter Web dans la base AssetCenter et associez leur des profils d'utilisation adéquats.
	- [Droits des utilisateurs](#page-133-0) [page 134]

#### **Pour installer AssetCenter Web de manière personnalisée pour un environnement de développement :**

- 1 Faites l'acquisition du matériel et des logiciels nécessaires.
- 2 Vérifiez que la base de données AssetCenter existe sur un serveur accessible.
- 3 Installez un client AssetCenter et les API AssetCenter sur le poste de développement.
- 4 Déclarez la connexion à la base AssetCenter à l'aide du client AssetCenter.
- 5 Installez et configurez le serveur Web et/ou le serveur applicatif alternatifs sur le serveur de développement.

Sous Windows :  $\triangleright$  [Utilisation d'un serveur applicatif ou Web alternatif](#page-31-0) [page 32].

Sous UNIX :  $\triangleright$  [Utilisation d'un serveur applicatif ou Web alternatif](#page-66-2) [page 67].

- 6 Désinstallez AssetCenter Web si une ancienne version existe déjà.
	- [Migration d'une ancienne version](#page-24-0) [page 25]

7 Démarrez le programme d'installation de AssetCenter Web. Sélectionnez l'installation de type **Custom**.

Sous Windows :  $\triangleright$  [Installation de type Typical](#page-55-0) [page 56].

Sous UNIX :  $\triangleright$  [Installation de type Typical](#page-81-0) [page 82].

- 8 Créez les utilisateurs de AssetCenter Web dans la base AssetCenter et associez leur des profils d'utilisation adéquats.
	- [Droits des utilisateurs](#page-133-0) [page 134]

# **Installation pour un environnement de production**

#### **Pour installer AssetCenter Web pour un environnement de production typique :**

- 1 Faites l'acquisition du matériel et des logiciels nécessaires.
- 2 Vérifiez que la base de données AssetCenter existe sur un serveur accessible.
- 3 Installez un client AssetCenter et les API AssetCenter sur le poste de développement.
- 4 Déclarez la connexion à la base AssetCenter à l'aide du client AssetCenter.
- 5 Désinstallez AssetCenter Web si une ancienne version existe déjà.

• [Migration d'une ancienne version](#page-24-0) [page 25]

6 Démarrez le programme d'installation de AssetCenter Web. Sélectionnez l'installation de type **Typical**.

Sous Windows :  $\triangleright$  [Installation de type Typical](#page-55-0) [page 56].

Sous UNIX :  $\triangleright$  [Installation de type Typical](#page-81-0) [page 82].

- 7 Configurez les instances multiples de Tomcat pour répartir la charge sur le serveur Web Apache.
	- [Répartition de la charge des serveurs applicatifs sous Windows](#page-98-0) [page 99]
- 8 Créez les utilisateurs de AssetCenter Web dans la base AssetCenter et associez leur des profils d'utilisation adéquats.
	- [Droits des utilisateurs](#page-133-0) [page 134]

#### **Pour installer AssetCenter Web pour un environnement de production personnalisé :**

1 Faites l'acquisition du matériel et des logiciels nécessaires.

- 2 Vérifiez que la base de données AssetCenter existe sur un serveur accessible.
- 3 Installez un client AssetCenter et les API AssetCenter sur le poste de développement.
- 4 Déclarez la connexion à la base AssetCenter à l'aide du client AssetCenter.
- 5 Installez et configurez le serveur Web et/ou le serveur applicatif alternatifs sur des serveurs différents.

Sous Windows :  $\triangleright$  [Utilisation d'un serveur applicatif ou Web alternatif](#page-31-0) [page 32].

Sous UNIX : ► [Utilisation d'un serveur applicatif ou Web alternatif](#page-66-2) [page 67].

6 Désinstallez AssetCenter Web si une ancienne version existe déjà.

• [Migration d'une ancienne version](#page-24-0) [page 25]

7 Démarrez le programme d'installation de AssetCenter Web. Sélectionnez l'installation de type **Typical**.

Sous Windows :  $\triangleright$  [Installation de type Typical](#page-55-0) [page 56].

Sous UNIX :  $\triangleright$  [Installation de type Typical](#page-81-0) [page 82].

- 8 Configurez les instances multiples de Tomcat pour répartir la charge sur le serveur Web Apache.
	- ▶ [Répartition de la charge des serveurs applicatifs sous Windows](#page-98-0) [page 99]
- <span id="page-24-0"></span>9 Créez les utilisateurs de AssetCenter Web dans la base AssetCenter et associez leur des profils d'utilisation adéquats.
	- [Droits des utilisateurs](#page-133-0) [page 134]

# **Migration d'une ancienne version**

# Note:

Cette documentation ne traite pas de la migration éventuelle de AssetCenter et de ses données. Référez-vous pour cela aux documentations de AssetCenter.

#### **Pour migrer une ancienne version de AssetCenter Web :**

1 Faites une description détaillée du paramétrage précédent de AssetCenter Web.

- 2 Identifiez parmi les personnalisations qui avaient été effectuées dans la version précédente AssetCenter Web celles qui devront être propagées dans la version 4.3.
- 3 Installez la version 4.3 de AssetCenter Web sur un nouveau serveur.
- 4 Effectuez à nouveau et manuellement les personnalisations de AssetCenter Web que vous souhaitez propager depuis l'ancienne version.

#### Avertissement :

Les personnalisations de AssetCenter Web ne peuvent pas être migrées de manière automatique d'une version à une autre.

Vous devez à nouveau effectuer les personnalisations en utilisant les fonctions de personnalisation de la version 4.3.

# **Fichiers .jsp personnalisés**

Avec les versions précédentes de AssetCenter Web, certaines fonctionnalités étaient ajoutées ou retirées en modifiant les fichiers **.jsp** à la main.

Le tableau suivant explique comment procéder avec la version 4.3 de AssetCenter Web en fonction de la nature des modifications précédemment apportées :

#### <span id="page-26-0"></span>**Tableau 2.1. Migration - fichiers .jsp personnalisés**

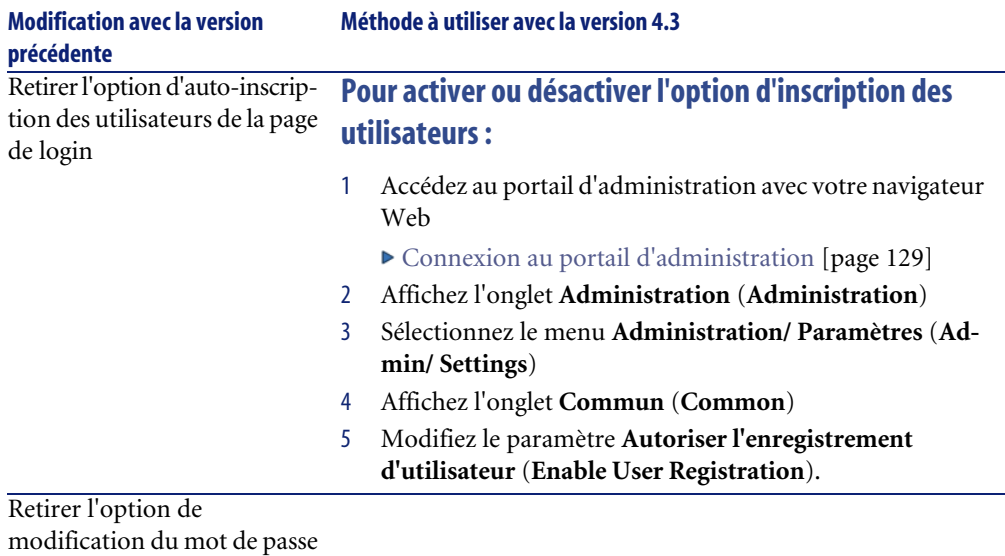

depuis la page de login

# **Pages personnalisées**

De nombreux aspects des pages AssetCenter Web peuvent désormais être modifiées directement à partir du navigateur Web. L'outil de personnalisation s'appelle DocExplorer.

Les modifications effectuées dans la version précédente de AssetCenter Web doivent être effectuées à nouveau, cette fois à l'aide de DocExplorer (ajout ou retrait de champs ou liens, par exemple).

▶ [Droits de personnalisation des pages AssetCenter Web](#page-136-0) [page 137] et ▶ [Personnalisation des pages AssetCenter Web](#page-148-0) [page 149]

# **Habillages, feuilles de style et thèmes personnalisés**

Les habillages et feuilles de style sont désormais toutes rassemblées au sein de thèmes. Vous ne pouvez plus sélectionner séparément des habillages et des feuilles de style.

Les nouveaux thèmes comprennent les éléments suivants :

- Habillages (images, définition des cadres et fichiers de personnalisation)
- Feuilles de style en cascade
- Modèles XSL

Vous pouvez essayer d'utiliser un ancien thème avec AssetCenter Web 4.3. Il est cependant possible que vous rencontriez des problèmes de rendu à cause des nouvelles images, propriétés de la feuille de style en cascade, définition des cadres et fichiers de personnalisation.

Aussi, nous vous recommandons de recréer vos thèmes personnalisés en partant de l'un des thèmes prédéfinis de AssetCenter Web 4.3.

# **Pages de login et méthodes d'authentification**

Si vous utilisiez une page personnalisée de login ou une méthode d'identification alternative, vous pouvez soit réutiliser ces dernières, soit les recréer en respectant les nouvelles instructions.

# **Personnalisations effectuées avec une version précédente du kit de personnalisation (Tailoring Kit)**

La plupart des personnalisations qui requéraient l'utilisation du kit de personnalisation (Tailoring kit) peuvent désormais être effectuées directement à partir de l'interface Web de AssetCenter Web.

<span id="page-27-0"></span>Le tableau donne l'équivalence entre les anciennes et les nouvelles méthodes de personnalisation :

#### **Tableau 2.2. Migration - personnalisations effectuées avec le kit de personnalisation**

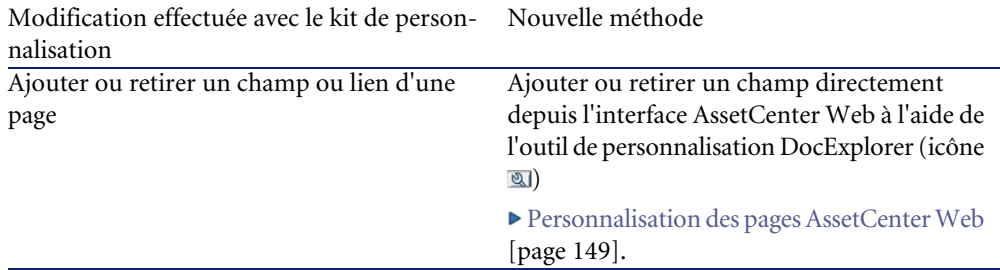

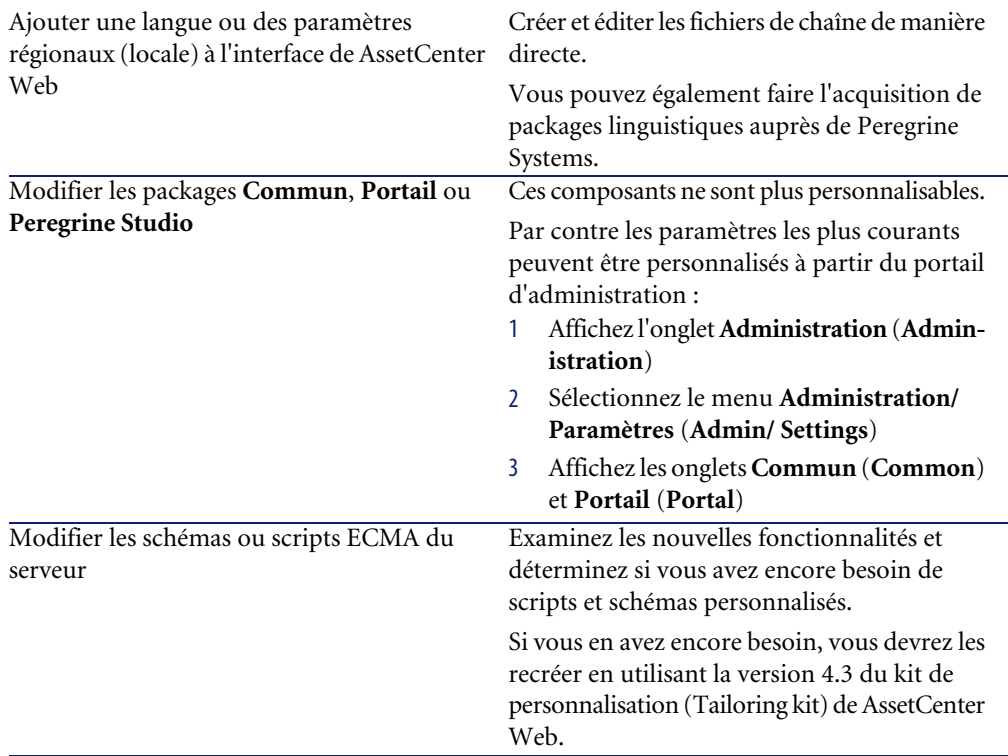

# **Mettre à jour une ancienne version de AssetCenter Web**

#### **Pour mettre à jour une ancienne version de AssetCenter Web vers la version 4.3 :**

- 1 Désinstallez complètement l'ancienne version de AssetCenter Web (Exemple sous Windows XP : menu Windows **Démarrer/ Paramètres/ Panneau de configuration/ Ajout-Suppression de programmes**).
- 2 Exécutez le programme d'installation de AssetCenter Web. Sous Windows :  $\triangleright$  [Installation de type Typical](#page-55-0) [page 56] ou  $\triangleright$ Sous UNIX : [Installation de type Typical](#page-55-0) [page 56] ou  $\blacktriangleright$

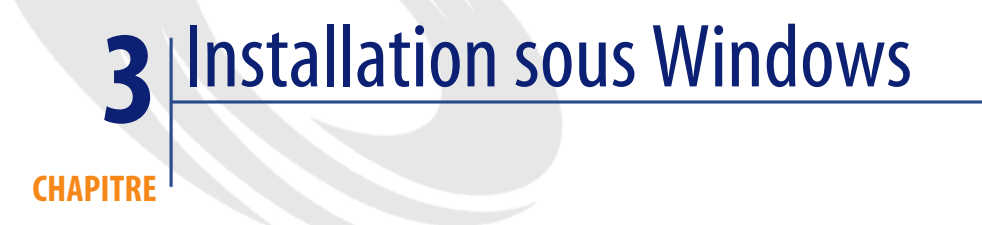

<span id="page-30-0"></span>Le chapitre [Stratégies d'installation](#page-20-0) [page 21] vous a permis de définir votre stratégie d'installation.

Ce chapitre vous explique comment mettre en oeuvre cette stratégie en environnement Windows.

<span id="page-30-1"></span>Avertissement :

Veillez à désactiver les anti-virus avant de procéder à l'installation.

# **Utilisation d'un serveur applicatif (Tomcat) et Web (Apache) standards**

Si vous souhaitez utiliser Tomcat et Apache, et que ceux-ci ne sont pas encore installés sur le(s) serveur(s) AssetCenter Web, vous pouvez directement lire la section [Installation de type Typical](#page-55-0) [page 56].

# **Utilisation d'un serveur applicatif ou Web alternatif**

<span id="page-31-0"></span>AssetCenter Web s'appuie sur un serveur Web et un serveur applicatif supportant Java pour fonctionner.

Pour connaître la liste des serveurs supportés : ▶ [Environnements supportés](#page-18-0) [page 19].

Par défaut, le programme d'installation installe Tomcat et Apache.

Si vous souhaitez utiliser d'autres combinaisons de serveurs, vous devez installer et configurer ces derniers **avant** d'exécuter le programme d'installation de AssetCenter Web.

# **Si vous disposez déjà de serveurs Apache et Tomcat**

Si Apache et Tomcat sont déjà installés et que vous souhaitez utiliser ces instances à la place de celles qui sont fournies avec AssetCenter Web, il vous suffit d'effectuer une installation de AssetCenter Web type **Custom** où vous ne sélectionnez que le composant **AssetCenter Web**.

#### **Pour installer et configurer AssetCenter Web de manière à ce qu'il utilise un serveur Tomcat et un serveur Apache pré-existants :**

- 1 Arrêtez les instances de Tomcat et d'Apache actives.
- 2 Démarrez le programme d'installation de AssetCenter Web et sélectionnez le type d'installation **Custom**.

Dans la fenêtre **Select Components**, ne sélectionnez que l'option **AssetCenter Web**.

Dans la fenêtre **Select Application Server Type**, sélectionnez l'option **Tomcat**.

Dans la fenêtre **Select Web Server**, sélectionnez l'option **Apache Web Server**.

- ▶ [Installation de type Custom](#page-58-0) [page 59].
- 3 Copiez les fichiers suivants (localisés dans le dossier **acw\SupportFiles** du CD-ROM d'installation de AssetCenter) :

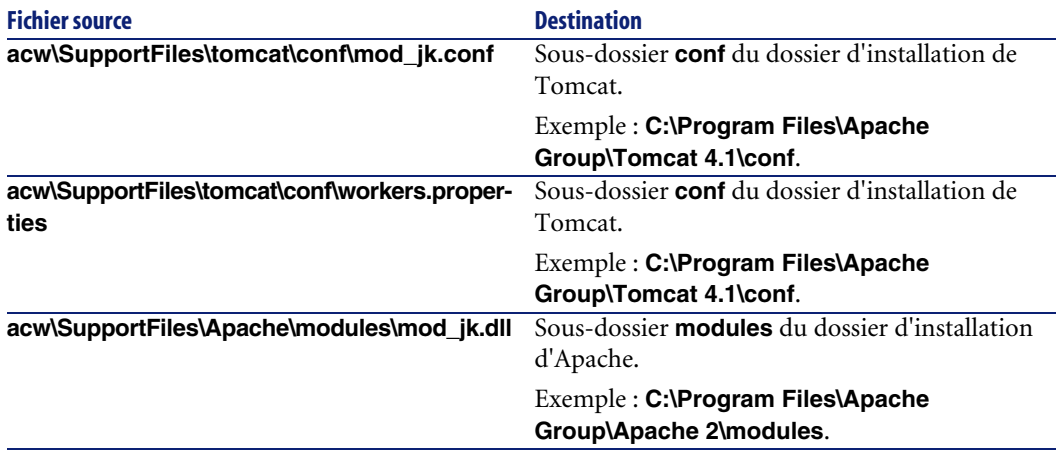

#### <span id="page-32-0"></span>**Tableau 3.1. Utiliser un Apache ou Tomcat existant sous Windows - fichiers à copier**

# Note:

Le fichier **mod\_jk.conf** fourni avec AssetCenter Web est compatible avec les versions d'Apache et de Tomcat indiquées dans la matrice de compatibilité de AssetCenter.

Si vous utilisez d'autres versions, référez vous au site suivant pour télécharger la version compatible :

jakarta.apache.org/builds/jakarta-tomcat-connectors/jk/doc

4 Modifiez les fichiers **mod\_jk.conf** et **workers.properties** (localisés dans le sous-dossier **conf** du dossier d'installation de Tomcat) à l'aide d'un éditeur de textes

Faites en sorte que les chemins d'accès à Tomcat pointent sur le dossier d'installation de Tomcat.

Les emplacements à renseigner sont matérialisés par la chaîne **PRGNTOMCATDIR** qu'il vous suffit de rechercher.

Faites de même pour les chemins d'accès à JDK matérialisés par la chaîne **PRGNJAVAHOME**.

- 5 Modifiez le fichier **httpd.conf** (localisé dans le sous-dossier **conf** du dossier d'installation d'Apache) à l'aide d'un éditeur de textes.
	- Ajoutez le chemin d'accès à Tomcat à la section **Global Environment**, grâce à la clause **include** suivante :

```
### Section 1: Global Environment
...
include "<Chemin complet du dossier d'installation de Tomcat>/co
nf/mod_jk.conf"
```
• Recherchez la chaîne suivante :

DirectoryIndex index.html index.html.var

Remplacez-là par :

DirectoryIndex index.html login.jsp

• Recherchez la chaîne suivante :

Alias /oaa ""

Remplacez-là par :

```
Alias /oaa "<Chemin complet du dossier d'installation de Tomcat>
\webapps\oaa"
```
- 6 Démarrez Apache et Tomcat.
- 7 Démarrez un navigateur Web et tapez l'adresse de la page de login à AssetCenter Web.
	- [Connexion à AssetCenter Web](#page-141-2) [page 142].

Vérifiez que vous arrivez à vous connecter.

# **Tomcat avec IIS**

Cette section explique comment configurer Tomcat de manière à ce qu'il utilise une instance unique de Java Virtual Machine (JVM).

Si vous souhaitez utiliser plusieurs instances de JVM :  $\triangleright$  [Répartition de la charge](#page-98-0) [des serveurs applicatifs sous Windows](#page-98-0) [page 99]

#### **Processus global**

- 1 [Installer AssetCenter Web](#page-34-0) [page 35]
- 2 [Configurer l'extension ISAPI IIS](#page-34-1) [page 35]
- 3 Configurer IIS de manière à utiliser isapi redirector2.dll en tant que filtre [ISAPI](#page-35-0) [page 36]
- 4 [Créer et configurer un répertoire virtuel jakarta dans IIS](#page-36-1) [page 37]
- 5 [Créer et configurer un répertoire virtuel oaa dans IIS](#page-37-1) [page 38]
- 6 [Démarrer le serveur Web](#page-38-0) [page 39]

7 [Augmenter les performances et modifier les ports utilisés par Tomcat](#page-39-0) [page 40]

# $\blacksquare$  Note :

Ces instructions configurent Tomcat de manière à utiliser une seule instance de Java Virtual Machine (JVM).

<span id="page-34-0"></span>Pour utiliser plusieurs instances de JVM :  $\blacktriangleright$  [Répartition de la charge des serveurs](#page-98-0) [applicatifs sous Windows](#page-98-0) [page 99].

# **Installer AssetCenter Web**

#### **Pour installer AssetCenter Web :**

- 1 Exécutez le programme d'installation de AssetCenter Web.
- 2 Sélectionnez le type **Custom**.
- 3 Dans la fenêtre **Select Components**, sélectionnez tous les composants sauf **Apache**.
- <span id="page-34-1"></span>4 Dans la fenêtre **Select Web Server**, sélectionnez l'option **Other**.
- ► [Installation de type Custom](#page-58-0) [page 59]

#### **Configurer l'extension ISAPI IIS**

L'extension ISAPI pour IIS établit une connexion entre Tomcat et le serveur Web IIS.

Avant de configurer IIS pour utiliser ce connecteur, vous devez modifier l'entrée de la base de registre correspondant au connecteur : cette dernière doit référencer le bon chemin d'accès à Tomcat.

Le programme d'installation de AssetCenter Web copie l'extension ISAPI pour IIS dans le dossier **c:\Program Files\Peregrine\Common\Tomcat4\bin**.

#### **Pour configurer l'extension ISAPI IIS dans votre environnement Intranet :**

- 1 Ouvrez le fichier **jk2.reg** (localisé par défaut dans le dossier **C:\Program Files\Peregrine\Common\Tomcat4\conf**) dans un éditeur de textes.
- 2 Vérifiez que les valeurs **serverRoot** et **workersFile** référencent bien le dossier d'installation de Tomcat. Par défaut, ces valeurs sont :

```
"ServerRoot"="C:\\Program Files\\Peregrine\\Common\\Tomcat4"
"workersFile"="C:\\Program Files\\Peregrine\\Common\\Tomcat4\\conf\
\workers2.properties"
```
- 3 Enregistrez et fermez le fichier **jk2.reg**.
- <span id="page-35-0"></span>4 Double-cliquez sur le fichier **jk2.reg** à partir de l'explorateur Windows. Ceci modifie la base de registre.

# **Configurer IIS de manière à utiliser isapi\_redirector2.dll en tant que filtre ISAPI**

#### **Pour établir une connexion entre Tomcat et IIS, vous devez configurer isapi\_redirector2.dll :**

- 1 Démarrez l'outil d'administration des services Internet de Windows (Exemple sous Windows XP : menu **Démarrer/ Paramètres/ Panneau de configuration/ Outils d'administration/ Services Internet (IIS)**).
- 2 Cliquez droit sur le noeud **Default Web Site** et sélectionnez le menu **Propriétés**.
- 3 Sélectionnez l'onglet **Filtres ISAPI**.
- 4 Cliquez sur le bouton **Ajouter**.
- 5 Renseignez le champ **Nom du filtre** avec la valeur **jakarta**.

Le nom du filtre doit correspondre à la valeur définie par le fichier **jk2.reg** (localisé par défaut dans le dossier **C:\Program Files\Peregrine\Common\Tomcat4\conf**).

Par défaut, ce nom est **jakarta**.

La ligne qui donne ce nom est :

"extensionUri"="/jakarta/isapi\_redirector2.dll"

6 Renseignez le champ **Exécutable** avec le chemin complet du fichier **isapi\_redirector2.dll**.

Par défaut, ce fichier se trouve dans **C:\Program Files\Peregrine\Common\Tomcat4\bin**.

- 7 Cliquez sur **OK**.
- 8 Redémarrez les services **IIS Admin** et **Word Wide Web Publishing**.
- 9 Redémarrez le service **PeregrineTomcat**.
- 10 Démarrez l'outil d'administration des services Internet de Windows (Sous Windows XP, par exemple : menu **Démarrer/ Paramètres/ Panneau de configuration/ Outils d'administration/ Services Internet (IIS)**).
- 11 Cliquez droit sur le noeud **Default Web Site** et sélectionnez le menu **Propriétés**.
- 12 Sélectionnez l'onglet **Filtres ISAPI**.
- 13 Vérifiez que le service tourne bien (flèche verte).

### **Créer et configurer un répertoire virtuel jakarta dans IIS**

L'extension ISAPI pour IIS requiert un répertoire virtuel spécifique pour pouvoir fonctionner.

Conformez-vous aux instructions suivantes pour créer un répertoire virtuel sur le site Web par défaut.

Pour en savoir plus sur la configuration d'IIS, consultez l'aide Windows.

#### **Pour créer et configurer un répertoire virtuel jakarta dans IIS :**

- 1 Démarrez l'outil d'administration des services Internet de Windows (Exemple sous Windows XP : menu **Démarrer/ Paramètres/ Panneau de configuration/ Outils d'administration/ Services Internet (IIS)**).
- 2 Cliquez droit sur le noeud **Default Web Site** et sélectionnez le menu **Nouveau/ Répertoire virtuel**.
- 3 Créez le répertoire virtuel en respectant les informations suivantes :

#### **Tableau 3.2. IIS - création d'un répertoire virtuel jakarta**

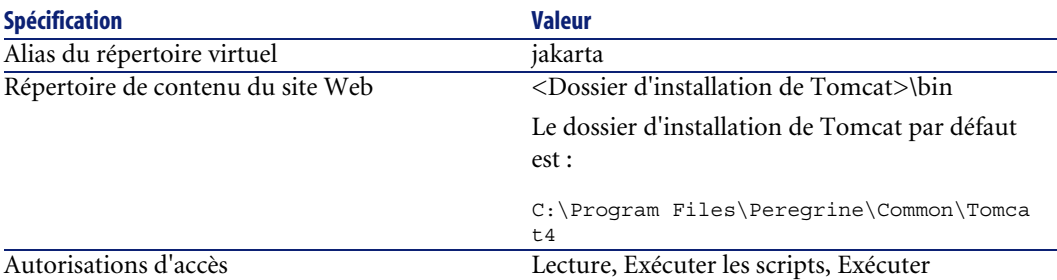

## **Créer et configurer un répertoire virtuel oaa dans IIS**

Pour exécuter AssetCenter Web avec IIS, vous devez créer un répertoire virtuel qui pointe sur le dossier d'installation de Tomcat. Pour en savoir plus sur la configuration d'IIS, consultez l'aide Windows.

#### **Pour créer et configurer un répertoire virtuel oaa dans IIS :**

- 1 Démarrez l'outil d'administration des services Internet de Windows (Exemple sous Windows XP : menu **Démarrer/ Paramètres/ Panneau de configuration/ Outils d'administration/ Services Internet (IIS)**).
- 2 Cliquez droit sur le noeud **Default Web Site** et sélectionnez le menu **Nouveau/ Répertoire virtuel**.
- 3 Créez le répertoire virtuel en respectant les informations suivantes :

#### **Tableau 3.3. IIS - création d'un répertoire virtuel oaa**

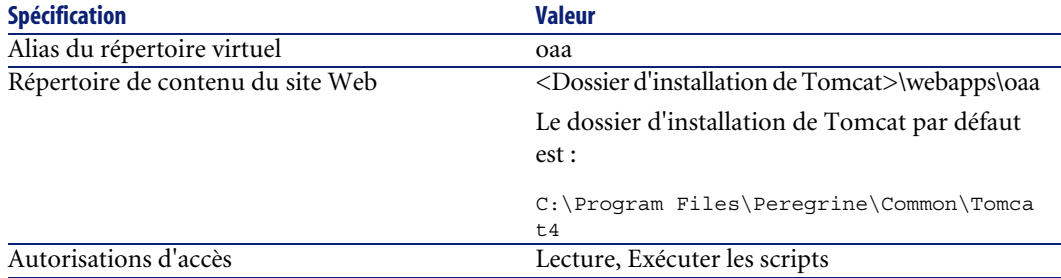

### **<Dossier d'installation de Tomcat>\webapps\oaa** : nous vous

recommandons d'utiliser le nom **oaa**.

Si vous choisissez un autre nom, vous devez remplacer **oaa** par l'autre nom aux emplacements suivants :

- Dossier **<Dossier d'installation de Tomcat>\webapps\oaa**.
- Mappings **[uri]** du fichier **workers2.properties**.
- Entrées **oaa** du fichier **mod\_jk.conf**.
- Chemin **<Context** et attributs **docBase** du fichier **server.xml**.

### **IMPORTANT**

L'autre nom de répertoire virtuel devra figurer dans l'URL d'accès à AssetCenter Web.

```
Exemple : http://<Nom du serveur>/<Nom du répertoire
virtuel>/login.jsp
```
#### **Pour que la page de login s'affiche automatiquement lorsque vous tapez l'URL http://<Nom du serveur>:<port>/oaa :**

- 1 Démarrez l'outil d'administration des services Internet de Windows (Sous Windows XP, par exemple : menu **Démarrer/ Paramètres/ Panneau de configuration/ Outils d'administration/ Services Internet (IIS)**).
- 2 Dépliez le noeud **Default Web Site**.
- 3 Cliquez droit sur le répertoire virtuel **oaa** et sélectionnez le menu **Propriétés**.
- 4 Sélectionnez l'onglet **Documents**.
- 5 Vérifiez que le l'option **Activer le document par défaut** est sélectionnée.
- 6 Cliquez sur le bouton **Ajouter**.
- 7 Saisissez la valeur **login.htm**.
- 8 Cliquez sur **OK**.
- 9 Sélectionnez la ligne **login.htm** et déplacez-la en haut de la liste à l'aide des flèches.
- 10 Cliquez sur **OK**.

### **Démarrer le serveur Web**

- 1 Démarrez l'outil d'administration des services Internet de Windows (Sous Windows XP, par exemple : menu **Démarrer/ Paramètres/ Panneau de configuration/ Outils d'administration/ Services Internet (IIS)**).
- 2 Dépliez le noeud **Default Web Site**.
- 3 Cliquez droit sur le noeud **Default Web Site**.
- 4 Sélectionnez le menu **Démarrer**.
- 5 Démarrez un navigateur Web et tapez l'adresse de la page de login à AssetCenter Web.
	- ▶ [Connexion à AssetCenter Web](#page-141-0) [page 142].

Vérifiez que vous arrivez à vous connecter.

### **Augmenter les performances et modifier les ports utilisés par Tomcat**

La configuration par défaut de Tomcat est en général adaptée.

Cependant, si vous rencontrez des problèmes de performance ou des conflits avec les ports de communication, il se peut que vous ayez à modifier le fichier **server.xml** de Tomcat pour corriger ces problèmes.

#### **Réglage des performances**

Le fichier **server.xml** vous permet de définir de quelle manière Tomcat traite les fichiers AssetCenter Web.

Si vous rencontrez des problèmes de performances, vous pouvez modifier le paramètre **<Context** de manière à désactiver le rechargement des pages AssetCenter Web.

#### $\Omega$  Astrice :

Effectuez une copie de sauvegarde de **server.xml** avant de le modifier.

#### **Pour modifier le paramètre de réglage des performances de server.xml :**

1 Ouvrez le fichier **server.xml** dans un éditeur de textes.

Par défaut, ce fichier se trouve dans le dossier **C:\Program Files\Peregrine\Common\Tomcat4\conf**.

2 Créez une entrée <Context de Tomcat vers le dossier d'installation de manière à établir un point de référence **docBase**.

Ajoutez l'entrée suivante juste avant l'entrée **<Context path="/examples"**. Exemple :

```
<Context path="/oaa"
docBase="<Chemin absolu de la première ou principale instance de To
mcat>/webapps/oaa>"
crossContext="false"
debug="0"
reloadable="false">
</Context>
```
Le fait d'attribuer la valeur **false** à **reloadable** permet de traiter plus rapidement les pages JSP.

3 Redémarrez Tomcat.

#### **Réglage des ports de communication**

Le fichier **server.xml** vous permet de définir de quelle manière Tomcat traite les fichiers AssetCenter Web.

Si le serveur qui héberge AssetCenter Web utilise déjà les ports de **8005** et **8009**, vous rencontrerez des conflits en laissant tels quels les paramètres par défaut définis lors de l'installation de Tomcat.

Pour éviter les conflits de ports, modifiez le fichier **server.xml** afin de changer les ports utilisés par Tomcat.

#### **Q** Astuce :

Effectuez une copie de sauvegarde de **server.xml** avant de le modifier.

#### **Pour modifier les paramètres de réglage des ports de server.xml :**

1 Ouvrez le fichier **server.xml** dans un éditeur de textes.

Par défaut, ce fichier se trouve dans le dossier **C:\Program Files\Peregrine\Common\Tomcat4\conf**.

2 Remplacez le numéro de port de la section <Server par un numéro de port libre.

 $M_{\text{Note}}$ 

Par défaut, Tomcat utilise le port 8005 pour les demandes d'arrêt.

Exemple :

<Server port="8005" shutdown="SHUTDOWN" debug="0">

3 Modifiez l'attribut **port** de l'élément **<Connector** du connecteur Coyote de manière à référencer un port libre.

On reconnaît le bon élément **<Connector** parce qu'il contient la ligne suivante :

protocolHandlerClassName="org.apache.jk.server.JkCoyoteHandler

#### $\blacksquare$  Note :

Par défaut, Tomcat utilise le port 8009 pour le connecteur Coyote.

Exemple :

```
<Connector className="org.apache.coyote.tomcat4.CoyoteConnector" po
rt="8009"
minProcessors="5" maxProcessors="75" enableLookups="true" redirectP
ort="8443"
acceptCount="10" debug="0" connectionTimeout="20000"
useURIValidationHack="false"
protocolHandlerClassName="org.apache.jk.server.JkCoyoteHandler"/>
```
- 4 Enregistrez le fichier **server.xml**.
- 5 Redémarrez Tomcat pour que les nouveaux paramètres soient pris en compte.

### **WebSphere 4.0**

Cette section décrit la procédure à suivre pour configurer WebSphere 4.0 de manière à le substituer à Apache et Tomcat.

#### $\blacksquare$ Note :

Le programme d'installation de AssetCenter Web duplique les alias au niveau du serveur IBM HTTP Server si vous installez plus d'une application basée sur Peregrine OAA pilotée par WebSphere.

Les alias peuvent également être dupliqués si vous réinstallez AssetCenter Web ou installez une autre application OAA sur un ordinateur déjà équipé de AssetCenter Web.

Retirez les duplicata du fichier **httpd.conf** qui se trouve sur le serveur IBM HTTP Server.

#### **Pour configurer WebSphere 4.0 :**

- 1 [Installer WebSphere 4.0](#page-42-0) [page 43]
- 2 [Déployer le fichier portal.<Version>.war au niveau de WebSphere](#page-43-0) [page 44]
- 3 [Régler le paramètre heap size](#page-46-0) [page 47]
- 4 [Configurer un répertoire virtuel au niveau d'IBM HTTP Server](#page-48-0) [page 49]
- 5 [Exécuter le programme d'installation de AssetCenter Web](#page-48-1) [page 49]
- 6 [Regénérer la configuration de l'extension](#page-48-2) [page 49]

Si vous avez l'intention de mettre en place WebSphere Translation Server : [WebSphere Translation Server](#page-79-0) [page 80].

### <span id="page-42-0"></span>**Installer WebSphere 4.0**

#### **Q** Astuce :

Pour vérifier quelle version et fix pack de WebSphere sont installés sur un poste, consultez le fichier

**\Websphere\AppServer\logs\default\_server\_Stdout.log**.

### $\blacksquare$ Note :

WebSphere comprend IBM HTTP Server.

#### **Pour installer WebSphere 4.0 :**

- 1 Assurez-vous que IIS est arrêté : le service **World Wide Web Publishing** doit être arrêté et paramétré pour être démarré manuellement.
- 2 Accordez à un utilisateur les droits suivants (menu **Local security policy/ Local Policies/ User rights assignment**) :
	- Act as part of the operating system
	- Create a token object
	- Increase quotas
	- Replace a process level token
- 3 Réinitialisez la machine.
- 4 Démarrez le programme d'installation du serveur DB2 7.2 en respectant les points suivants :
	- Sélectionnez **DB2 Enterprise Edition** et **DB2 Administration Client**
	- Sélectionnez l'Installation typique
	- Sélectionnez l'utilisateur que vous avez créé
	- N'installez pas OLAP
- 5 Arrêtez tous les services **DB2\***, en prenant soin d'arrêter le service **DB2 - DB2** en dernier.
- 6 Exécutez **C:\Program Files\ SQLLIB\java12\usejdbc2.bat**.
- 7 Réinitialisez la machine.
- 8 Installez WebSphere Application Server 4, en sélectionnant l'installation typique.
- 9 Réinitialisez la machine.
- 10 Supprimez les entrées inutiles dans le menu **Démarrer/ Programmes/ Démarrage** de Windows.
- 11 Arrêtez tous les services **IBM\***.
- 12 Exécutez **Websphere\fixpack5\install.bat** à partir du CD-ROM d'installation de WebSphere.

Acceptez toutes les demandes de confirmation sauf pour la mise à jour de iPlanet et d'Apache, que vous refuserez.

- 13 Réinitialisez la machine.
- 14 Démarrez le service **IBM WS AdminServer 4.0** et rendez son type de démarrage (startup type) **Automatique**.
- 15 Démarrez WebSphere Administrator's Console.

### **Q** Astuce :

Il est normal que WebSphere Administrator's Console mette du temps à démarrer.

- 16 Positionnez-vous au niveau du noeud correspondant à votre machine.
- 17 Cliquez droit.
- 18 Sélectionnez l'entrée de menu **regen plug-in configuration**.
- 19 Si nécessaire, cliquez droit sur le noeud correspondant au serveur par défaut et démarrez le noeud.
- <span id="page-43-0"></span>20 Vérifiez que l'installation s'est déroulée correctement en démarrant un explorateur Internet à l'URL **http://localhost**.

### **Déployer le fichier portal.<Version>.war au niveau de WebSphere**

Le fichier **portal.<Version>.war** crée la structure de dossiers nécessaire au déploiement de AssetCenter Web avec le serveur applicatif.

Une fois ce fichier déployé, il est possible d'exécuter le programme d'installation de AssetCenter Web.

#### **Pour déployer le fichier portal.<Version>.war au niveau de WebSphere :**

- 1 Copiez **<CD-ROM d'installation de AssetCenter>\acw\packages\portal.<version la plus récente>.war** vers le dossier **C:\WebSphere\AppServer\installableApps**.
- 2 Vérifiez que WebSphere Admin Server est démarré.
- 3 Démarrez WebSphere Advanced Administrator's Console (Sous Windows XP, par exemple : menu **Démarrer/ Programmes/ IBM WebSphere/ Application Server/ Administrator's Console**).
- 4 Dans le menu de gauche, cliquez droit sur **Enterprise Application** et sélectionnez **Install Enterprise Application**.
- 5 Dans la fenêtre qui s'affiche :
	- Sélectionnez l'option **Install stand-alone module**.
	- Champ **Path** : naviguez jusqu'au dossier qui contient le fichier **portal<version la plus récente>.war**.
	- Champ **Application Name** : tapez la valeur **oaa**.
	- Champ **Context Root** : tapez le nom du répertoire virtuel du serveur Web que vous souhaitez associer à AssetCenter Web.

Exemple : /oaa.

#### $G^{\prime}$  IMPORTANT  $\cdot$

Vous devez créer le répertoire virtuel dont vous indiquez ici le chemin.

#### **Figure 3.1. WebSphere sous Windows - déployer le fichier portal.<Version>.war**

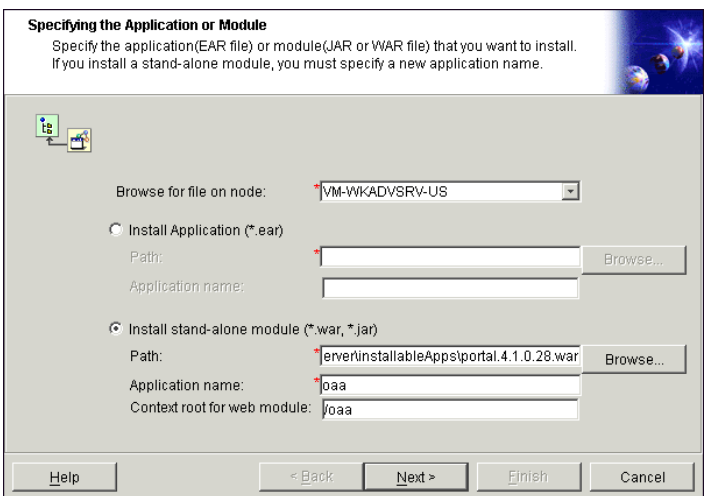

- 6 Cliquez sur **Next** sans modifier les écrans suivants :
	- Mapping EJB Run As Roles to Users
- Binding Enterprise Beans to JNDI Names
- Mapping EJB References to Enterprise Beans
- Mapping Resource References to Resources
- Specifying the Default Datasource
- Specifying Data Sources for Individual CMP Beans
- 7 Dans la fenêtre **Selecting Virtual Hosts for Web Modules**, sélectionnez l'instance de serveur WebSphere à utiliser, puis cliquez sur **Next**.

#### **Figure 3.2. WebSphere sous Windows - sélectioner le répertoire virtuel**

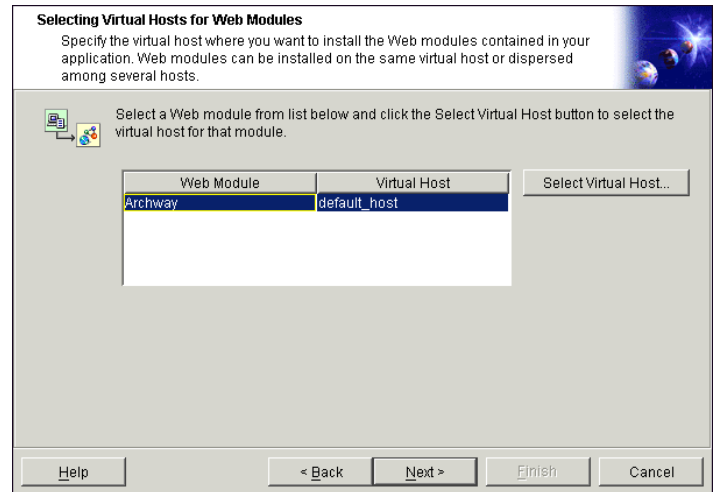

8 Dans la fenêtre **Selecting Application Servers**, sélectionnez l'instance de serveur WebSphere à utiliser, puis cliquez sur **Next**.

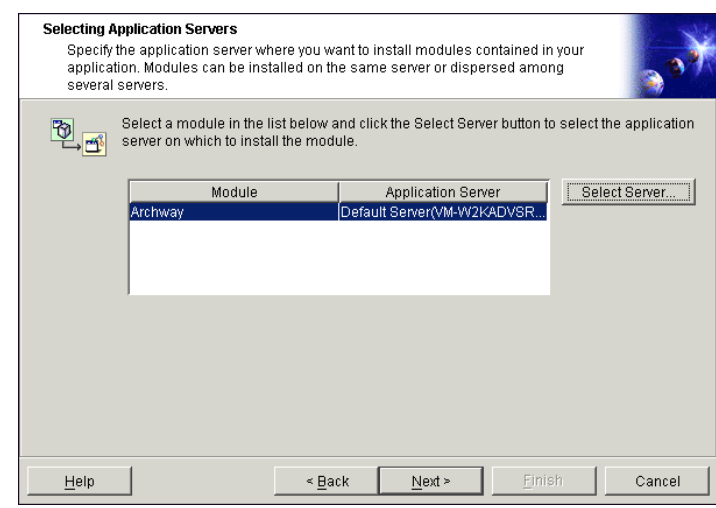

#### **Figure 3.3. WebSphere sous Windows - sélectionner le serveur applicatif**

- 9 Cliquez sur **Finish**.
- 10 Positionnez-vous dans **noeuds/<Votre machine>/Application servers**. Dans l'onglet **JVM** spécifiez **60** et **225**.
- <span id="page-46-0"></span>11 Fermez toutes les fenêtres.
- 12 Réinitialisez la machine.

### **Régler le paramètre heap size**

Vous pouvez définir combien de mémoire est mise à disposition des instances de serveur applicatif.

Les instructions qui suivent se basent sur l'utilisation d'une seule instance de serveur applicatif.

Vous devrez adapter le paramètre **heap size** en fonction du nombre d'instances de WebSphere réellement utilisées pour répartir la charge.

#### **Pour régler le paramètre heap size :**

- 1 Vérifiez que WebSphere Admin Server est démarré.
- 2 Démarrez WebSphere Advanced Administrator's Console (Sous Windows XP, par exemple : menu **Démarrer/ Programmes/ IBM WebSphere/ Application Server/ Administrator's Console**).
- 3 Sélectionnez **Nodes/ <Nom Système>/ Application Servers/ <Nom du serveur applicatif>**.
- 4 Affichez l'onglet **JMV settings** :

#### **Figure 3.4. WebSphere sous Windows - onglet JVM Settings**

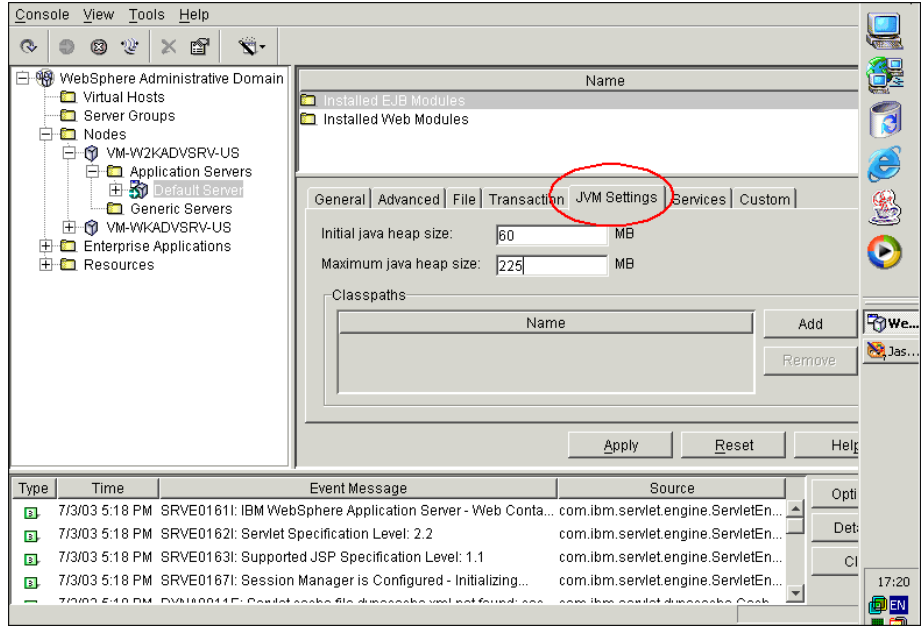

Renseignez les champs suivants :

- Champ **Initial java heap size** : tapez **60**.
- Champ **Maximum java heap size** : tapez la valeur souhaitée pour la mémoire heap.

Ce paramètre doit avoir une valeur comprise entre 225 Mo et 512 Mo.

#### $\blacksquare$ Note :

Assurez-vous que la valeur du paramètre **Maximum java heap size** est inférieure à la mémoire vive disponible pour le(s) serveur(s) applicatif(s).

Dépasser la mémoire vive disponible amène le process JMV à swapper sur le disque dur, ce qui réduit les performances globales. 256 Mo devraient être suffisants pour la plupart des configurations.

### **Exécuter le programme d'installation de AssetCenter Web**

<span id="page-48-1"></span>Exécutez le programme d'installation et sélectionnez l'option d'installation **Custom**.

<span id="page-48-0"></span>[Installation de type Custom](#page-58-0) [page 59].

### **Configurer un répertoire virtuel au niveau d'IBM HTTP Server**

Vous devez configurer un répertoire virtuel pour AssetCenter Web au niveau du serveur Web.

Les instructions qui suivent supposent que vous utilisez IBM HTTP Server comme serveur Web (serveur Web par défaut de WebSphere).

Si vous utilisez un autre serveur Web, consultez les documentations du serveur Web pour savoir comment créer un répertoire virtuel.

#### **Pour configurer un répertoire virtuel au niveau d'IBM HTTP Server :**

- 1 Arrêtez IBM HTTP Server.
- 2 Ouvrez le fichier **httpd.conf** dans un éditeur de textes.

Par défaut, ce fichier est localisé dans le dossier **C:\IBM HTTP Server\conf**.

3 Ajoutez la ligne suivante à la fin du fichier :

```
Alias /oaa/ "C:/WebSphere/AppServer/installedApps/oaa.ear/portal.<V
ersion du fichier .war installé>.war/"
```
 $G^{\prime}$  IMPORTANT  $\cdot$ 

Le nom du répertoire virtuel doit correspondre à la valeur du champ **Context Root**.

[Déployer le fichier portal.<Version>.war au niveau de WebSphere](#page-43-0) [page 44].

- <span id="page-48-2"></span>4 Enregistrez le fichier.
- 5 Démarrez IBM HTTP Server.
- 6 Copiez les fichiers **jsse.jar** et **sujce\_provider.jar** du jre Sun 1.4.1\_03 vers le dossier **C:\WebSphere\AppServer\java\jre\lib\ext**.

### **Regénérer la configuration de l'extension**

**Pour regénérer la configuration de l'extension**

- 1 Démarrez WebSphere Advanced Administrator's Console (sous Windows XP, par exemple : menu **Démarrer/ Programmes/ IBM WebSphere/ Application Server/ Administrator's Console**).
- 2 Sélectionnez **Nodes/ <Nom Système>/ Application Servers/ <Nom du serveur applicatif>**.
- 3 Cliquez droit sur **<Nom Système>**, puis sélectionnez l'extension **Regen Webserver Plugin**.

Copiez les lignes suivantes de la section **<settings>** du fichier **<Localisation du serveur applicatif>\WEB-INF\default\archway.xml** vers la section **<settings>** du fichier **<Localisation du serveur applicatif>\WEB-INF\local.xml** :

```
<SSLProvider>com.ibm.jsse.JSSEProvider</SSLProvider>
<HTTPSHandlerPkg>com.ibm.net.ssl.internal.www.protocol</HTTPSHandle
rPkg>
<CryptoProvider>com.ibm.crypto.provider.IBMJCE</CryptoProvider>
```
- 4 Redémarrez votre serveur applicatif.
- 5 Vérifiez que l'installation s'est déroulée correctement en démarrant un explorateur Internet à l'URL **http://localhost**.

### **WebSphere 5.0**

Cette section décrit la procédure à suivre pour configurer WebSphere 5.0 de manière à le substituer à Apache et Tomcat.

 $\blacksquare$ Note :

Le programme d'installation de AssetCenter Web duplique les alias au niveau du serveur IBM HTTP Server si vous installez plus d'une application basée sur Peregrine OAA pilotée par WebSphere.

Les alias peuvent également être dupliqués si vous réinstallez AssetCenter Web ou installez une autre application OAA sur un ordinateur déjà équipé de AssetCenter Web.

Retirez les duplicata du fichier **httpd.conf** qui se trouve sur le serveur IBM HTTP Server.

### **Installer WebSphere 5.0**

#### **Pour installer WebSphere 5.0 :**

- 1 Assurez-vous que IIS est arrêté : le service **World Wide Web Publishing** doit être arrêté et paramétré pour être démarré manuellement.
- 2 Accordez à un utilisateur les droits suivants (menu **Local security policy/ Local Policies/ User rights assignment**) :
	- Act as part of the operating system
	- Create a token object
	- Increase quotas
	- Replace a process level token
- 3 Réinitialisez la machine.
- 4 Démarrez le programme d'installation de WebSphere 5. Sélectionnez l'installation complète
- 5 Rendez le mode de démarrage du service **IBM WebSphere Application Server V5 - server1** automatique.
- 6 Réinitialisez la machine.
- 7 Démarrez Websphere Administrator's Console.
- 8 Connectez-vous au noeud de votre choix.
- 9 Sélectionnez **Environment\ Update Web Server Plugin**.

## **Configurer WebSphere 5.0**

#### **Pour configurer WebSphere 5.0 :**

1 Renseignez la variable d'environnement **WAS\_HOME** avec le dossier racine de WebSphere 5.0.

Par défaut, ce dossier est **C:\Program Files\WebSphere\AppServer**.

### $\blacksquare$ Note :

Si cette variable d'environnement n'existe pas vous devez la créer comme une variable système ou une variable utilisateur (**Panneau de configuration\ Système\ Avancé\ Variables d'environnement**).

2 Démarrez WebSphere 5.0.

- 3 Démarrez la console Admin.
- 4 Créez une nouvelle application Enterprise Application en utilisant le fichier **portal.<Version>.war** qui se trouve sur le CD-ROM d'installation de AssetCenter Web.
	- Renseignez le champ **Context Root**. Exemple : **/oaa** ou **/getit**.
	- Laissez telles quelles les valeurs par défaut des autres paramètres.
	- Enregistrez la configuration du serveur.
- 5 Cliquez sur **Save to Master Configuration**.
- 6 Cliquez sur **Save**
- 7 Exécutez le programme d'installation de AssetCenter Web en sélectionnant l'option d'installation **Custom**.
	- [Installation de type Typical](#page-55-0) [page 56]

Désélectionnez **Tomcat**, **JDK** et **Apache**.

Quand le programme vous demande le dossier racine de Java, sélectionnez :

#### **C:\Program Files\WebSphere\AppServer\java**.

Quand le programme vous demande le dossier du fichier **.war**, sélectionnez :

**C:\Program Files\WebSphere\AppServer\installedApps\ [hostname]\portal<version>.ear\portal.<Version>.war**

8 Quand le programme d'installation vous demande un dossier d'installation, indiquez le dossier WebSphere où sont installées les applications. Exemple :

```
C:\Program Files\WebSphere\AppServer\installedApps\[hostname]\porta
l<version>\portal.<Version>.war
```
9 Une fois l'installation terminée, supprimez le fichier **pop3.jar** du dossier **C:\Program Files\WebSphere\AppServer\java\jre\lib\ext**.

### $\blacksquare$  Note :

Ce fichier n'est plus utile, car il est inclus dans le fichier **mail.jar** de WebSphere 5.0.

- 10 Copiez le fichier **js.jar** du dossier **...portal.<Version>.war\WEB-INF\lib** vers le dossier **C:\Program Files\WebSphere\AppServer\java\jre\lib\ext**.
- 11 Au fichier **IBMHttpServer\conf\httpd.conf** :
	- 1 Ajoutez les lignes suivantes si elles n'existent pas :

```
LoadModule ibm app server http_module
<AppServerPath>/bin/mod_ibm_app_server_http.dll
WebSpherePluginConfig
"<AppServerPath>/config/cells/plugin-cfg.xml"
```
2 Ajoutez la ligne suivante si elle n'existe pas :

Alias /oaa/ "<Répertoire d'installation du serveur>/installedApps/[ hostname]/oaa.ear/portal.<Version>.war/"

Le programme d'installation n'effectue pas cette tâche car les versions précédentes utilisaient des noms différents.

### $\mathbb{Z}$  Note :

Cet alias doit correspondre au champ **Context Root**.

```
Déployer le fichier portal.<Version>.war au niveau de WebSphere
[page 44].
```
Le chemin du fichier **portal.<Version>.war** doit être celui du fichier **portal.<Version>.war** utilisé à l'une des étapes précédentes de cette procédure.

12 Ajoutez le mapping **UriGroup** suivant au fichier **plugin-cfg.xml** du dossier **WebSphere\AppServer\config\cells** :

```
<UriGroup Name="default_host_server1_sys_Cluster_URIs">
<Uri AffinityCookie="JSESSIONID" Name="/oaa/servlet/archway"/>
<Uri AffinityCookie="JSESSIONID" Name="/oaa/servlet/rpcrouter"/>
<Uri AffinityCookie="JSESSIONID" Name="/oaa/servlet/messagerouter"/
<Uri AffinityCookie="JSESSIONID" Name="/oaa/servlet/download/*"/>
<Uri AffinityCookie="JSESSIONID" Name="/oaa/servlet/*"/>
<Uri AffinityCookie="JSESSIONID" Name="/oaa/*.do"/>
<Uri AffinityCookie="JSESSIONID" Name="/oaa/*.jsp"/>
<Uri AffinityCookie="JSESSIONID" Name="/oaa/*.jsv"/>
<Uri AffinityCookie="JSESSIONID" Name="/oaa/*.jsw"/>
<Uri AffinityCookie="JSESSIONID" Name="/oaa/j_security_check"/>
</UriGroup>
```
- 13 Redémarrez WebSphere 5.0.
- 14 Connectez-vous à nouveau à la console Admin.
	- Cliquez droit sur **Environnement** dans la partie gauche de l'écran et sélectionnez **Update Web Server Plugin**.
	- Cliquez sur **OK**.
- 15 Redémarrez IBM HTTP Server.
- 16 Connectez-vous à la page **admin.jsp** et configurez le système.
	- [Connexion au portail d'administration](#page-128-0) [page 129].

## **WebSphere Translation Server**

Vous pouvez configurer AssetCenter Web de manière à ce qu'il utilise WebSphere Translation Server pour traduire en temps réel les données écran.

### $\blacksquare$ Note :

L'interface OAA d'accès à WebSphere Translation Server requiert l'usage d'une souris.

#### **Pour configurer WebSphere Translation Server pour AssetCenter Web :**

- 1 [Copier le fichier wts.jar dans le dossier d'installation de AssetCenter Web](#page-53-0) [page 54]
- <span id="page-53-0"></span>2 ► [Configurer AssetCenter Web pour qu'il utilise WebSphere Translation](#page-54-0) [Server](#page-54-0) [page 55]

## **Copier le fichier wts.jar dans le dossier d'installation de AssetCenter Web**

#### **Pour copier le fichier wts.jar dans le dossier d'installation de AssetCenter Web :**

- 1 Arrêtez le serveur applicatif.
- 2 Positionnez-vous dans le dossier d'installation de WebSphere Translation Server.
- 3 Copiez le fichier **wts.jar** qui s'y trouve.
- 4 Collez le fichier **wts.jar** dans le dossier d'installation de AssetCenter Web localisé à l'emplacement suivant :

```
<Dossier du serveur applicatif>\WEB-INF\lib
```
5 Redémarrez le serveur applicatif.

## <span id="page-54-0"></span>**Configurer AssetCenter Web pour qu'il utilise WebSphere Translation Server**

### **Pour configurer AssetCenter Web de manière à ce qu'il utilise WebSphere Translation Server :**

- 1 Connectez-vous à la page d'administration de AssetCenter Web (**admin.jsp**).
- 2 Cliquez sur **Paramètres** (**Settings**).
- 3 Sélectionnez l'onglet **Commun** (**Common**).
- 4 Renseignez les paramètres suivants :
	- **Classe de fabrique du serveur de traduction** (**Translation Server Factory Class**) : indiquez la classe Java factory pour Translation Server. La classe par défaut est :

com.peregrine.util.WTSLanguageTranslatorFactory

• **Langue source** (**Language from which to translate**) : tapez la langue source que vous souhaitez traduire.

La valeur par défaut est **English**.

• **Adresse IP du serveur de traduction** (**Translation Server IP Address**) : tapez l'adresse IP et le port de communication de Translation Server. Exemple :

10.3.128.181:1097

5 Cliquez sur **Enregistrer** (**Save**).

Le panneau de configuration s'affiche.

6 Cliquez sur **Réinitialiser le serveur** (**Reset Server**).

## **Traduire les données écran avec Translation Server**

Si vous projetez de stocker les données AssetCenter Web en plusieurs langues, vous pouvez configurer AssetCenter Web de manière à ce qu'il transmette les données à Translation Server pour une traduction en temps réel.

Cette interface ne traduit que les données de la base AssetCenter Web ou tapez manuellement dans les champs.

Pour obtenir une interface traduite, vous pouvez faire l'acquisition des packages linguistiques fournis par Peregrine Systems.

#### **Pour traduire les données écran avec Translation Server :**

- 1 Activez Translation Server à partir de la page **Administration/ Paramètres** en respectant les instructions de la section [Configurer AssetCenter Web](#page-54-0) [pour qu'il utilise WebSphere Translation Server](#page-54-0) [page 55]. Le bouton de traduction a apparaît dans la barre d'outils en haut à droite.
- 2 Cliquez sur la chaîne à traduire.
- 3 Cliquez sur  $\blacksquare$ .

La fenêtre de traduction s'affiche.

<span id="page-55-0"></span>4 Sélectionnez la langue cible.

La traduction du texte sélectionné s'affiche dans la boîte de traduction.

## **Installation de type Typical**

L'installation de type **Typical** de AssetCenter Web installe les composants les plus courants et enregistre les fichiers applicatifs et les données dans les dossiers par défaut.

La plupart des utilisateurs de AssetCenter Web choisissent l'installation de type **Typical**.

### **Composants**

Le tableau suivant liste les composants automatiquement installés dans le cadre d'une installation de type **Typical** :

## **Composants et dossier d'installation**

#### **Tableau 3.4. Installation de type Typical sous Windows - composants**

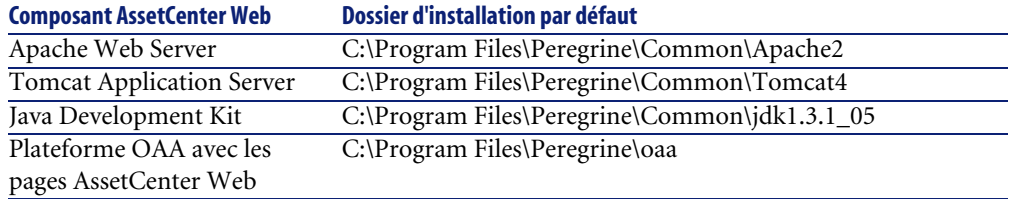

## **Services**

Le programme d'installation crée et démarre également les services suivants sur votre serveur :

- Apache
- Peregrine Tomcat

### IMPORTANT :

Si vous faites déjà tourner un autre serveur Web ou un autre serveur applicatif sur la machine, vous devez arrêter les services correspondants avant de démarrer le programme d'installation de AssetCenter Web.

Si vous n'arrêtez pas ces services, le programme d'installation s'exécutera jusqu'au bout, mais il ne pourra pas créer les services **Apache** et **Peregrine Tomcat** dont AssetCenter Web a besoin pour fonctionner.

## **Ports de communication**

L'installation de type **Typical** fait appel aux ports suivants :

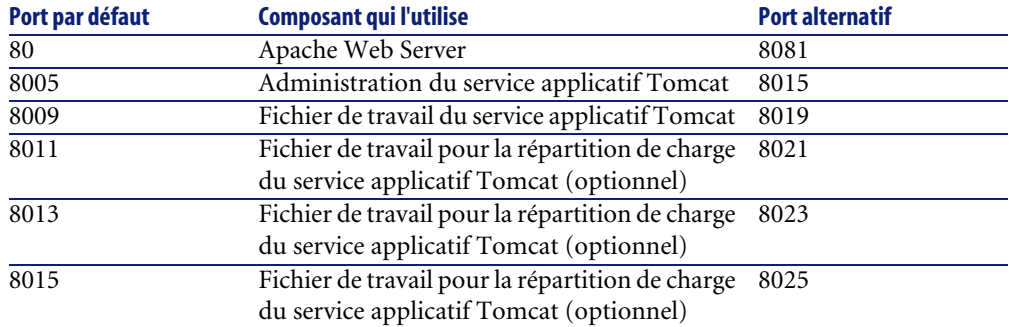

#### **Tableau 3.5. Installation de type Typical sous Windows - ports**

Après installation, vous pouvez configurer AssetCenter Web de manière à utiliser des ports de communication alternatifs, au cas où les ports standards seraient déjà utilisés.

### $\blacksquare$ Note :

Pour modifier le paramétrage de ces composants, ou pour utiliser ou installer d'autres composants, exécutez le programme d'installation de AssetCenter Web avec l'option **Typical**.

## **Procédure d'installation de type Typical**

Cette section explique comment installer AssetCenter Web de manière standard.

Ce mode d'installation suppose que vous utilisiez Tomcat comme serveur applicatif et Apache comme serveur Web.

Si vous décidez d'utiliser des serveurs différents :  $\blacktriangleright$  [Installation de type Custom](#page-58-0) [page 59].

#### Avertissement :

Si vous utilisiez une version antérieure de AssetCenter Web, vous devez impérativement procéder à la désinstallation de cette version avant d'installer AssetCenter Web 4.3. Lors de la désinstallation, OAA, Apache, Tomcat et SDK Java2 Standard Edition seront automatiquement désinstallés.

#### **Pour installer AssetCenter Web, Apache, Tomcat et JDK :**

- 1 Insérez le CD-Rom de AssetCenter.
- 2 Si la fenêtre graphique du programme d'installation ne s'affiche pas automatiquement lors de l'insertion du CD-ROM :
	- 1 Exécutez l'explorateur Windows
	- 2 Sélectionnez le CD-ROM
	- 3 Sélectionnez la racine du CD-ROM
	- 4 Exécutez le programme **autorun.exe**
- 3 Sélectionnez **AssetCenter Web** et cliquez sur **Installer**.
- 4 Sélectionnez le mode d'installation **Typical**.

Le programme d'installation copie les fichiers nécessaires, puis crée et démarre les services **Apache** et **Peregrine Tomcat**.

5 Si vous installez AssetCenter Web sur une machine où Tomcat est déjà installé, modifiez la variable d'environnement **JAVA\_HOME** manuellement de manière à ce qu'elle pointe vers le nouveau JDK (Java Development Kit).

En effet, le programme d'installation ne met pas à jour la variable d'environnement **JAVA\_HOME**.

Par défaut, le dossier du JDK est :

C:\Program Files\Peregrine\Common\jdk1.3.1\_05

6 Démarrez la console de gestion des services Windows (Sous Windows XP, par exemple : menu **Démarrer/ Programmes/ Outils d'administration/ Services**).

Vérifiez que les services **Apache** et **Peregrine Tomcat** sont bien démarrés (le statut de ces services doit être **Démarré**).

En cas de problème :  $\triangleright$  [Résolution de problèmes](#page-150-0) [page 151].

<span id="page-58-0"></span>Après exécution de cette procédure, **AssetCenter Web** est complètement installé de manière standard.

## **Installation de type Custom**

Cette section décrit l'installation personnalisée de AssetCenter Web.

### **Composants**

### **Applications compatibles**

Pour connaître la liste des composants supportés : [Environnements supportés](#page-18-0) [page 19].

### **Ports de communication**

Les ports de communication utilisés par le programme d'installation de AssetCenter Web dépendent des composants que vous sélectionnez. Référez-vous à la documentation de votre serveur Web et de votre serveur applicatif pour déterminer quels ports de communication ils requièrent.

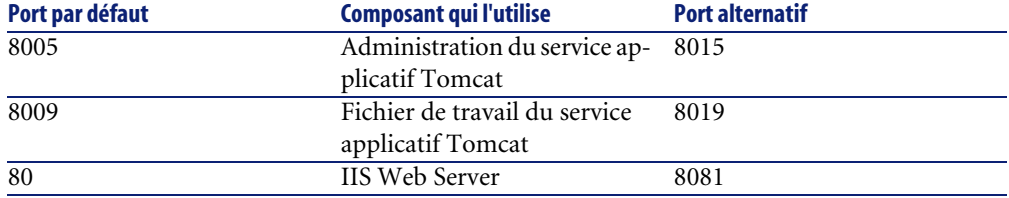

#### **Tableau 3.6. Installation de type Custom sous Windows - ports**

Après installation, vous pouvez configurer AssetCenter Web de manière à utiliser des ports de communication alternatifs, au cas où les ports standards seraient déjà utilisés.

### **Conflits de ports**

Si vous utilisez Tomcat comme serveur applicatif avec Oracle 9.2.0.1, alors, par défaut, il y aura un conflit au niveau du port 8009. Pour résoudre ce conflit, vous disposez des solutions suivantes :

- Installez Oracle 9.2.0.1 sur un serveur séparé (recommandé).
- Configurez Oracle de manière à ce qu'il utilise un port différent.
- Configurez toutes les instances de Tomcat de manière à ce qu'elles utilisent un port différent.

Pour en savoir plus sur la manière de paramétrer les ports de Tomcat : [Répartition de la charge des serveurs applicatifs sous Windows](#page-98-0) [page 99].

Pour en savoir plus sur la résolution des conflits de ports :  $\triangleright$  [Rechercher les](#page-157-0) [conflits de ports de Tomcat](#page-157-0) [page 158].

### **Procédure d'installation de type Custom**

#### **Pour installer AssetCenter Web de manière personnalisée :**

- 1 Insérez le CD-Rom de AssetCenter.
- 2 Si la fenêtre graphique du programme d'installation ne s'affiche pas automatiquement lors de l'insertion du CD-ROM :
	- 1 Exécutez l'explorateur Windows
	- 2 Sélectionnez le CD-ROM
	- 3 Sélectionnez la racine du CD-ROM
- 4 Exécutez le programme **autorun.exe**
- 3 Sélectionnez AssetCenter Web et cliquez sur **Installer**.
- 4 Sélectionnez le mode d'installation **Custom**.
- 5 Voici des informations sur les écrans qui pourraient vous poser question :
	- **Figure 3.5. Installation de type Custom sous Windows sélection des composants**

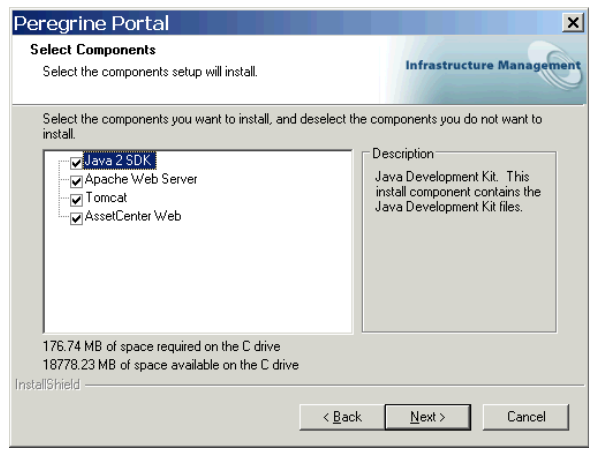

Sélectionnez les composants à installer et **désélectionnez les composants à ne pas installer**.

Pour un environnement de développement : désélectionnez les composants que vous installerez manuellement ou que vous remplacez par une autre application. Par exemple, désélectionnez **Apache Web Server** si vous comptez le remplacer par un autre serveur Web.

Pour un environnement de production : sélectionnez les composants à installer sur la machine courante :

#### **Tableau 3.7. Installation de type Custom sous Windows - composants**

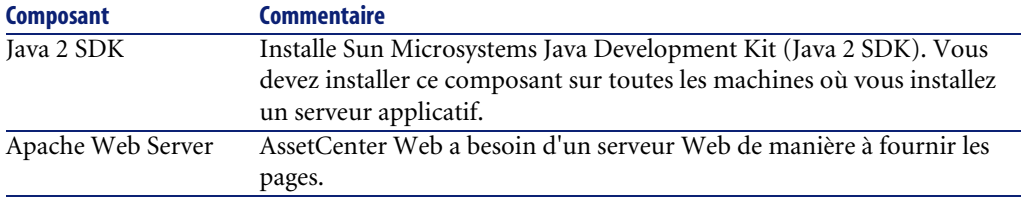

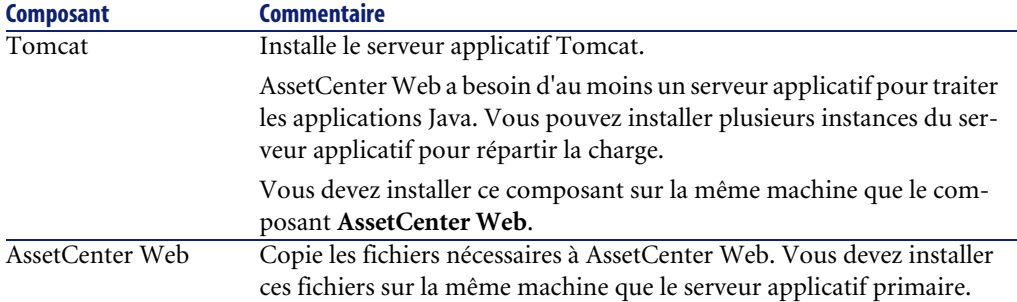

• **Figure 3.6. Installation de type Custom sous Windows - CATALINA\_OPTS**

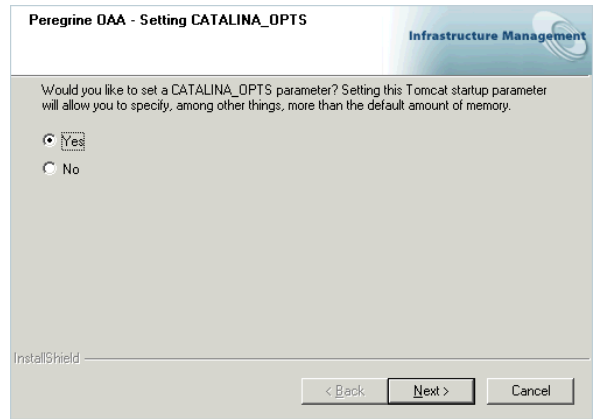

Sélectionnez **Yes** si vous souhaitez configurer les paramètres de mémoire de Tomcat.

• **Figure 3.7. Installation de type Custom sous Windows - réglage de la mémoire pour Tomcat**

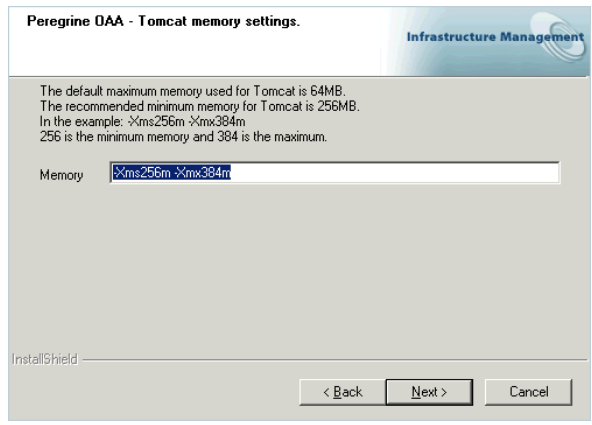

Renseignez le champ **Memory** avec, par exemple, la valeur **-Xms256m -Xmx384m**.

- 6 Le programme d'installation copie les fichiers nécessaires, puis crée et démarre les services correspondant au serveur applicatif et au serveur Web.
- 7 Démarrez la console de gestion des services Windows (Sous Windows XP, par exemple : menu **Démarrer/ Programmes/ Outils d'administration/ Services**).

Vérifiez que les services **Apache** et **Peregrine Tomcat** sont bien démarrés (le statut de ces services doit être **Démarré**).

En cas de problème :  $\triangleright$  [Résolution de problèmes](#page-150-0) [page 151].

Après exécution de cette procédure, AssetCenter Web est complètement installé de manière personnalisée.

## **Désinstallation**

Cette section décrit la procédure à suivre pour désinstaller AssetCenter Web.

### Avertissement :

Cette procédure désinstalle tous les composants que vous aviez choisi d'installer avec le programme d'installation.

Si vous aviez sélectionné le type **Typical**, alors tous les composants seront automatiquement désinstallés.

Si vous aviez sélectionné l'installation de type **Custom**, alors seuls les composants que vous aviez sélectionnés seront désinstallés.

#### **Pour désinstaller AssetCenter Web :**

- 1 Démarrez la console de désinstallation des programmes Windows (Sous Windows XP, par exemple : menu **Démarrer/ Paramètres/ Panneau de configuration/ Ajout-Suppression de programmes**).
- 2 Sélectionnez le programme **Peregrine Portal 4.1.** et cliquez sur **Modifier/ Supprimer**.
- 3 Suivez les indications du programme de désinstallation.

## Note:

S'il existe des fichiers partagés à retirer, une fenêtre s'affiche à cet effet. Si WebSphere est installé sur cette machine, le programme de désinstallation vous demande de confirmer la suppression de fichiers **.jar**.

Vous ne devez pas accepter la suppression de ces fichiers, car WebSphere Advanced Administrative Console a besoin de ces fichiers.

## **Tests**

#### **Pour vérifier que vous avez correctement installé AssetCenter Web :**

- 1 Vérifiez que le serveur Web et le serveur applicatif sont démarrés.
- 2 Démarrez un navigateur Web.
- 3 Tapez l'URL suivante :

http://<Nom du serveur Web>:<Port>/oaa/admin.jsp

Le numéro de port standard dépend du serveur applicatif utilisé :

#### **Tableau 3.8. Installation sous Windows - numéros de port standards**

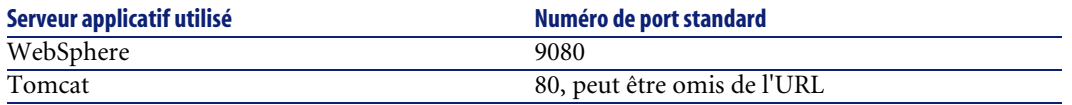

Si tout est installé et configuré correctement, la page d'ouverture de session Administrateur s'affiche.

Si la page d'ouverture de session Administrateur ne s'affiche pas :  $\blacktriangleright$  [Résolution](#page-150-0) [de problèmes](#page-150-0) [page 151].

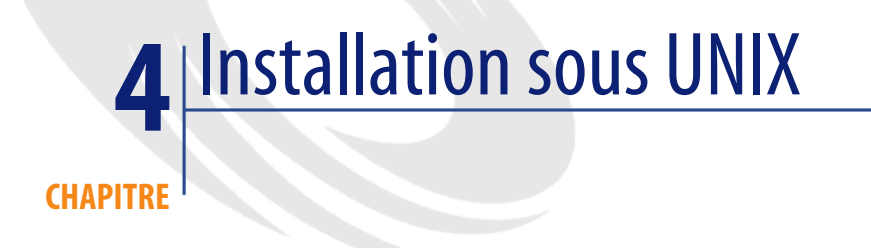

Ce chapitre vous explique comment installer et configurer AssetCenter Web en environnement UNIX.

# **Utilisation d'un serveur applicatif (Tomcat) et Web (Apache) standards**

Si vous souhaitez utiliser Tomcat et Apache, et que ceux-ci ne sont pas encore installés sur le(s) serveur(s) AssetCenter Web, vous pouvez directement lire la section [Installation de type Typical](#page-81-0) [page 82].

## **Utilisation d'un serveur applicatif ou Web alternatif**

AssetCenter Web s'appuie sur un serveur Web et un serveur applicatif supportant Java pour fonctionner.

Pour connaître la liste des serveurs supportés : ▶ [Environnements supportés](#page-18-0) [page 19].

Par défaut, le programme d'installation installe Tomcat et Apache. Si vous souhaitez utiliser d'autres combinaisons de serveurs, vous devez installer et configurer ces derniers **avant** d'exécuter le programme d'installation de AssetCenter Web.

## **Si vous disposez déjà de serveurs Apache et Tomcat**

Si vous effectuez une installation de type **Typical**, le programme d'installation de AssetCenter Web configure Tomcat de manière à ce qu'il se connecte à une nouvelle instance Apache.

Si Apache et Tomcat sont déjà installés, vous pouvez configurer AssetCenter Web de manière à ce qu'il utilise ces applications existantes en copiant les fichiers nécessaires à partir d'une installation de type **Typical**.

#### **Pour configurer un serveur Tomcat existant de manière à ce qu'il se connecte à un serveur Apache :**

1 Exécutez le programme d'installation de AssetCenter Web.

Sélectionnez le type d'installation de type **Typical**.

▶ [Installation de type Typical](#page-55-0) [page 56].

De nouvelles instances de Tomcat et Apache sont installées, ce qui crée les fichiers que vous aurez besoin de copier.

**IMPORTANT** 

Ne démarrez pas ces instances de Tomcat et Apache nouvellement installées.

- 2 Arrêtez les instances existantes de Tomcat et Apache.
- 3 Copiez les fichiers suivants :

#### **Tableau 4.1. Utiliser un Apache ou Tomcat existant sous UNIX - fichiers à copier**

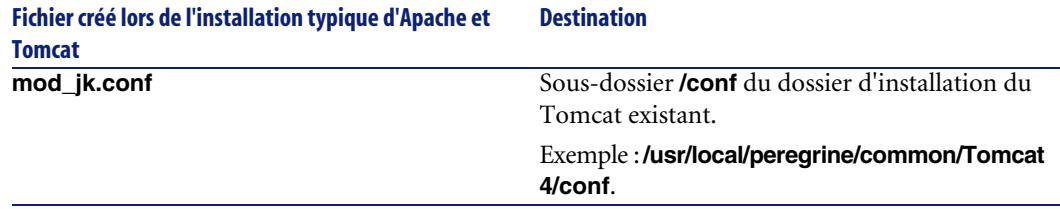

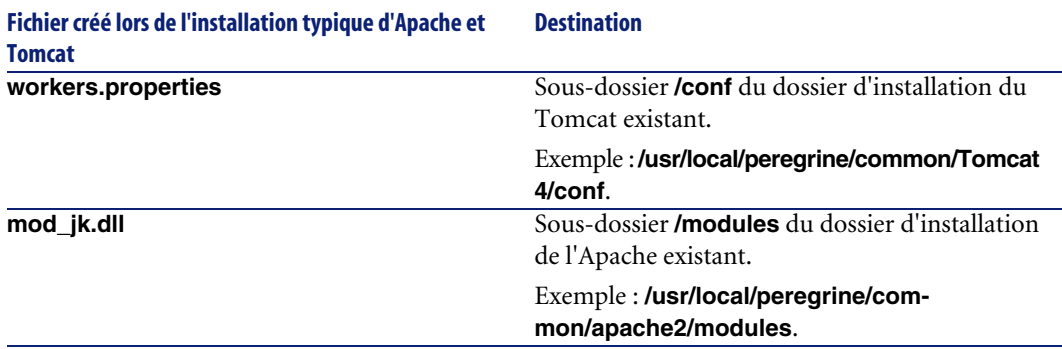

### $\blacksquare$ Note :

Le fichier **mod\_jk.conf** fourni avec AssetCenter Web est compatible avec Apache 2.0.43 et Tomcat 4.1.25.

4 Ouvrez les fichiers **mod\_jk.conf** et **workers.properties** à l'aide d'un éditeur de textes (localisés dans le sous-dossier **/conf** du dossier d'installation du serveur Tomcat existant).

Faites en sorte que les chemins d'accès à Tomcat pointent sur la version préexistante de Tomcat (avant installation de type **Typical**).

Faites de même pour les chemins d'accès à JDK.

- 5 Ouvrez le fichier **httpd.conf** à l'aide d'un éditeur de textes (localisé dans le sous-dossier **/conf** du dossier d'installation de l'Apache existant).
	- Ajoutez le chemin d'accès à la version préexistante de Tomcat (avant installation de type **Typical**) à la section **Global Environment**, clause **include** :

```
### Section 1: Global Environment
include "<Chemin absolu au Tomcat préexistant>/conf/mod_jk.conf"
```
• Ajoutez **login.jsp** à la liste de fichiers de la section **DirectoryIndex** :

```
# DirectoryIndex: Name of the file or files to use as a pre-writ
ten
# HTML directory index. Separate multiple entries with spaces.
#
<IfModule mod_dir.c>
DirectoryIndex index.html login.jsp
</IfModule>
```
• Ajoutez la ligne suivante à la fin du fichier :

```
Alias <Chemin d'accès à Tomcat>/webapps/oaa
```
- 6 Exécutez le programme d'installation de AssetCenter Web. Sélectionnez le type d'installation **Custom**.
	- ▶ [Installation de type Custom](#page-86-0) [page 87].
- 7 Démarrez Apache et Tomcat.
- 8 Démarrez un navigateur Web et tapez l'adresse de la page de login à AssetCenter Web.
	- [Connexion à AssetCenter Web](#page-141-0) [page 142].

Vérifiez que vous arrivez à vous connecter.

#### **Si l'adresse de la page de login à AssetCenter Web affiche une liste de fichiers et non la page de login :**

- 1 Ouvrez le fichier **<Dossier d'installation d'Apache>/conf/httpd.conf** avec un éditeur de textes.
- 2 Recherchez la chaîne DirectoryIndex index.html.
- 3 Ajoutez login.jsp à la fin de la ligne, ce qui donne :

DirectoryIndex index.html login.jsp

- 4 Enregistrez le fichier ainsi modifié.
- 5 Redémarrez Apache.

## **WebSphere 4.0**

Cette section décrit la procédure à suivre pour configurer WebSphere 4.0 de manière à le substituer à Apache et Tomcat.

## $\blacksquare$  Note :

Le programme d'installation de AssetCenter Web duplique les alias au niveau du serveur IBM HTTP Server si vous installez plus d'une application basée sur Peregrine OAA pilotée par WebSphere.

Les alias peuvent également être dupliqués si vous réinstallez AssetCenter Web ou installez une autre application OAA sur un ordinateur déjà équipé de AssetCenter Web.

Retirez les duplicata du fichier **httpd.conf** qui se trouve sur le serveur IBM HTTP Server.

#### **Pour configurer WebSphere 4.0 :**

- 1 [Installer WebSphere 4.0](#page-70-0) [page 71]
- 2 [Déployer le fichier portal.<Version>.war au niveau de WebSphere](#page-70-1) [page 71]
- 3 [Régler le paramètre heap size](#page-73-0) [page 74]
- 4 [Configurer un répertoire virtuel au niveau d'IBM HTTP Server](#page-75-0) [page 76]
- 5 [Exécuter le programme d'installation de AssetCenter Web](#page-75-1) [page 76]

<span id="page-70-0"></span>Si vous avez l'intention de mettre en place WebSphere Translation Server : [WebSphere Translation Server](#page-79-0) [page 80].

### **Installer WebSphere 4.0**

### $Q$  Astuce :

Pour vérifier quelle version et fix pack de WebSphere sont installés sur un poste, consultez le fichier

**/opt/Websphere/AppServer/logs/default\_server\_Stdout.log**.

## <span id="page-70-1"></span>Note:

WebSphere comprend IBM HTTP Server.

## **Déployer le fichier portal.<Version>.war au niveau de WebSphere**

Le fichier **portal.<Version>.war** crée la structure de dossiers nécessaire au déploiement de AssetCenter Web avec le serveur applicatif.

Une fois ce fichier déployé, il est possible d'exécuter le programme d'installation de AssetCenter Web.

#### **Pour déployer le fichier portal.<Version>.war au niveau de WebSphere :**

- 1 Vérifiez que WebSphere Admin Server est démarré.
- 2 Démarrez WebSphere Advanced Administrator's Console (sous Windows XP, par exemple : menu **Démarrer/ Programmes/ IBM WebSphere/ Application Server/ Administrator's Console**).
- 3 Dans le menu de gauche, cliquez droit sur **Enterprise Application** et sélectionnez **Install Enterprise Application**.
- 4 Dans la fenêtre qui s'affiche :
- Sélectionnez l'option **Install stand-alone module**.
- Champ **Path** : naviguez jusqu'au dossier qui contient le fichier **portal<version la plus récente>.war**.
- Champ **Application Name** : tapez la valeur **oaa**.
- Champ **Context Root** : tapez le nom du répertoire virtuel du serveur Web que vous souhaitez associer à AssetCenter Web.

Exemple : /oaa.

 $G$  IMPORTANT  $\cdot$ 

Vous devez créer le répertoire virtuel dont vous indiquez ici le chemin.

#### **Figure 4.1. WebSphere sous UNIX - déployer le fichier portal.<Version>.war**

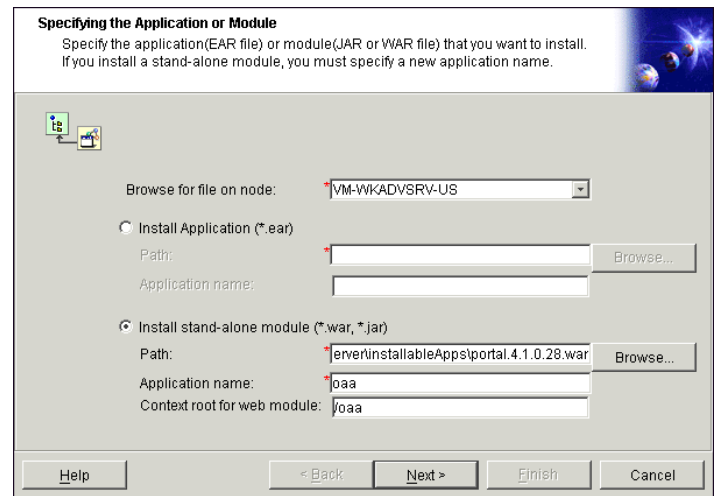

- 5 Cliquez sur **Next** sans modifier les écrans suivants :
	- Mapping EJB Run As Roles to Users
	- Binding Enterprise Beans to JNDI Names
	- Mapping EJB References to Enterprise Beans
	- Mapping Resource References to Resources
	- Specifying the Default Datasource
	- Specifying Data Sources for Individual CMP Beans
- 6 Dans la fenêtre **Selecting Virtual Hosts for Web Modules**, sélectionnez l'instance de serveur WebSphere à utiliser, puis cliquez sur **Next**.
	- **Figure 4.2. WebSphere sous UNIX sélectioner le répertoire virtuel**

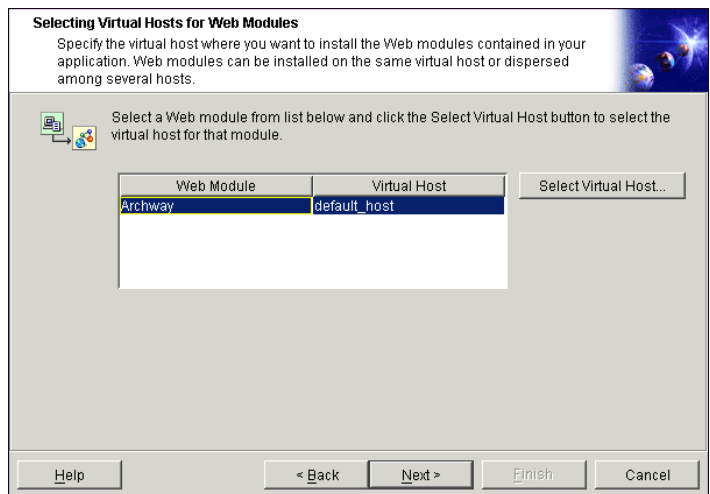

7 Dans la fenêtre **Selecting Application Servers**, sélectionnez l'instance de serveur WebSphere à utiliser, puis cliquez sur **Next**.

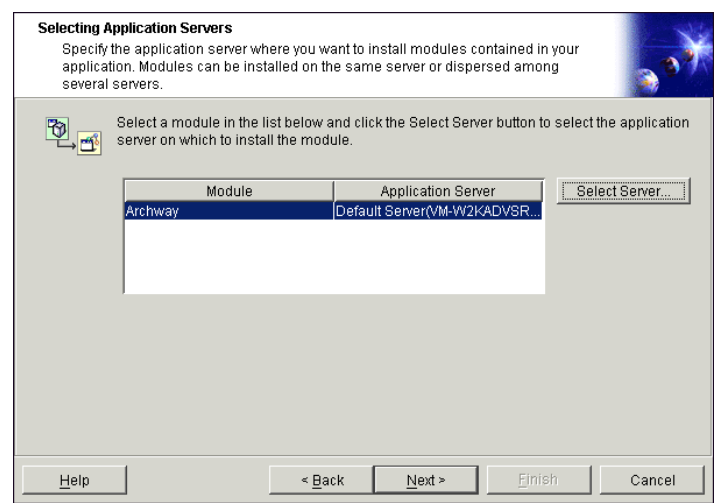

**Figure 4.3. WebSphere sous UNIX - sélectionner le serveur applicatif**

- 8 Cliquez sur **Finish**.
- 9 Positionnez-vous dans **noeuds/<Votre machine>/Application servers**. Dans l'onglet **JVM** spécifiez **60** et **225**.
- 10 Fermez toutes les fenêtres.
- 11 Réinitialisez la machine.

## **Régler le paramètre heap size**

Vous pouvez définir combien de mémoire est mise à disposition des instances de serveur applicatif.

Les instructions qui suivent se basent sur l'utilisation d'une seule instance de serveur applicatif.

Vous devrez adapter le paramètre **heap size** en fonction du nombre d'instances de WebSphere réellement utilisées pour répartir la charge.

#### **Pour régler le paramètre heap size :**

- 1 Vérifiez que WebSphere Admin Server est démarré.
- 2 Démarrez WebSphere Advanced Administrator's Console (sous Windows XP, par exemple : menu **Démarrer/ Programmes/ IBM WebSphere/ Application Server/ Administrator's Console**).
- 3 Sélectionnez **Nodes/ <Nom Système>/ Application Servers/ <Nom du serveur applicatif>**.
- 4 Affichez l'onglet **JMV settings** :

#### **Figure 4.4. WebSphere sous UNIX - onglet JMV settings**

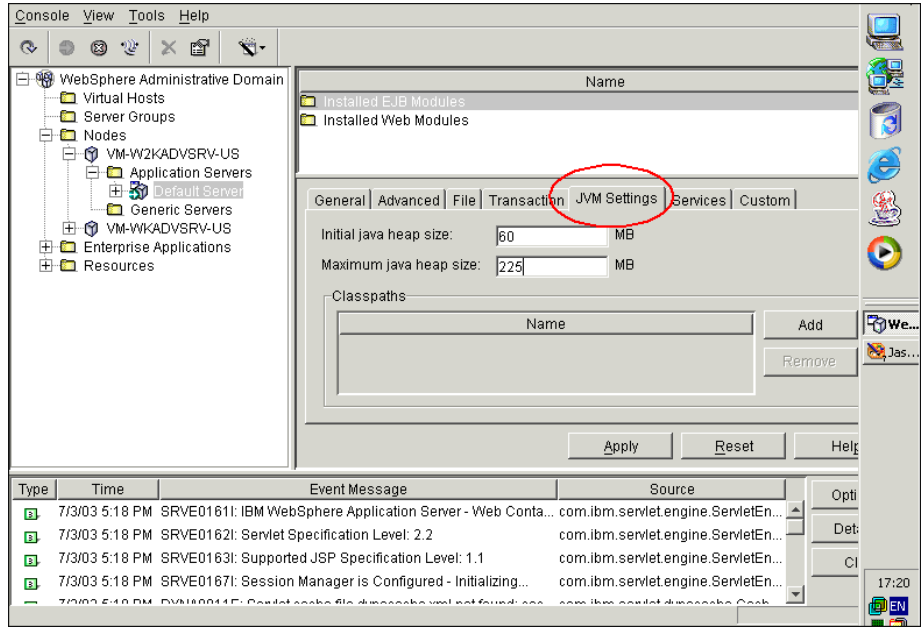

Renseignez les champs suivants :

- Champ **Initial java heap size** : tapez **60**.
- Champ **Maximum java heap size** : tapez la valeur souhaitée pour la mémoire heap.

Ce paramètre doit avoir une valeur comprise entre 225 Mo et 512 Mo.

## $\blacksquare$  Note :

Assurez-vous que la valeur du paramètre **Maximum java heap size** est inférieure à la mémoire vive disponible pour le(s) serveur(s) applicatif(s).

Dépasser la mémoire vive disponible amène le process JMV à swapper sur le disque dur, ce qui réduit les performances globales. 256 Mo devraient être suffisants pour la plupart des configurations.

# **Configurer un répertoire virtuel au niveau d'IBM HTTP Server**

Vous devez configurer un répertoire virtuel pour AssetCenter Web au niveau du serveur Web.

Les instructions qui suivent supposent que vous utilisez IBM HTTP Server comme serveur Web (serveur Web par défaut de WebSphere).

Si vous utilisez un autre serveur Web, consultez les documentations du serveur Web pour savoir comment créer un répertoire virtuel.

## **Pour configurer un répertoire virtuel au niveau d'IBM HTTP Server :**

- 1 Arrêtez IBM HTTP Server.
- 2 Ouvrez le fichier **httpd.conf** dans un éditeur de textes.

Par défaut, ce fichier est localisé dans le dossier **<root>/usr/HTTPServer/conf**.

3 Ajoutez la ligne suivante à la fin du fichier :

```
Alias /oaa/ "<root>/WebSphere/AppServer/installedApps/oaa.ear/porta
l.<Version du fichier .war installé>.war/"
```
## IMPORTANT :

Le nom du répertoire virtuel doit correspondre à la valeur du champ **Context Root**.

[Déployer le fichier portal.<Version>.war au niveau de WebSphere](#page-70-0) [page 71].

- 4 Enregistrez le fichier.
- 5 Démarrez IBM HTTP Server.

## **Exécuter le programme d'installation de AssetCenter Web**

Exécutez le programme d'installation et sélectionnez l'option d'installation **Custom**.

▶ [Installation de type Custom](#page-86-0) [page 87].

# $\blacksquare$ Note :

Si nécessaire, vous pouvez regénérer la configuration de l'extension en utilisant la console WebSphere Admin après avoir exécuté le programme d'installation de AssetCenter Web.

Si vous avez l'intention de mettre en place WebSphere Translation Server : [WebSphere Translation Server](#page-79-0) [page 80].

# **Regénérer la configuration de l'extension**

#### **Pour regénérer la configuration de l'extension**

- 1 Démarrez WebSphere Advanced Administrator's Console (sous Windows XP, par exemple : menu **Démarrer/ Programmes/ IBM WebSphere/ Application Server/ Administrator's Console**).
- 2 Sélectionnez **Nodes/ <Nom Système>/ Application Servers/ <Nom du serveur applicatif>**.
- 3 Cliquez droit sur **<Nom Système>**, puis sélectionnez l'extension **Regen Webserver Plugin**.

Copiez les lignes suivantes de la section **<settings>** du fichier **<Localisation du serveur applicatif>/WEB-INF/default/archway.xml** vers la section **<settings>** du fichier **<Localisation du serveur applicatif>/WEB-INF/local.xml** :

```
<SSLProvider>com.ibm.jsse.JSSEProvider</SSLProvider>
<HTTPSHandlerPkg>com.ibm.net.ssl.internal.www.protocol</HTTPSHandle
rPkg>
<CryptoProvider>com.ibm.crypto.provider.IBMJCE</CryptoProvider>
```
4 Redémarrez votre serveur applicatif.

# **WebSphere 5.0**

Cette section décrit la procédure à suivre pour configurer WebSphere 5.0 de manière à le substituer à Apache et Tomcat.

## $\blacksquare$ Note :

Le programme d'installation de AssetCenter Web duplique les alias au niveau du serveur IBM HTTP Server si vous installez plus d'une application basée sur Peregrine OAA pilotée par WebSphere.

Les alias peuvent également être dupliqués si vous réinstallez AssetCenter Web ou installez une autre application OAA sur un ordinateur déjà équipé de AssetCenter Web.

Retirez les duplicata du fichier **httpd.conf** qui se trouve sur le serveur IBM HTTP Server.

#### **Pour configurer WebSphere 5.0 :**

1 Renseignez la variable d'environnement **WAS\_HOME** avec le dossier racine de WebSphere 5.0.

Par défaut, ce dossier est **/opt/WebSphere/AppServer**.

- 2 Démarrez WebSphere 5.0.
- 3 Démarrez la console Admin.
- 4 Créez une nouvelle application Enterprise Application en utilisant le fichier **portal.<Version>.war** qui se trouve sur le CD-ROM d'installation de AssetCenter Web.
	- Renseignez le champ **Context Root**. Exemple : **/oaa** ou **/getit**.
	- Laissez telles quelles les valeurs par défaut des autres paramètres.
	- Enregistrez la configuration du serveur.
- 5 Exécutez le programme d'installation de AssetCenter Web en sélectionnant l'option d'installation **Custom**.
	- ▶ [Installation de type Custom](#page-86-0) [page 87].

Désélectionnez **Tomcat**, **JDK** et **Apache**.

Quand le programme vous demande le dossier racine de Java, sélectionnez :

#### **/opt/WebSphere/AppServer/java**.

Quand le programme vous demande le dossier du fichier **.war**, sélectionnez :

**/opt/WebSphere/AppServer/installedApps/ [hostname]/portal<version>.ear/portal.<Version>.war** 6 Quand le programme d'installation vous demande un dossier d'installation, indiquez le dossier WebSphere où sont installées les applications.

Exemple :

```
/opt/WebSphere/AppServer/installedApps/[hostname]/portal<version>/p
ortal.<Version>.war
```
7 Une fois l'installation terminée, supprimez le fichier **pop3.jar** du dossier **/opt/WebSphere/AppServer/java/jre/lib/ext**.

## $\blacksquare$ Note :

Ce fichier n'est plus utile, car il est inclus dans le fichier **mail.jar** de WebSphere 5.0.

8 Copiez le fichier **js.jar** du dossier **...portal.<Version>.war/WEB-INF/lib** vers le dossier **/opt/WebSphere/AppServer/java/jre/lib/ext**.

#### 9 Au fichier **IBMHttpServer/conf/httpd.conf** :

1 Ajoutez les lignes suivantes si elles n'existent pas :

```
LoadModule ibm app server http module
<AppServerPath>/bin/mod_ibm_app_server_http.dll
WebSpherePluginConfig
"<AppServerPath>/config/cells/plugin-cfg.xml"
```
2 Ajoutez la ligne suivante si elle n'existe pas :

```
Alias /oaa/ "/opt/WebSphere/AppServer/installedApps/[hostname]/oaa.
ear/portal.<Version>.war/"
```
Le programme d'installation n'effectue pas cette tâche car les versions précédentes utilisaient des noms différents.

# $\blacksquare$ Note :

Cet alias doit correspondre au champ **Context Root**.

[Déployer le fichier portal.<Version>.war au niveau de WebSphere](#page-70-0) [page 71].

Le chemin du fichier **portal.<Version>.war** doit être celui du fichier **portal.<Version>.war** utilisé à l'une des étapes précédentes de cette procédure.

10 Ajoutez le mapping **UriGroup** suivant au fichier **plugin-cfg.xml** du dossier **/opt/WebSphere/AppServer/config/cells** :

```
<UriGroup Name="default_host_server1_sys_Cluster_URIs">
<Uri AffinityCookie="JSESSIONID" Name="/oaa/servlet/archway"/>
<Uri AffinityCookie="JSESSIONID" Name="/oaa/servlet/rpcrouter"/>
<Uri AffinityCookie="JSESSIONID" Name="/oaa/servlet/messagerouter"/
<Uri AffinityCookie="JSESSIONID" Name="/oaa/servlet/download/*"/>
<Uri AffinityCookie="JSESSIONID" Name="/oaa/servlet/*"/>
<Uri AffinityCookie="JSESSIONID" Name="/oaa/*.do"/>
<Uri AffinityCookie="JSESSIONID" Name="/oaa/*.jsp"/>
<Uri AffinityCookie="JSESSIONID" Name="/oaa/*.jsv"/>
<Uri AffinityCookie="JSESSIONID" Name="/oaa/*.jsw"/>
<Uri AffinityCookie="JSESSIONID" Name="/oaa/j_security_check"/>
</UriGroup>
```
- 11 Redémarrez WebSphere 5.0.
- 12 Connectez-vous à nouveau à la console Admin.
	- Cliquez droit sur **Environnement** dans la partie gauche de l'écran et sélectionnez **Update Web Server Plugin**.
	- Cliquez sur **OK**.
- 13 Redémarrez IBM HTTP Server.
- <span id="page-79-0"></span>14 Connectez-vous à la page **admin.jsp** et configurez le système.
	- [Connexion au portail d'administration](#page-128-0) [page 129].

# **WebSphere Translation Server**

Vous pouvez configurer AssetCenter Web de manière à ce qu'il utilise WebSphere Translation Server pour traduire en temps réel les données écran.

# $\blacksquare$  Note :

L'interface OAA d'accès à WebSphere Translation Server requiert l'usage d'une souris.

#### **Pour configurer WebSphere Translation Server pour AssetCenter Web :**

- 1 [Copier le fichier wts.jar dans le dossier d'installation de AssetCenter Web](#page-80-0) [page 81]
- 2 ► [Configurer AssetCenter Web pour qu'il utilise WebSphere Translation](#page-80-1) [Server](#page-80-1) [page 81]

# <span id="page-80-0"></span>**Copier le fichier wts.jar dans le dossier d'installation de AssetCenter Web**

## **Pour copier le fichier wts.jar dans le dossier d'installation de AssetCenter Web :**

- 1 Arrêtez le serveur applicatif.
- 2 Positionnez-vous dans le dossier d'installation de WebSphere Translation Server.
- 3 Copiez le fichier **wts.jar** qui s'y trouve.
- 4 Collez le fichier **wts.jar** dans le dossier d'installation de AssetCenter Web localisé à l'emplacement suivant :

<Dossier du serveur applicatif>/WEB-INF/lib

<span id="page-80-1"></span>5 Redémarrez le serveur applicatif.

# **Configurer AssetCenter Web pour qu'il utilise WebSphere Translation Server**

## **Pour configurer AssetCenter Web de manière à ce qu'il utilise WebSphere Translation Server :**

- 1 Connectez-vous à la page d'administration de AssetCenter Web (**admin.jsp)**).
- 2 Cliquez sur **Settings**.
- 3 Sélectionnez l'onglet **Common**.
- 4 Renseignez les paramètres suivants :
	- **Translation Server Factory Class** : indiquez la classe Java factory pour Translation Server.

La classe par défaut est :

com.peregrine.util.WTSLanguageTranslatorFactory

• **Language from which to translate** : tapez la langue source que vous souhaitez traduire.

La valeur par défaut est **English**.

• **Translation Server IP Address** : tapez l'adresse IP et le port de communication de Translation Server.

#### Exemple :

10.3.128.181:1097

5 Cliquez sur **Save**.

Le panneau de configuration s'affiche.

6 Cliquez sur **Reset Server**.

# **Traduction des données écran avec Translation Server**

Si vous projetez de stocker les données AssetCenter Web en plusieurs langues, vous pouvez configurer AssetCenter Web de manière à ce qu'il transmette les données à Translation Server pour une traduction en temps réel.

Cette interface ne traduit que les données de la base AssetCenter Web ou tapez manuellement dans les champs.

Pour obtenir une interface traduite, vous pouvez faire l'acquisition des packages linguistiques fournis par Peregrine Systems.

#### **Pour traduire les données écran avec Translation Server :**

1 Activez Translation Server à partir de la page **Administration/ Paramètres** en respectant les instructions de la section  $\triangleright$  [Configurer AssetCenter Web](#page-80-1) [pour qu'il utilise WebSphere Translation Server](#page-80-1) [page 81].

Le bouton de traduction a apparaît dans la barre d'outils en haut à droite.

- 2 Cliquez sur la chaîne à traduire.
- 3 Cliquez sur  $\blacksquare$ .

La fenêtre de traduction s'affiche.

4 Sélectionnez la langue cible.

La traduction du texte sélectionné s'affiche dans la boîte de traduction.

# **Installation de type Typical**

L'installation de type **Typical** de AssetCenter Web installe les composants les plus courants et enregistre les fichiers applicatifs et les données dans les dossiers par défaut.

 $\blacksquare$ Note :

Si vous interrompez l'installation avant la fin de la procédure, vous devez exécuter le programme de désintallation pour supprimer les fichiers créés.

La plupart des utilisateurs de AssetCenter Web choisissent l'installation de type **Typical**.

# **Composants de l'installation de type Typical**

Le tableau suivant liste les composants automatiquement installés dans le cadre d'une installation de type **Typical** :

# **Composants et dossier d'installation**

#### **Tableau 4.2. Installation de type Typical sous UNIX - composants**

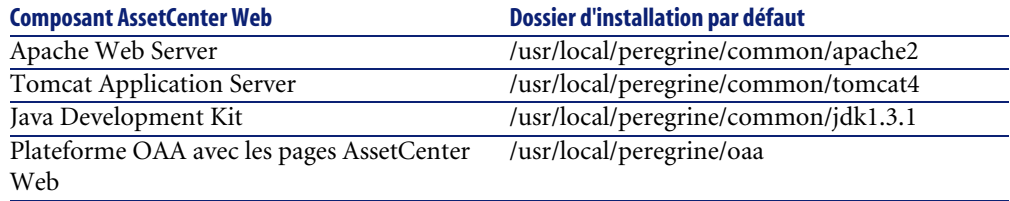

# **Ports de communication**

L'installation de type **Typical** fait appel aux ports suivants :

#### **Tableau 4.3. Installation de type Typical sous UNIX - ports**

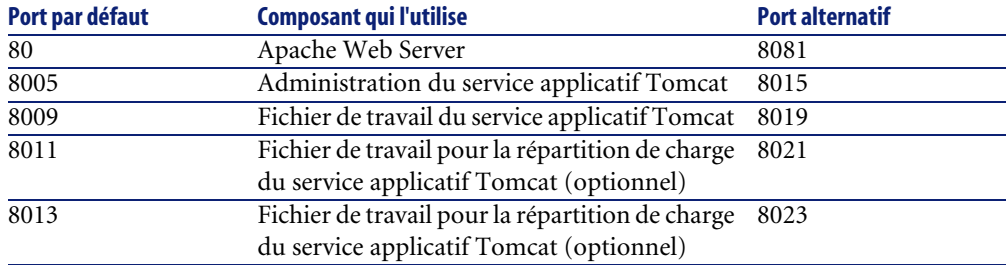

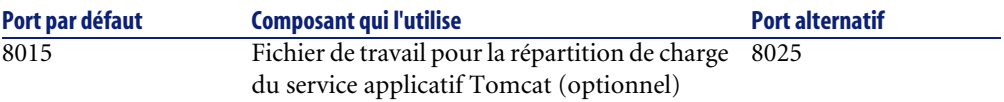

Après installation, vous pouvez configurer AssetCenter Web de manière à utiliser des ports de communication alternatifs, au cas où les ports standards seraient déjà utilisés.

## $\blacksquare$ Note :

Pour modifier le paramétrage de ces composants, ou pour utiliser ou installer d'autres composants, exécutez le programme d'installation de AssetCenter Web avec l'option **Custom**.

```
Installation de type Custom [page 87].
```
# **Procédure d'installation de type Typical**

Cette section explique comment installer AssetCenter Web de manière standard.

Ce mode d'installation suppose que vous utilisiez Tomcat comme serveur applicatif et Apache comme serveur Web.

Si vous décidez d'utiliser des serveurs différents :  $\blacktriangleright$  [Installation de type Custom](#page-86-0) [page 87].

## Avertissement :

Si vous utilisiez une version antérieure de AssetCenter Web, vous devez impérativement procéder à la désinstallation de cette version avant d'installer AssetCenter Web 4.3. Lors de la désinstallation, OAA, Apache, Tomcat et SDK Java2 Standard Edition seront automatiquement désinstallés.

## **Pour installer AssetCenter Web, Apache, Tomcat et JDK :**

1 Connectez-vous au serveur avec un compte qui dispose des droits **root**.

## IMPORTANT :

Vérifiez que votre dossier temporaire dispose d'au moins 300 Mo d'espace disque de libre.

Sous Solaris, par exemple, le dossier temporaire global est **/tmp**.

- 2 Insérez le CD-ROM de AssetCenter.
- 3 Votre ordinateur devrait automatiquement démarrer le programme d'installation.

Quittez le programme d'installation lancez un accès au lecteur de CD-ROM. Exemple : mount /cdrom

Positionnez-vous sur le lecteur de CD-ROM.

Exemple : cd /cdrom.

Tapez le script d'installation correspondant à votre système d'exploitation :

#### **Tableau 4.4. Installation de type Typical sous UNIX - script à exécuter**

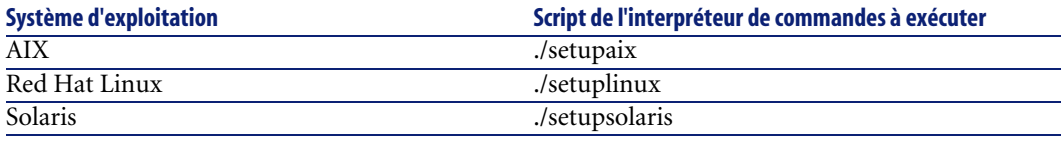

## Avertissement :

Vérifiez que votre répertoire temporaire possède au moins 300 Mo d'espace disponible. Le répertoire temporaire par défaut sous Solaris est  $/\text{var}/\text{tmp}$ , et /tmp sous AIX et Linux. Pour lancer le programme d'installation en spécifiant un autre répertoire temporaire que celui par défaut, utilisez l'une des commandes UNIX suivantes :

- ./setupaix -is:tempdir / <Répertoire temporaire> (sous AIX)
- ./setuplinux -is:tempdir / <Répertoire temporaire> (sous Linux)
- ./setupsolaris -is:tempdir / <Répertoire temporaire> (sous Solaris)

Où <Répertoire temporaire> est le nouveau répertoire temporaire à utiliser.

La page d'accueil du programme d'installation s'affiche.

4 Voici des informations sur les écrans qui pourraient soulever des questions :

• **Figure 4.5. Installation de type Typical sous UNIX - dossier de Peregrine Portal**

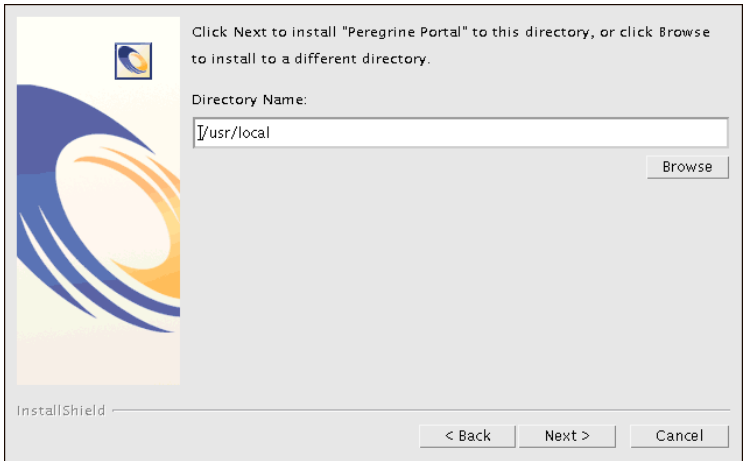

Cliquez sur **Browse** et sélectionnez le dossier **/usr/local**.

• **Figure 4.6. Installation de type Typicalsous UNIX - Typical ou Custom ?**

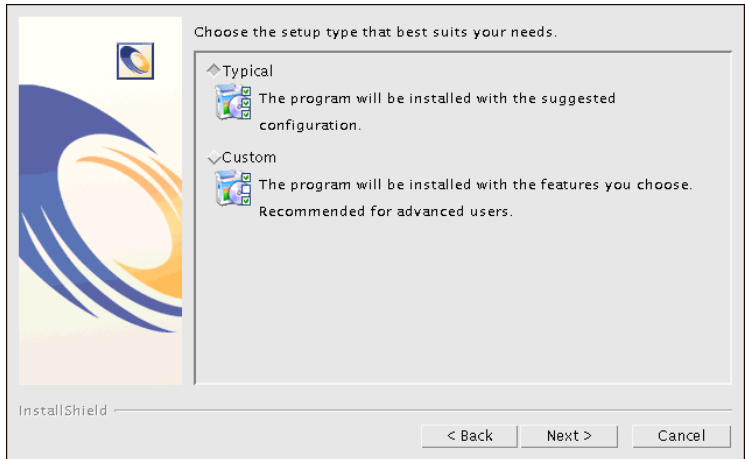

Sélectionnez l'option **Typical**.

• **Figure 4.7. Installation de type Typicalsous UNIX - Start OAA ?**

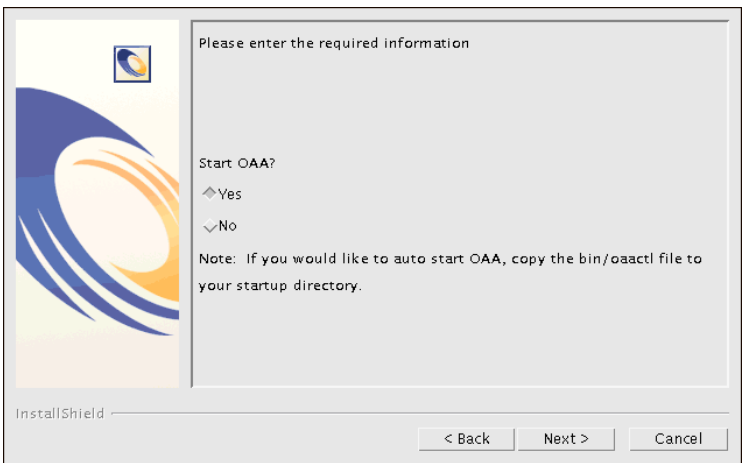

Sélectionnez **Yes** pour démarrer AssetCenter Web immédiatement.

Sinon, sélectionnez **No**.

Si vous souhaitez que AssetCenter Web démarre automatiquement à chaque démarrage du serveur, copiez le fichier **oaactl** dans le dossier **startup**.

Par défaut, ce fichier est localisé dans le dossier **/usr/local/peregrine/bin**.

<span id="page-86-0"></span>Après exécution de cette procédure, AssetCenter Web est complètement installé de manière standard.

# **Installation de type Custom**

Cette section décrit l'installation personnalisée de AssetCenter Web.

# **Composants de l'installation de type Custom**

# **Applications compatibles**

Pour connaître la liste des composants supportés :  $\blacktriangleright$  [Environnements supportés](#page-18-0) [page 19].

# **Ports de communication**

Les ports de communication utilisés par le programme d'installation de AssetCenter Web dépendent des composants que vous sélectionnez.

Référez-vous à la documentation de votre serveur Web et de votre serveur applicatif pour déterminer quels ports de communication ils requièrent.

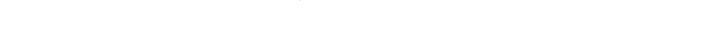

**Tableau 4.5. Installation de type Custom sous UNIX - ports**

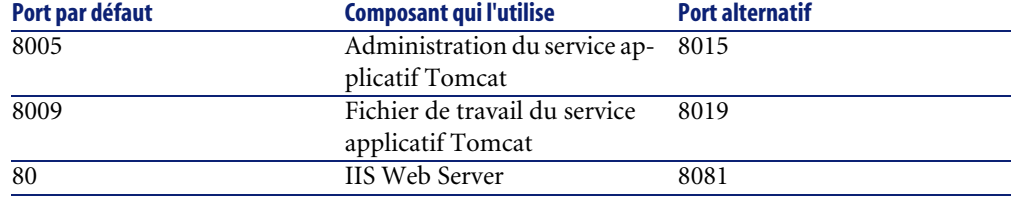

Après installation, vous pouvez configurer AssetCenter Web de manière à utiliser des ports de communication alternatifs, au cas où les ports standards seraient déjà utilisés.

## **Conflits de ports**

Si vous utilisez AssetCenter Web sur un serveur utilisant Oracle 9.2.0.1, il se peut que vous rencontriez un conflit au niveau des ports 8009 et 8080.

Consultez la documentation de votre serveur Web ou de votre serveur applicatif pour voir s'ils utilisent ces 2 ports.

Si vous utilisez Tomcat comme serveur applicatif avec Oracle 9.2.0.1, alors, par défaut, il y aura un conflit au niveau du port 8009. Pour résoudre ce conflit, vous disposez des solutions suivantes :

- Installez Oracle 9.2.0.1 sur un serveur séparé (recommandé).
- Configurez Oracle de manière à ce qu'il utilise un port différent.
- Configurez toutes les instances de Tomcat de manière à ce qu'elles utilisent un port différent.

Pour en savoir plus sur la manière de paramétrer les ports de Tomcat :  $\blacktriangleright$ [Répartition de la charge des serveurs applicatifs sous Windows](#page-98-0) [page 99].

Pour en savoir plus sur la résolution des conflits de ports :  $\triangleright$  [Rechercher les](#page-157-0) [conflits de ports de Tomcat](#page-157-0) [page 158].

# **Procédure d'installation de type Custom**

# $\blacksquare$ Note :

Si vous interrompez l'installation avant la fin de la procédure, vous devez exécuter le programme de désintallation pour supprimer les fichiers créés.

## **Pour installer AssetCenter Web de manière personnalisée :**

1 Connectez-vous au serveur avec un compte qui dispose des droits **root**.

## $G$  IMPORTANT  $\cdot$

Vérifiez que votre dossier temporaire dispose d'au moins 300 Mo d'espace disque de libre.

Sous Solaris, par exemple, le dossier temporaire global est **/tmp**.

- 2 Insérez le CD-Rom de AssetCenter.
- 3 Votre ordinateur devrait automatiquement démarrer le programme d'installation.

Quittez le programme d'installation lancez un accès au lecteur de CD-ROM. Exemple : mount /cdrom

Positionnez-vous sur le lecteur de CD-ROM.

Exemple : cd /cdrom.

Tapez le script d'installation correspondant à votre système d'exploitation :

#### **Tableau 4.6. Installation de type Custom sous UNIX - script à exécuter**

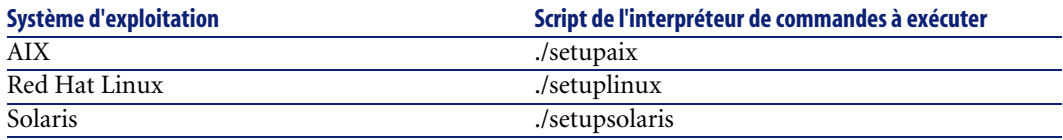

La page d'accueil du programme d'installation s'affiche.

4 Voici des informations sur les écrans qui pourraient vous poser question :

• **Figure 4.8. Installation de type Custom sous UNIX - Dossier de Peregrine Portal**

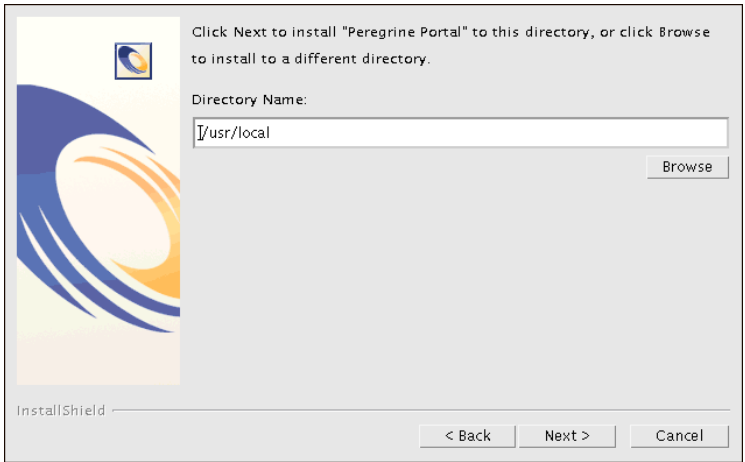

Cliquez sur **Browse** et sélectionnez le dossier **/usr/local**.

• **Figure 4.9. Installation de type Customsous UNIX - Typical ou Custom ?**

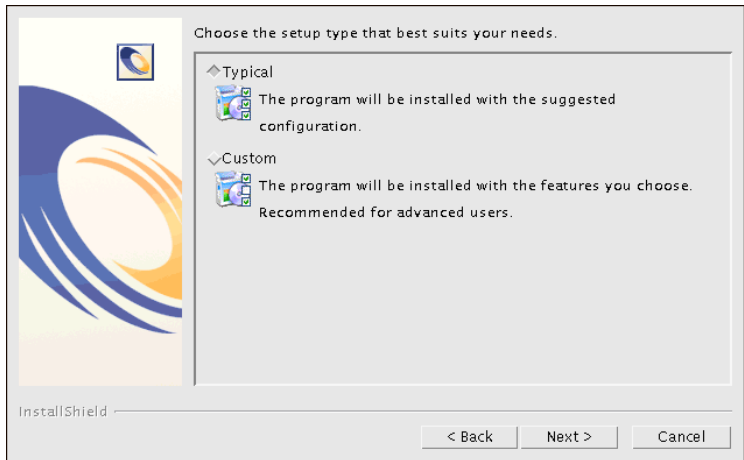

Sélectionnez l'option **Custom**.

• **Figure 4.10. Installation de type Custom sous UNIX - remplacement du fichier packages.oaa.ini**

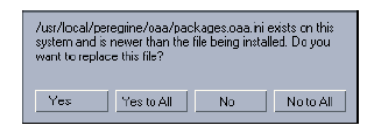

Cliquez sur **Yes to All**.

• **Figure 4.11. Installation de type Custom sous UNIX - serveur applicatif à configurer**

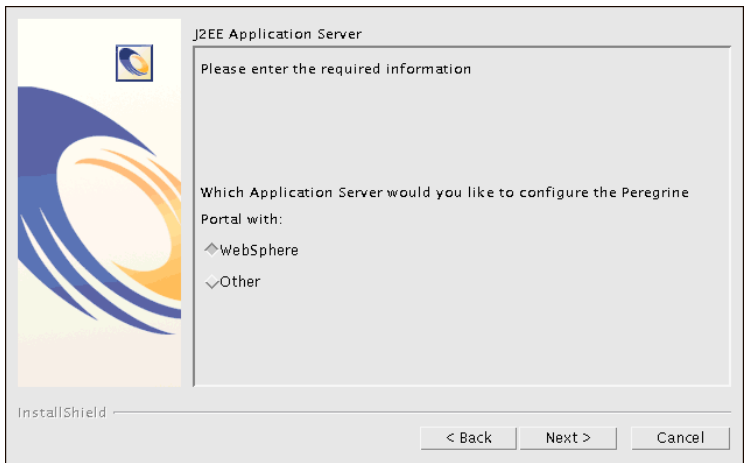

Sélectionnez **WebSphere** pour configurer un serveur applicatif WebSphere ou sélectionnez **Other** pour configurer un autre serveur applicatif.

• **Figure 4.12. Installation de type Custom sous UNIX - dossier du serveur applicatif WebSphere**

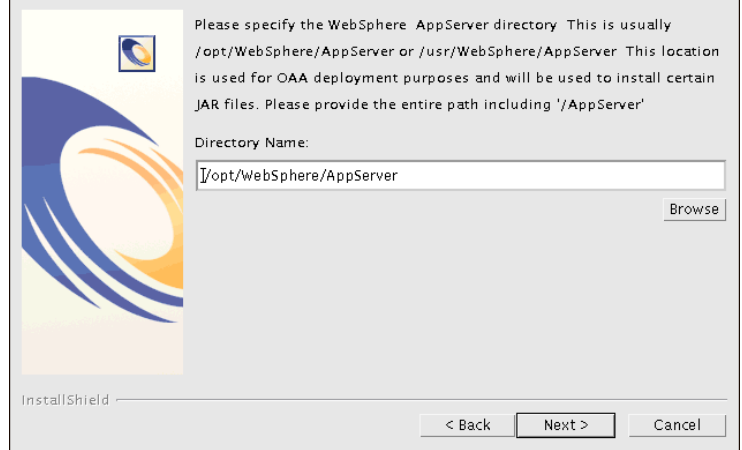

#### **Figure 4.13. Installation de type Custom sous UNIX - dossier du serveur applicatif**

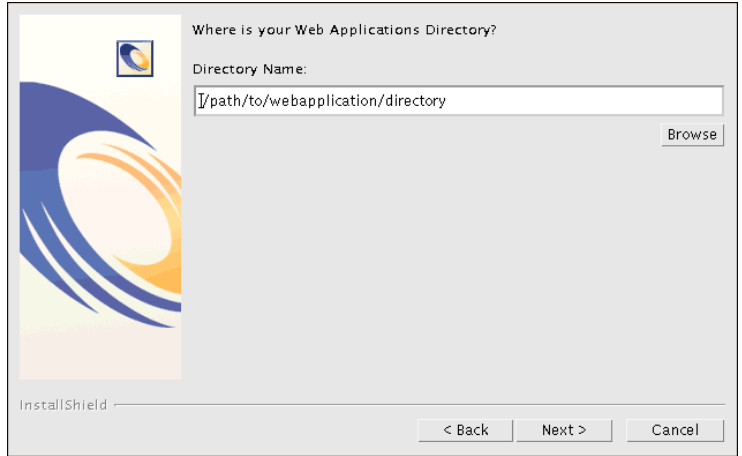

Cliquez sur **Browse** et sélectionnez le dossier dans lequel vous avez installé WebSphere AppServer ou le serveur applicatif alternatif.

• **Figure 4.14. Installation de type Custom sous UNIX - dossier de présentation de Peregrine Enterprise Portal**

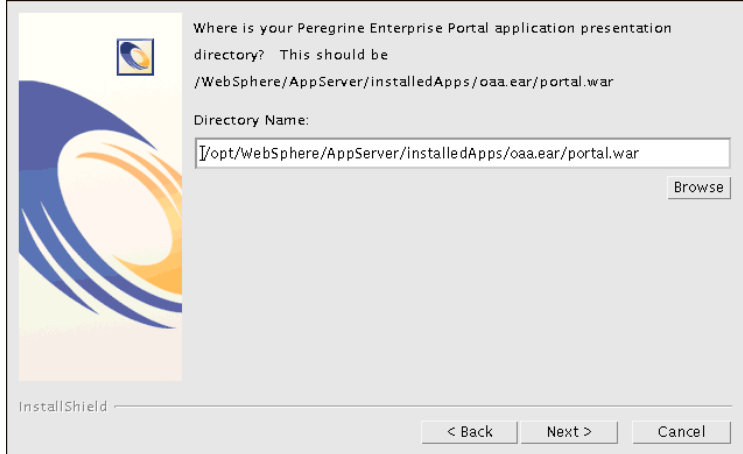

Cliquez sur **Browse** pour sélectionner le dossier dans lequel vous avez déployé le fichier **portal.<Version>.war**.

Pour en savoir plus sur la manière de déployer un fichier **.war** au niveau d'un serveur applicatif :  $\triangleright$  [Utilisation d'un serveur applicatif ou Web](#page-66-0) [alternatif](#page-66-0) [page 67].

• **Figure 4.15. Installation de type Custom sous UNIX - dossier du JDK utilisé par WebSphere**

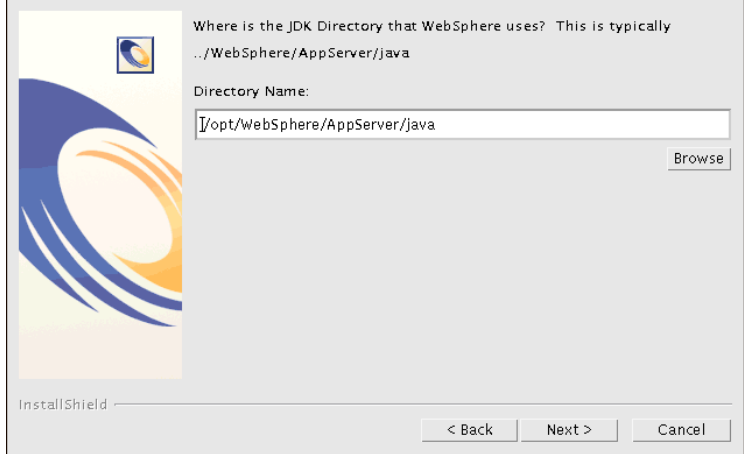

#### **Figure 4.16. Installation de type Custom sous UNIX - dossier du JDK utilisé par le serveur applicatif**

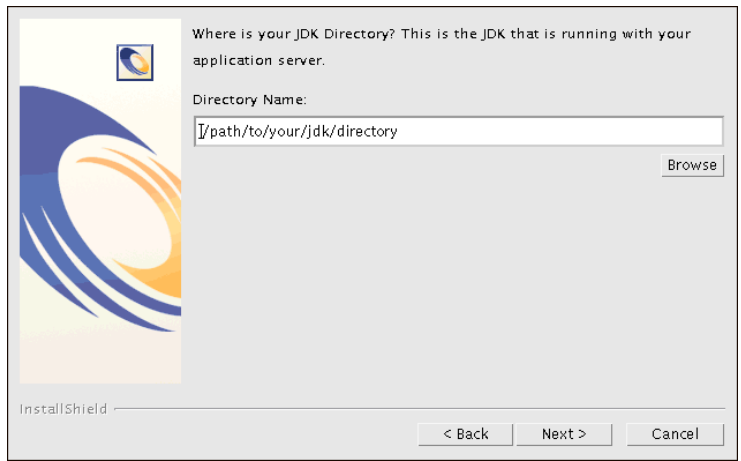

Cliquez sur **Browse** pour sélectionner le dossier dans lequel vous avez installé le Java Development Kit utilisé par WebSphere ou le serveur applicatif alternatif.

• **Figure 4.17. Installation de type Custom sous UNIX - dossier de IBM HTTPD**

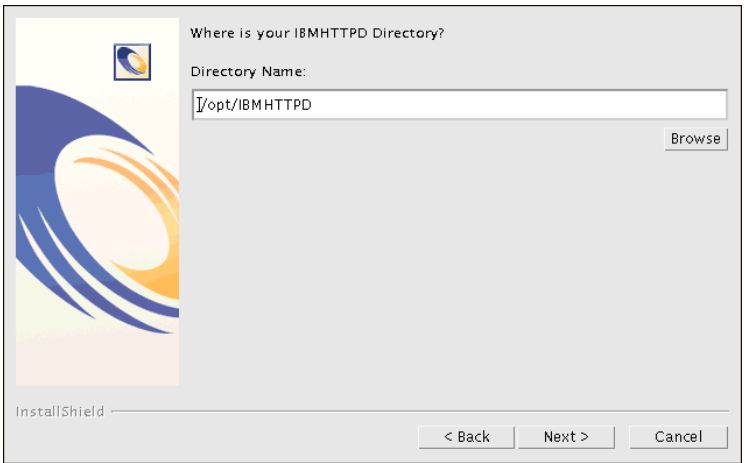

Cliquez sur **Browse** pour sélectionner le dossier dans lequel vous avez installé IBM HTTP Server.

Le programme d'installation configurera automatiquement un répertoire virtuel de serveur Web appelé **oaa**.

5 Renseignez les variables d'environnement relatives aux chemins d'accès des DLL par votre système d'exploitation et votre serveur applicatif.

#### **Tableau 4.7. Installation de type Custom sous UNIX - variables d'environnement des DLL**

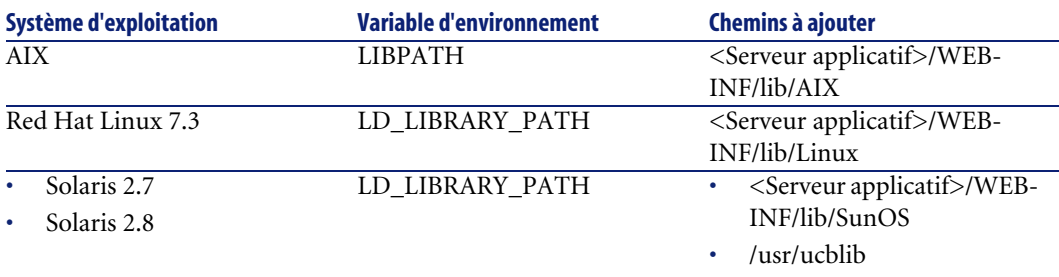

**<App server> :** chemin du context root de votre serveur applicatif, y compris le dossier où vous avez installé l'application oaa.

Utilisez le tableau suivant pour déterminer quel est le context root de votre serveur applicatif :

#### **Tableau 4.8. Installation de type Custom sous UNIX - context root du serveur applicatif**

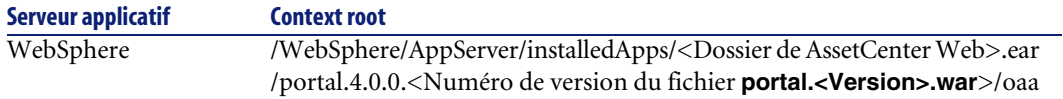

Après exécution de cette procédure, AssetCenter Web est complètement installé de manière personnalisée.

# **Configuration de l'environnement WebSphere sous Linux ou Solaris**

Si vous êtes en environnement Linux ou Solaris, vous pouvez configurer votre environnement WebSphere en utilisant WebSphere Advanced Management Console.

#### **Pour configurer l'environnement WebSphere sous Linux ou Solaris :**

- 1 Vérifiez que WebSphere Admin Server est démarré.
- 2 Démarrez WebSphere Advanced Administrator's Console :

/WebSphere/AppServer/bin/adminclient.sh

- 3 Sur la gauche de la console, cliquez sur **Nodes/ <Nom du serveur>/ Application Servers**.
- 4 Cliquez sur le serveur applicatif où vous avez installé AssetCenter Web.
- 5 Sélectionnez l'onglet **General**.
- 6 Cliquez sur **Environment**.
- 7 Cliquez sur **Add**.
- 8 Saisissez les informations suivantes :
	- **Name** : **LD\_LIBRARY\_PATH**
	- **Value** : tapez les chemins correspondant à votre système d'exploitation. Ce chemin est composé du chemin d'accès aux applications WebSphere concaténé avec le chemin d'accès relatif aux dossiers **LIB**.
- 9 Cliquez sur **OK**.
- 10 Cliquez sur **Apply**.

11 Fermez WebSphere Advanced Administrator's Console.

# **Configuration du script startupServer.sh de WebSphere sous AIX**

Si vous fonctionnez sur un serveur AIX vous devez configurer votre environnement WebSphere en éditant le script **startupServer.sh**.

#### **Pour configurer le script startupServer.sh de WebSphere sous AIX :**

- 1 Ouvrez le fichier **startupServer.sh** dans un éditeur de textes.
- 2 Ajoutez une entrée **LIBPATH** et attribuez-lui le chemin de AIX.

Exemple :

```
#!/bin/sh
LIBPATH=/usr/lib:/WebSphere/AppServer/installedApps/oaa.ear/portal.
4.
0.0.55.war/WEB-INF/lib/AIX:/WebSphere/AppServer/installedApps/answe
r.
ear/portal.4.0.0.55.war/WEB-INF/lib/AIX/ServiceCenter4
export LIBPATH
```
3 Enregistrez le fichier.

Pour installer et configurer ACAdapter sous UNIX : [Paramétrage](#page-128-1) [page 129].

# **Désinstallation**

Cette section décrit la procédure à suivre pour désinstaller AssetCenter Web.

## Avertissement :

Cette procédure désinstalle tous les composants que vous aviez choisi d'installer avec le programme d'installation.

Si vous aviez sélectionné l'installation de type **Typical**, alors tous les composants seront automatiquement désinstallés.

Si vous aviez sélectionné l'installation de type **Custom**, alors seuls les composants que vous aviez sélectionnés seront désinstallés.

#### **Pour désinstaller AssetCenter Web :**

1 Ouvrez une invite de commande.

2 Positionnez-vous dans le dossier <root>/usr/peregrine/\_uninst 3

# $\blacksquare$  Note :

Vous devez arrêter les serveurs avant d'effectuer cette étape. Pour cela, tapez la commande :

./ooactl stop.

Tapez la commande suivante :

./uninstall.bin

4 Suivez les indications.

# **Tests**

#### **Pour vérifier que vous avez correctement installé AssetCenter Web :**

- 1 Vérifiez que le serveur Web et le serveur applicatif sont démarrés.
- 2 Démarrez un navigateur Web.
- 3 Tapez l'URL suivante :

http://<Nom du serveur Web>:<Port>/oaa/admin.jsp

Le numéro de port standard dépend du serveur applicatif utilisé :

#### **Tableau 4.9. Installation sous UNIX - numéros de port standards**

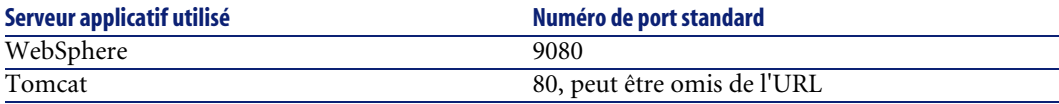

Si tout est installé et configuré correctement, la page d'ouverture de session Administrateur s'affiche.

Si la page d'ouverture de session Administrateur ne s'affiche pas :  $\blacktriangleright$  [Résolution](#page-150-0) [de problèmes](#page-150-0) [page 151].

# Répartition de la charge des serveurs **5** applicatifs sous Windows

**CHAPITRE**

# **Répartir la charge des serveurs applicatifs**

<span id="page-98-0"></span>Un serveur sur lequel tourne une application Web telle que AssetCenter Web consomme environ 256 Mo de mémoire par instance de serveur applicatif.

Vous ne devez pas régler la heap size maximale de JVM au delà de la mémoire vive disponible pour le serveur applicatif.

Dépasser la mémoire vive disponible amène le process JMV à swapper sur le disque dur, ce qui réduit les performances globales. 256 Mo devraient être suffisants pour la plupart des configurations.

A la différence des autres connecteurs, le connecteur AssetCenter crée un connexion unique à sa base de données.

Pour cette raison, la mémoire utilisée au niveau du serveur de la base AssetCenter est la même que celle utilisée par la connexion cliente unique.

Notez que l'utilisation de la mémoire n'augmente pas de manière significative à chaque session, car l'architecture est basée sur le partage d'un ensemble de ressources et de connexions à la base de données par toutes les sessions pilotées par la même instance de serveur applicatif.

La faible quantité de mémoire consommée pour les informations spécifiques à une session est libérée quand un utilisateur met fin à une session ou que cette dernière expire.

Notez qu'une session de serveur n'expire que si le navigateur est fermé ou l'utilisateur navigue dans un autre domaine.

Comme les connecteurs AssetCenter ne maintiennent qu'une seule connexion à la base de données, ajouter une instance de serveur applicatif additionnelle apporte le bénéfice des accès concurrents à la base de données.

Le besoin d'instances de serveur applicatif additionnelles (JMVs) est directement lié aux facteurs suivants :

- Nombre d'utilisateurs concurrents.
- Puissance du processeur de la machine qui héberge le serveur Web de AssetCenter.
- Nombre de processeurs sur la machine.

Chaque déploiement peut solliciter de manière différente les logiciels et le matériel, mais, dans tous les cas, le débit maximum est obtenu avec le nombre maximum d'instances de serveur applicatif que le serveur peut gérer sans dégradation des performances due au manque de bande passante du disque dur, mémoire virtuelle, changement de contexte d'exécution.

La synchronisation des caches par des serveurs gérant le multi-traitement symétrique peut, dans la plupart des cas, être ignorée comme facteur de réglage des performances, sauf dans le cas de systèmes de très grande taille.

A titre d'exemple, les processeurs bas de gamme comme le Pentium 450 devraient être capables de gérer de manière acceptable la charge que représentent environ 100 sessions concurrentes d'une seule instance de service applicatif.

Un bi-processeur Pentium 1000 avec 2 Go de mémoire vive (configuration standard d'un centre de traitement de l'information) devrait pouvoir gérer plus de 400 sessions concurrentes de plusieurs instances de service applicatif.

Si vous utilisez des connecteurs qui gèrent la mise en commun (pooling), comme par exemple JDBCAdapter ou BizDocAdapter, des performances au-delà de 400 accès concurrents peuvent être obtenues.

Le schéma suivant illustre l'architecture de multiples JVMs :

# $\blacksquare$  Note :

Un livre blanc sur l'architecture et l'optimisation de Peregrine OAA est disponible sur le site Web du support technique Peregrine (**http://support.peregrine.com**).

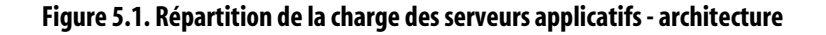

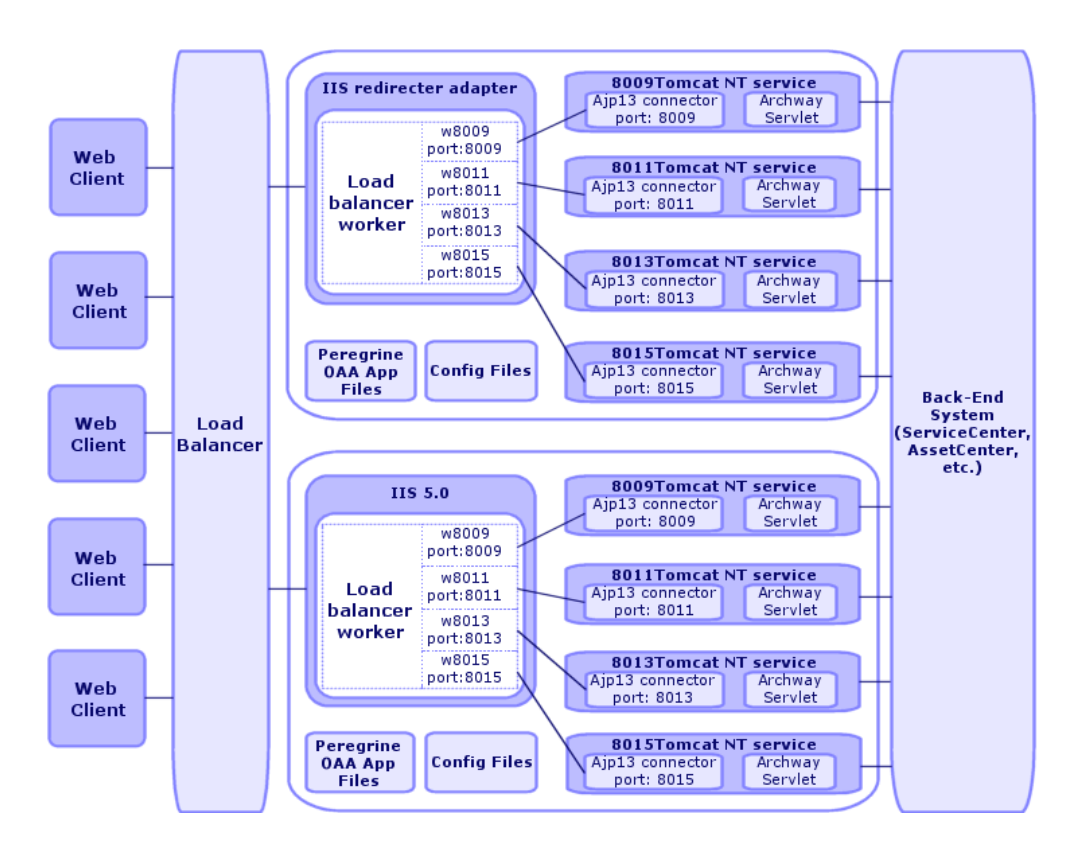

# $\blacksquare$ Note :

Un livre blanc traitant de l'architecture et des optimisations de Peregrine OAA est disponible sur le site du support client à l'adresse suivante : <http://support.peregrine.com>.

# **Création de multiples instances de Tomcat pour Apache**

Vous pouvez créer de multiples instances de Tomcat pour répartir la charge des requêtes de AssetCenter Web. Chacune des instances de Tomcat peut être configurée en tant que service.

Bien que cela ne soit pas nécessaire, cela augmente les performances, rend les instances plus faciles à gérer, et ajoute des fonctionnalités additionnelles (redémarrage du service s'il échoue ou si la machine sur laquelle les instances sont installées a besoin d'être redémarrée, par exemple).

# Note :

Les procédures de cette section supposent que vous avez déjà installé AssetCenter Web.

Si vous utilisez IIS :  $\triangleright$  [Création de multiples instances de Tomcat pour IIS](#page-111-0) [page 112].

## **Pour créer plusieurs instances de Tomcat pour Apache :**

- 1 [Désactiver les interrogateurs \(pollers\) de scripts au niveau de l'instance](#page-102-0) [primaire de Tomcat](#page-102-0) [page 103]
- 2 [Dupliquer le dossier de Tomcat](#page-102-1) [page 103]
- 3 [Modifier le fichier workers.properties](#page-103-0) [page 104]
- 4 [Modifier le fichier mod\\_jk.conf](#page-105-0) [page 106]
- 5 [Modifier le fichier httpd.conf](#page-105-1) [page 106]
- 6 [Modifier les fichiers server.xml pour Apache](#page-106-0) [page 107]
- 7 [Modifier le fichier jk2.properties pour Apache](#page-108-0) [page 109]
- 8 [Installer les instances de Tomcat en tant que services pour Apache](#page-109-0) [page 110]
- 9 [Activer les interrogateurs \(pollers\) de scripts au niveau de l'instance primaire](#page-110-0) [de Tomcat](#page-110-0) [page 111]
- 10 [Tester la répartition de la charge sous Apache](#page-110-1) [page 111]

# <span id="page-102-0"></span>**Désactiver les interrogateurs (pollers) de scripts au niveau de l'instance primaire de Tomcat**

Vous avez besoin d'une seule instance de Tomcat pour exécuter les interrogateurs de scripts.

Avant de copier l'instance primaire de Tomcat, connectez-vous à la page d'administration de AssetCenter Web, et désactivez l'interrogation de scripts.

Ceci désactivera l'interrogation de scripts pour toutes les instances de Tomcat créées en copiant l'instance primaire.

1 Ouvrez une session d'administration de AssetCenter Web.

L'URL par défaut de la page d'administration est :

http://<Nom du serveur Web>:<Port>/oaa/admin.jsp

- 2 Sélectionnez le menu **Administration/ Paramètres** (**Admin/ Settings**).
- 3 Localisez la section **Scripts côté serveur** (**Server-Side Scripts**).
- 4 Sélectionnez la valeur **Non** pour l'option **Activer les interrogateurs de scripts** (**Enable script pollers**).
- 5 Cliquez sur le bouton **Enregistrer** (**Save**) au bas de l'écran.
- 6 Cliquez sur **Réinitialiser le serveur** (**Reset Server**).
- 7 Mettez fin à la session d'administration de AssetCenter Web.
- 8 Arrêtez le service Tomcat pour désactiver temporairement AssetCenter Web.

#### <span id="page-102-1"></span>**Pour désactiver les interrogateurs de scripts au niveau de l'instance primaire de Tomcat :**

# **Dupliquer le dossier de Tomcat**

Vous devez créer un dossier distinct pour chacune des instances de Tomcat utilisée pour la répartition de la charge.

#### **Pour dupliquer le dossier de Tomcat :**

1 Ouvrez un explorateur Windows et copiez le dossier d'installation de Tomcat.

Par défaut, Tomcat est installé dans le dossier **C:\Program Files\Peregrine\Common\Tomcat4**.

2 Collez les copies dans le même dossier racine.

Exemple :

#### **C:\Program Files\Peregrine\Common**

3 Renommez les nouveaux dossiers.

## **Q** Astuce :

Incluez le numéro de port que les instances utiliseront dans le nom du dossier.

Par exemple, si vous allez utiliser 4 instances de Tomcat à l'écoute des ports 8009, 8011, 8013 et 8015, créez 3 copies du dossier de Tomcat appelées **Tomcat4\_8011**, **Tomcat4\_8013** et **Tomcat4\_8015**.

La première instance utilisera le port 8009.

<span id="page-103-0"></span>4 Effacez le sous-dossier **webapps\oaa** des copies du dossier Tomcat. Les instances additionnelles utiliseront les documents à la racine de la première instance ou de l'instance primaire de Tomcat.

## **Modifier le fichier workers.properties**

Pour chaque serveur sur lequel des instances de Tomcat sont installées, on n'utilise qu'un seul fichier **workers.properties**.

Tomcat installe le fichier **workers.properties** dans le dossier **conf** de l'instance primaire de Tomcat.

Ce fichier sera partagé par toutes les instances Tomcat du serveur.

Le fichier **workers.properties** définit les threads des processus que créera le connecteur du serveur Web de manière à communiquer avec les instances Tomcat.

Chaque instance de Tomcat doit communiquer avec un port différent. L'hôte doit porter le nom du serveur qui fait tourner les instances Tomcat ou **localhost** si les instances tournent sur le même serveur qu'Apache.

#### **Pour modifier le fichier workers.properties :**

- 1 Ouvrez le fichier **workers.properties** dans un éditeur de textes. Ce fichier est localisé dans le sous-dossier **conf** du dossier d'installation de Tomcat.
- 2 Modifiez les lignes suivantes comme indiqué ci-après.

Les chemins des paramètres **workers.tomcat\_home** et **workers.java.home** correspondent aux chemins de votre installation de Tomcat et du SDK Java.

Exemple :

```
workers.tomcat_home="c:\Program Files\Peregrine\common\Tomcat4"
workers.java.home="c:\Program Files\Peregrine\common\jdk1.3.1_05"
ps=\sqrtworker.list=loadbalancer, ajp13, w8011, w8013, w8015
```
Recherchez la chaîne **worker.loadbalancer.type=lb** et modifiez la ligne qui suit de la manière suivante :

```
worker.loadbalancer.type=lb
worker.loadbalancer.balanced_workers=ajp13, w8011, w8013, w8015
```
## $\blacksquare$ Note :

Vous pouvez librement définir le nom des processus, tant que vous respectez les mêmes conventions de nommage tout au long de la procédure.

3 Ajoutez les lignes suivantes pour chaque instance de Tomcat que vous avez installée, en utilisant les numéros de port définis à l'étape précédente.

```
worker.w8011.port=8011
worker.w8011.host=localhost
worker.w8011.type=ajp13
worker.w8011.cachesize=40
worker.w8011.lbfactor=10
```
## $\blacksquare$ Note :

Toutes les instances de Tomcat utilisent ce fichier **workers.properties**. ; aussi, toutes les lignes doivent figurer au niveau du fichier de l'instance primaire de Tomcat.

4 Modifiez les 2 dernières lignes de la section **Default ajp13 Worker Definition**.

```
worker.ajp13.port=8009
worker.ajp13.host=localhost
worker.ajp13.type=ajp13
```
worker.ajp13.lbfactor=10 //Modifiez lbfactor de =1 à =10 worker.ajp13.cachesize=40 //Modifiez cachesize de =10 à =40

Recherchez la chaîne **worker.ajp13.lbfactor=10** et effectuez les modifications suivantes :

5 Enregistrez le fichier.

# **Modifier le fichier mod\_jk.conf**

<span id="page-105-0"></span>Le fichier **mod\_jk.conf** définit où les fichiers des processus sont localisés au niveau d'Apache.

Ce fichier est partagé par toutes les instances de Tomcat d'un même serveur.

Il est important de mettre en oeuvre cette procédure uniquement après avoir déployé avec succès les fichiers de AssetCenter Web, sans quoi les mount points, localisations de fichiers et dossiers ne seront pas inclus dans le fichier **mod\_jk.conf** et vous devrez les ajouter à la main.

#### **Pour modifier le fichier mod\_jk.conf :**

1 Copiez le fichier **mod\_jk.conf** et renommez la copie en **mod\_jk.conf-local**. Le fichier **mod\_jk.conf** est localisé dans le dossier **conf** de Tomcat.

 $\sqrt{\phantom{a}}$  Note :

Cette tâche ne porte que sur l'instance primaire de Tomcat.

- 2 Ouvrez le fichier **mod\_jk.conf-local** dans un éditeur de textes.
- 3 Faites pointer le paramètre **JKWorkersFile** sur le fichier **worker.properties** de l'instance primaire de Tomcat.

Exemple :

JkWorkersFile "C:\Program Files\Peregrine\Common\Tomcat4 \conf\worker.properties"

4 Modifiez tous les paramètres **JkMounts** pour utiliser **loadbalancer** à la place de **default worker ajp13**.

Syntaxe :

JkMount<fichier(s) ou dossier> <nom de worker>

<span id="page-105-1"></span>Exemple :

```
JkMount/oaa/servlet/* loadbalancer
JkMount/oaa/*.jsp loadbalancer
```
5 Enregistrez le fichier.

# **Modifier le fichier httpd.conf**

Le fichier **httpd.conf** doit inclure le fichier **mod\_jk.conf-local**.

#### **Pour modifier le fichier httpd.conf :**

1 Ouvrez le fichier **httpd.conf** dans un éditeur de textes.

Ce fichier est généralement localisé dans le dossier **C:\Program Files\Peregrine\Common\Apache2\conf**.

2 Modifiez la ligne suivante, de manière à inclure le fichier **mod\_jk.conf-local** :

include "<Dossier d'installation de Tomcat>/conf/mod\_jk.conf-local"

Par défaut, Tomcat est installé dans le dossier **C:\Program Files\Peregrine\Common\Tomcat4**.

<span id="page-106-0"></span>3 Enregistrez le fichier.

# **Modifier les fichiers server.xml pour Apache**

Vous devez modifier le fichier **server.xml** pour chaque instance de Tomcat.

Le fichier **server.xml** contient les informations dont Tomcat a besoin pour se connecter au serveur Web ainsi que pour trouver les fichiers des applications Web de la plate-forme Peregrine OAA.

**Q** Astuce :

Effectuez une copie de sauvegarde de **server.xml** avant de le modifier.

## **Pour modifier le fichier server.xml :**

A chaque instance de Tomcat correspond un fichier **server.xml** localisé dans le dossier **conf**.

#### **Modifiez ce fichier pour chaque instance de Tomcat :**

1 Vérifiez que l'attribut correspondant au numéro de port au niveau de l'élément **<Server>** n'entre en conflit avec aucun port utilisé par Tomcat. Par exemple, lorsque vous configurez 4 instances de Tomcat, nous vous recommandons d'utiliser les ports de fermeture (shutdown) 8005 à 8008 :

<Server port="8005" shutdown="SHUTDOWN" debug="0">

## $\blacksquare$ Note :

Ces ports ne sont pas les ports de communication des processus ( $\triangleright$  [Modifier](#page-103-0) [le fichier workers.properties](#page-103-0) [page 104]).

2 Désactivez la balise **<Connector>** dont le paramètre **className="org.apache.coyote.tomcat4.CoyoteConnector"** utilise le port **8080**.

Tomcat utilise ce port pour communiquer avec un navigateur pour les accès HTTP directs.

Comme Apache fournira le contenu statique, Tomcat n'a pas besoin d'écouter ce connecteur. Cela empêchera également les utilisateurs d'accéder directement aux instances Tomcat.

Exemple :

```
\epsilon!-- Define a non-SSL Coyote HTTP/1.1 Connector on port 8080 -->
<! - -<Connector className="org.apache.coyote.tomcat4.CoyoteConnector"
port="8080" minProcessors="5" maxProcessors="75"
enableLookups="true" redirectPort="8443" acceptCount="10" debug="0"
connectionTimeout="20000" useURIValidationHack="false" />
-->
```
3 Modifiez le numéro de port utilisé par le connecteur Coyote avec une valeur unique qui n'entre en conflit avec aucun autre numéro de port.

Si vous configurez 4 instances Tomcat, les valeurs 8009 (port primaire), 8011, 8013 et 8015 sont recommandées.

Exemple :

```
<!-- Define a Coyote/JK2 AJP 1.3 Connector on port 8009 -->
<Connector className="org.apache.coyote.tomcat4.CoyoteConnector"
port="8009" minProcessors="5" maxProcessors="75"
enableLookups="true" redirectPort="8443" acceptCount="10" debug="0"
connectionTimeout="20000" useURIValidationHack="false"
protocolHandlerClassName="org.apache.jk.server.JkCoyoteHandler" />
```
4 Modifiez l'élément **<Engine>** avec le nom du serveur et les ports de communication utilisés par chaque instance de Tomcat :

```
<!-- Define the top level container in our container hierarchy -->
<Engine jvmRoute="localhost:8009" name="Standalone"
defaultHost="localhost" debug="0">
```
Le numéro de port doit respecter la convention utilisée dans les autres configurations (8009, 8011, etc.).
Ces entrées doivent correspondre aux identifiants des entrées de Tomcat que vous avez ajoutés au fichier **workers.properties** de l'instance primaire de Tomcat.

5 Modifiez l'attribut **appBase** de l'élément **<Host>** avec le chemin absolu du dossier **webapps** de l'instance primaire de Tomcat.

Exemple :

```
<!-- Define the default virtual host -->
<Host name="localhost" debug="0"
appBase="C:\Program Files\Peregrine\Common\Tomcat4\webapps"
unpackWARs="true" autoDeploy="true">
```
6 Créez un élément **<Context>** à partir de la première instance ou de l'instance primaire de Tomcat et copiez-la vers les autres instances de Tomcat, en modifiant le contexte OAA de manière à ce qu'il ne soit pas rechargeable.

Ceci empêche Tomcat de recharger le servlet sans redémarrer le service.

Cela augmente les performances et aide à maintenir synchrone le code JSP fourni par les instances de Tomcat pendant une mise à jour.

Ajoutez l'entrée juste avant l'entrée **Examples**.

Exemple :

```
<Context path="/oaa"
docBase="<First Tomcat install>/webapps/oaa"
crossContext="false"
debug="0"
reloadable="false" >
</Context>
```
Au niveau de l'attribut **docBase**, attribuez le chemin absolu de la première instance ou de l'instance primaire de Tomcat au paramètre **<First Tomcat install>**.

7 Enregistrez le fichier.

### **Modifier le fichier jk2.properties pour Apache**

Vous devez modifier le fichier **jk2.properties** pour chaque instance de Tomcat.

Ce fichier définit le port de communication de JK2.

#### **Pour modifier le fichier jk2.properties :**

Pour chaque instance de Tomcat :

1 Ouvrez le fichier **jk2.properties** dans un éditeur de textes.

2 Ajoutez une ligne pour le port **channelSocket**.

Le numéro de port doit correspondre au numéro de port défini dans le fichier **workers.properties** de l'instance de Tomcat.

Exemple :

```
channelSocket.port=8009
```
3 Enregistrez le fichier.

### **Installer les instances de Tomcat en tant que services pour Apache**

Après avoir édité les fichiers de Tomcat, vous pouvez installer chaque instance de Tomcat en tant que service Windows en utilisant le fichier **installservice.bat**.

#### **Pour installer les instances de Tomcat en tant que services pour Apache :**

Pour chaque service Tomcat à créer :

- 1 Ouvrez une invite de commande DOS, et positionnez-vous dans le dossier **bin** de Tomcat.
- 2 Entrez la commande suivante pour créer chaque instance de Tomcat :

installservice <Nom du service Tomcat> <Dossier d'installation de l 'instance de Tomcat pour laquelle vous créez le service> <Dossier d 'installation du SDK Java>

Le deuxième et le troisième paramètre sont optionnels si vous avez déjà fixé les variables d'environnement **CATALINA\_HOME** et **JAVA\_HOME**.

Avertissement :

La commande pour créer les instances Tomcat ne supporte pas les espaces dans le chemin des fichiers.

Utilisez les conventions de nommage de Windows pour éviter les problèmes d'espace dans les chemins de fichiers.

Par exemple, remplacez **Program files** par **Progra~1**.

Exemple :

```
installservice Tomcat8009 C:\Progra~1\Peregrine\Common\Tomcat4_8009
C:\Progra~!\Peregrine\Common\jdk1.3.1_05\jre\bin\server\jvm.dll
```
### $Q$  Astuce :

Vous pouvez aisément retirer un service. A partir d'une invite de commande DOS, positionnez-vous dans le sous-dossier **bin** de Tomcat et tapez la commande suivante :

Tomcat -uninstall <Nom du service>

La commande est sensible à la casse.

# **Activer les interrogateurs (pollers) de scripts au niveau de l'instance primaire de Tomcat**

Vous avez besoin d'une seule instance de Tomcat pour exécuter les interrogateurs de scripts.

Avant de tester la configuration de répartition de la charge, démarrez une session d'administration de AssetCenter Web au niveau de l'instance primaire de Tomcat et activer l'interrogation de scripts.

1 Ouvrez une session d'administration de AssetCenter Web.

L'URL par défaut de la page d'administration est :

http://<Nom du serveur Web>:<Port>/oaa/admin.jsp

- 2 Sélectionnez le menu **Administration/ Paramètres** (**Admin/ Settings**).
- 3 Localisez la section **Scripts côté serveur** (**Server-Side Scripts**).
- 4 Sélectionnez la valeur **Oui** pour l'option **Activer les interrogateurs de scripts** (**Enable script pollers**).
- 5 Cliquez sur le bouton **Enregistrer** (**Save**) au bas de l'écran.
- 6 Cliquez sur **Réinitialiser le serveur** (**Reset Server**).
- 7 Mettez fin à la session d'administration de AssetCenter Web.

**Pour activer les interrogateurs de scripts au niveau de l'instance primaire de Tomcat :**

### **Tester la répartition de la charge sous Apache**

Après avoir créé les instances additionnelles de Tomcat, vous pouvez tester si la charge est bien répartie grâce à la procédure suivante.

#### **Pour tester la répartition de la charge sous Apache :**

1 Démarrez les services de toutes les instances de Tomcat.

Si vous aviez installé Tomcat en tant que service, vous pouvez ouvrir le panneau de configuration de Windows et démarrer chaque instance à partir de la boîte de dialogue des services.

- 2 Pour chaque instance de Tomcat installée :
	- 1 Ouvrez un navigateur et ouvrez une session AssetCenter Web.
	- 2 Exécutez une action AssetCenter Web, comme par exemple une recherche.
	- 3 Fermez la session AssetCenter Web.
	- 4 Fermez votre navigateur pour vider les caches de connexion.

#### $M$ Note :

Si, par exemple, vous avez installé 4 instances de Tomcat, vous devrez ouvrir et fermer une session 4 fois.

Le mécanisme de répartition de la charge utilise un algorithme **Round Robin**.

Si la répartition de la charge est effectuée correctement, chaque tentative d'ouverture de session doit utiliser une instance différente de Tomcat.

3 Téléchargez le fichier **archway.log**.

Vous pouvez le télécharger à partir du portail d'administration de AssetCenter Web, dans la page affichée par le menu **Administration/ Server Log**.

- 4 Ouvrez le fichier **archway.log**.
- 5 Vérifiez que les informations de connexion indiquent une instance de Tomcat différente pour chaque connexion.

Si chaque connexion utilise la même instance de Tomcat, la charge n'est pas répartie et vous devez rechercher la cause de ce dysfonctionnement.

### **Création de multiples instances de Tomcat pour IIS**

Vous pouvez créer de multiples instances de Tomcat pour répartir la charge des requêtes de AssetCenter Web. Chacune des instances de Tomcat peut être configurée en tant que service.

Bien que cela ne soit pas nécessaire, cela augmente les performances, rend les instances plus faciles à gérer, et ajoute des fonctionnalités additionnelles (redémarrage du service s'il échoue ou si la machine sur laquelle les instances sont installées a besoin d'être redémarrée, par exemple).

Note:

Les procédures de cette section supposent que vous avez déjà installé AssetCenter Web.

#### **Pour créer plusieurs instances de Tomcat pour IIS :**

- 1 [Désactiver les interrogateurs \(pollers\) de scripts au niveau de l'instance](#page-112-0) [primaire de Tomcat](#page-112-0) [page 113]
- 2 [Dupliquer le dossier de Tomcat](#page-113-0) [page 114]
- 3 [Configurer l'extension ISAPI pour IIS](#page-114-0) [page 115]
- 4 [Créer et configurer un répertoire virtuel jakarta dans IIS](#page-115-0) [page 116]
- 5 [Configurer IIS de manière à utiliser isapi\\_redirector2.dll en tant que filtre](#page-115-1) [ISAPI](#page-115-1) [page 116]
- 6 [Créer et configurer un répertoire virtuel oaa dans IIS](#page-116-0) [page 117]
- 7 [Modifier le fichier workers2.properties](#page-118-0) [page 119]
- 8 [Modifier les fichiers server.xml pour IIS](#page-119-0) [page 120]
- 9 [Modifier le fichier jk2.properties pour IIS](#page-121-0) [page 122]
- 10 [Installer les instances de Tomcat en tant que services pour IIS](#page-121-1) [page 122]
- <span id="page-112-0"></span>11 [Activer les interrogateurs \(pollers\) de scripts au niveau de l'instance primaire](#page-122-0) [de Tomcat](#page-122-0) [page 123]
- 12 [Tester la répartition de la charge sous IIS](#page-123-0) [page 124]

# **Désactiver les interrogateurs (pollers) de scripts au niveau de l'instance primaire de Tomcat**

Vous avez besoin d'une seule instance de Tomcat pour exécuter les interrogateurs de scripts.

Avant de copier l'instance primaire de Tomcat, connectez-vous à la page d'administration de AssetCenter Web, et désactivez l'interrogation de scripts. Ceci désactivera l'interrogation de scripts pour toutes les instances de Tomcat créées en copiant l'instance primaire.

1 Ouvrez une session d'administration de AssetCenter Web.

L'URL par défaut de la page d'administration est :

http://<Nom du serveur Web>:<Port>/oaa/admin.jsp

- 2 Sélectionnez le menu **Administration/ Paramètres** (**Admin/ Settings**).
- 3 Localisez la section **Scripts côté serveur** (**Server-Side Scripts**).
- 4 Sélectionnez la valeur **Non** pour l'option **Activer les interrogateurs de scripts** (**Enable scipt pollers**).
- 5 Cliquez sur le bouton **Enregistrer** (**Save**) au bas de l'écran.
- 6 Cliquez sur **Réinitialiser le serveur** (**Reset Server**).
- 7 Mettez fin à la session d'administration de AssetCenter Web.
- 8 Arrêtez le service Tomcat pour désactiver temporairement AssetCenter Web.

<span id="page-113-0"></span>**Pour désactiver les interrogateurs de scripts au niveau de l'instance primaire de Tomcat :**

### **Dupliquer le dossier de Tomcat**

Vous devez créer un dossier distinct pour chacune des instances de Tomcat que vous souhaitez utiliser pour la répartition de la charge.

#### **Pour dupliquer le dossier de Tomcat :**

1 Ouvrez un explorateur Windows et copiez le dossier d'installation de Tomcat.

Par défaut, Tomcat est installé dans le dossier **C:\Program Files\Peregrine\Common\Tomcat4**.

2 Collez les copies dans le même dossier racine. Exemple :

#### **C:\Program Files\Peregrine\Common**

3 Renommez les nouveaux dossiers.

### $Q$  Astuce :

Incluez le numéro de port que les instances utiliseront dans le nom du dossier.

Par exemple, si vous allez utiliser 4 instances de Tomcat à l'écoute des ports 8009, 8011, 8013 et 8015, créez 3 copies du dossier de Tomcat appelées **Tomcat4\_8011**, **Tomcat4\_8013** et **Tomcat4\_8015**.

La première instance utilisera le port 8009.

<span id="page-114-0"></span>4 Effacez le sous-dossier **webapps\oaa** des copies du dossier Tomcat. Les instances additionnelles utiliseront les documents à la racine de la première instance ou de l'instance primaire de Tomcat.

### **Configurer l'extension ISAPI pour IIS**

Le programme d'installation de AssetCenter Web copie l'extension ISAPI pour IIS dans le dossier suivant :

#### **c:\Program Files\Peregrine\Common\Tomcat4\bin**

#### **Pour adapter l'extension ISAPI pour IIS à votre environnement Intranet :**

1 Ouvrez le fichier **jk2.reg** dans un éditeur de textes.

Par défaut, ce fichier se trouve dans le dossier :

C:\Program Files\Peregrine\Common\Tomcat4\conf

2 Vérifiez que les valeurs **serverRoot** et **workersFile** font bien référence au dossier d'installation de Tomcat. Par défaut, ces valeurs sont :

```
"ServerRoot"="C:\\Program Files\\Peregrine\\Common\\Tomcat4"
"workersFile"="C:\\Program Files\\Peregrine\\Common\\Tomcat4\\conf\
\workers2.properties"
```
- 3 Enregistrez et fermez le fichier **jk2.reg**.
- 4 Double-cliquez sur le fichier **jk2.reg** à partir de l'explorateur Windows.

Ceci modifie la base de registre.

# **Créer et configurer un répertoire virtuel jakarta dans IIS**

<span id="page-115-0"></span>L'extension ISAPI pour IIS requiert un répertoire virtuel spécifique pour pouvoir fonctionner.

Conformez-vous aux instructions suivantes pour créer un répertoire virtuel sur le site Web par défaut.

Pour en savoir plus sur la configuration d'IIS, consultez l'aide Windows.

#### **Pour créer et configurer un répertoire virtuel jakarta dans IIS :**

- 1 Démarrez l'outil d'administration des services Internet de Windows (Exemple sous Windows XP : menu **Démarrer/ Paramètres/ Panneau de configuration/ Outils d'administration/ Services Internet (IIS)**).
- 2 Cliquez droit sur le noeud **Default Web Site** et sélectionnez le menu **Nouveau/ Répertoire virtuel**.
- 3 Créez le répertoire virtuel en respectant les informations suivantes :

#### **Tableau 5.1. Instances multiples de Tomcat pour IIS - créer un répertoire virtuel jakarta**

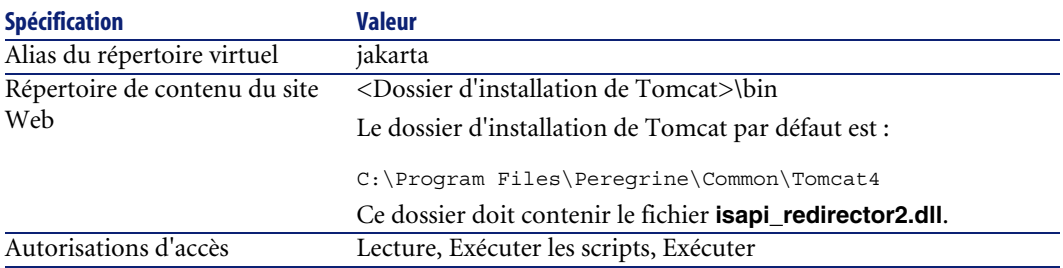

# <span id="page-115-1"></span>**Configurer IIS de manière à utiliser isapi\_redirector2.dll en tant que filtre ISAPI**

Pour établir une connexion entre Tomcat et IIS, vous devez configurer **isapi redirector2.dll** en tant que filtre ISAPI.

#### **Pour configurer isapi\_redirector2.dll en tant que filtre ISAPI :**

- 1 Démarrez l'outil d'administration des services Internet de Windows (Sous Windows XP, par exemple : menu **Démarrer/ Paramètres/ Panneau de configuration/ Outils d'administration/ Services Internet (IIS)**).
- 2 Cliquez droit sur le noeud **Default Web Site** et sélectionnez le menu **Propriétés**.
- 3 Sélectionnez l'onglet **Filtres ISAPI**.
- 4 Cliquez sur le bouton **Ajouter**.
- 5 Renseignez le champ **Nom du filtre** avec la valeur **jakarta**. Le nom du filtre doit correspondre à la valeur définie par le fichier **jk2.reg**. Par défaut, ce nom est **jakarta**.
	- [Configurer l'extension ISAPI pour IIS](#page-114-0) [page 115]
- 6 Renseignez le champ **Exécutable** avec la valeur **isapi\_redirector2.dll**. Par défaut, ce fichier se trouve dans **C:\Program Files\Peregrine\Common\Tomcat4\bin**.
- 7 Cliquez sur **OK**.
- 8 Arrêtez et redémarrez le service **IIS**.
- 9 Redémarrez le service **PeregrineTomcat**.
- 10 Démarrez l'outil d'administration des services Internet de Windows (Sous Windows XP, par exemple : menu **Démarrer/ Paramètres/ Panneau de configuration/ Outils d'administration/ Services Internet (IIS)**).
- 11 Cliquez droit sur le noeud **Default Web Site** et sélectionnez le menu **Propriétés**.
- <span id="page-116-0"></span>12 Sélectionnez l'onglet **Filtres ISAPI**.
- 13 Vérifiez que le service tourne bien (flèche verte).
- 14 Quittez l'outil d'administration des services Internet.

### **Créer et configurer un répertoire virtuel oaa dans IIS**

Pour exécuter AssetCenter Web avec IIS, vous devez créer un répertoire virtuel qui pointe sur le dossier d'installation de Tomcat.

Pour en savoir plus sur la configuration d'IIS, consultez l'aide Windows.

#### **Pour créer et configurer un répertoire virtuel oaa dans IIS :**

- 1 Démarrez l'outil d'administration des services Internet de Windows (Exemple sous Windows XP : menu **Démarrer/ Paramètres/ Panneau de configuration/ Outils d'administration/ Services Internet (IIS)**).
- 2 Cliquez droit sur le noeud **Default Web Site** et sélectionnez le menu **Nouveau/ Répertoire virtuel**.
- 3 Créez le répertoire virtuel en respectant les informations suivantes :

#### **Tableau 5.2. Instances multiples de Tomcat pour IIS - créer un répertoire virtuel oaa**

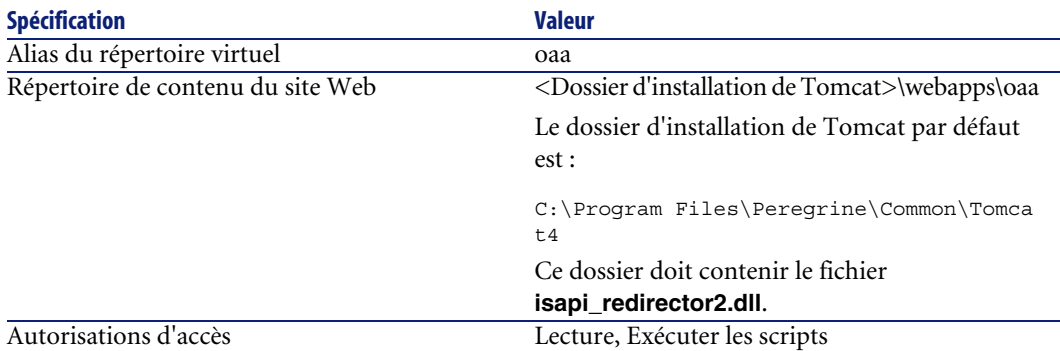

**<Dossier d'installation deTomcat>\webapps\oaa** : nous vous recommandons d'utiliser le nom **oaa**.

Si vous choisissez un autre nom, vous devez remplacer **oaa** par l'autre nom aux emplacements suivants :

- Dossier **<Dossier d'installation de Tomcat>\webapps\oaa**.
- Mappings **[uri]** du fichier **workers2.properties**.
- Entrées **oaa** du fichier **mod\_jk2.conf**.
- Chemin **<Context>** et attributs **docBase** du fichier **server.xml**.

### $G^{\prime}$  IMPORTANT  $\cdot$

L'autre nom devra figurer dans l'URL d'accès à AssetCenter Web.

Exemple : http://<Nom du serveur>/<Nom du répertoire virtuel>/login.jsp

### **Modifier le fichier workers2.properties**

<span id="page-118-0"></span>Pour chaque serveur sur lequel des instances de Tomcat sont installées, on n'utilise qu'un seul fichier **workers2.properties**.

Tomcat installe le fichier **workers2.properties** dans le dossier **conf** de l'instance primaire de Tomcat.

Ce fichier sera partagé par toutes les instances Tomcat du serveur.

Le fichier **workers2.properties** définit les threads des processus que créera le connecteur du serveur Web de manière à communiquer avec les instances Tomcat.

Chaque instance de Tomcat doit communiquer avec un port différent.

L'hôte doit porter le nom du serveur qui fait tourner les instances Tomcat ou **localhost** si les instances tournent sur le même serveur qu'IIS.

#### **Pour modifier le fichier workers2.properties :**

1 Ouvrez le fichier **workers2.properties** dans un éditeur de textes.

Ce fichier est localisé dans le sous-dossier **conf** du dossier d'installation de Tomcat.

2 Créez une entrée **channel.socket** pour chaque processus Tomcat (également appelée **worker**).

Exemple :

```
[channel.socket:<server>:<port>]
info=Description de l'instance Tomcat
debug=0
tomcatId=<Nom du serveur de l'instance de Tomcat>:<Port qu'écoute l
'instance>
lb factor=1
disabled=0
```
Le paramètre **lb\_factor** est un nombre >= 1 que IIS utilise pour répartir la charge entre les processus.

Si tous les processus tournent sur des serveurs qui ont la même puissance, attribuez la même valeur au paramètre **lb\_factor** (1, en général).

Si vous souhaitez assigner moins de sessions utilisateur à un processus donné, alors attribuez une valeur inférieure au paramètre **lb\_factor** par rapport aux autres processus.

3 Vérifiez que le paramètre **uri** référence le bon répertoire virtuel IIS. Par défaut, ce répertoire virtuel est **oaa**.

Si vous avez défini un répertoire virtuel différent de **oaa** pour piloter AssetCenter Web, vous aurez besoin de modifier la valeur du paramètre **uri**.

Exemple :

```
uri:/oaa/servlet/*]
info=Prefix mapping
[uri:/oaa/*.jsp]
info=Extension mapping
```
<span id="page-119-0"></span>4 Enregistrez le fichier.

### **Modifier les fichiers server.xml pour IIS**

Vous devez modifier le fichier **server.xml** pour chaque instance de Tomcat.

Le fichier **server.xml** contient les informations dont Tomcat a besoin pour se connecter au serveur Web ainsi que pour trouver les fichiers des applications Web de la plate-forme Peregrine OAA.

**Q** Astuce :

Effectuez une copie de sauvegarde de **server.xml** avant de le modifier.

#### **Pour modifier le fichier server.xml :**

A chaque instance de Tomcat correspond un fichier **server.xml** localisé dans le dossier **conf**.

Ouvrez ce fichier dans un éditeur de textes pour chaque instance de Tomcat :

1 Vérifiez que l'attribut correspondant au numéro de port au niveau de l'élément **<Server>** n'entre en conflit avec aucun port utilisé par Tomcat. Par exemple, lorsque vous configurez 4 instances de Tomcat, nous vous recommandons d'utiliser les ports de fermeture (shutdown) 8005 à 8008 :

<Server port="8005" shutdown="SHUTDOWN" debug="0">

### $\blacksquare$ Note :

Ces ports ne sont pas les ports de communication des processus ( $\blacktriangleright$  [Modifier](#page-103-0) [le fichier workers.properties](#page-103-0) [page 104]).

2 Modifiez le numéro de port utilisé par le connecteur Coyote avec une valeur unique qui n'entre en conflit avec aucun autre numéro de port.

Si vous configurez 4 instances Tomcat, les valeurs 8009 (port primaire), 8011, 8013 et 8015 sont recommandées.

Exemple :

```
<Connector className="org.apache.coyote.tomcat4.CoyoteConnector"
port="8009" minProcessors="5" maxProcessors="75" enableLookups="tru
e"
redirectPort="8443" acceptCount="10" debug="0"
connectionTimeout="20000" useURIValidationHack="false"
protocolHandlerClassName="org.apache.jk.server.JkCoyoteHandler" />
```
3 Créez un élément **<Context>** à partir de la première instance ou de l'instance primaire de Tomcat et copiez-la vers les autres instances de Tomcat, en modifiant le contexte OAA de manière à ce qu'il ne soit pas rechargeable.

Ceci empêche Tomcat de recharger le servlet sans redémarrer le service.

Cela augmente les performances et aide à maintenir synchrone le code JSP fourni par les instances de Tomcat pendant une mise à jour.

Ajoutez l'entrée juste avant l'entrée **Examples**.

Exemple :

```
<Context path="/oaa"
docBase="<First Tomcat install>/webapps/oaa"
crossContext="false"
debug="0"
reloadable="false" >
</Context>
```
Au niveau de l'attribut **docBase**, attribuez le chemin absolu de la première instance ou de l'instance primaire de Tomcat au paramètre **<First Tomcat install>**.

4 Modifiez l'attribut **jvmRoute** de l'élément **<Engine>** avec le nom du serveur et les ports de communication utilisés par l'instance de Tomcat.

Exemple :

```
<Engine jvmRoute="localhost:8009" name="Standalone"
defaultHost="localhost" debug="0">
```
5 Modifiez l'élément **<Host>** avec le dossier **webapps** utilisé par la première instance ou l'instance primaire de l'instance de Tomcat.

Donnez la liste des informations sur le serveur au niveau de l'attribut **appBase**.

Exemple :

```
<Host name="localhost" debug="0"
appBase="<Chemin absolu de la première instance ou de l'instance pr
```

```
imaire de Tomcat>/webapps" unpackWARs="true"
autoDeploy="true">
```
6 Désactivez la balise **<Connector>** dont le paramètre **className="org.apache.coyote.tomcat4.CoyoteConnector"** utilise le port **8080**.

Tomcat utilise ce port pour communiquer avec un navigateur pour les accès HTTP directs.

```
Example:
\vert<!-- Define a non-SSL Coyote HTTP/1.1 Connector on port 8080 -->
<Connector className="org.apache.coyote.tomcat4.CoyoteConnector"
port="8080" minProcessors="5" maxProcessors="75"
acceptCount="10" debug="0" connectionTimeout="20000"
useURIValidationHack="false" />
-->
```
<span id="page-121-0"></span>7 Enregistrez le fichier.

### **Modifier le fichier jk2.properties pour IIS**

Vous devez modifier le fichier **jk2.properties** pour chaque instance de Tomcat. Ce fichier définit le port de communication de JK2.

#### **Pour modifier le fichier jk2.properties :**

Pour chaque instance de Tomcat :

- 1 Ouvrez le fichier **jk2.properties** dans un éditeur de textes.
- 2 Ajoutez une ligne pour le port **channelSocket**.

Le numéro de port doit correspondre au numéro de port défini dans le fichier **workers2.properties** de l'instance de Tomcat. Exemple :

<span id="page-121-1"></span>channelSocket.port=8009

[Modifier le fichier workers2.properties](#page-118-0) [page 119]

3 Enregistrez le fichier.

### **Installer les instances de Tomcat en tant que services pour IIS**

Après avoir édité les fichiers de Tomcat, vous pouvez installer chaque instance de Tomcat en tant que service Windows en utilisant le fichier **installservice.bat**.

#### **Pour installer les instances de Tomcat en tant que services pour IIS :**

Pour chaque service Tomcat à créer :

- 1 Ouvrez une invite de commande DOS, et positionnez-vous dans le dossier **bin** de Tomcat.
- 2 Entrez la commande suivante pour créer chaque instance de Tomcat :

```
installservice <Nom du service Tomcat> <Dossier d'installation de l
'instance de Tomcat pour laquelle vous créez le service> <Dossier d
'installation du SDK Java>
```
Le deuxième et le troisième paramètre sont optionnels si vous avez déjà fixé les variables d'environnement **CATALINA\_HOME** et **JAVA\_HOME**.

#### Avertissement :

La commande pour créer les instances Tomcat ne supporte pas les espaces dans le chemin des fichiers.

Utilisez les conventions de nommage de Windows pour éviter les problèmes d'espace dans les chemins de fichiers.

Par exemple, remplacez **Program files** par **Progra~1**.

Exemple :

installservice Tomcat8009 C:\Progra~1\Peregrine\Common\Tomcat4 C:\Progra~1\Peregrine\Common\jdk1.3.1\_05\jre\bin\server\jvm.dll

3 Démarrez l'instance de Tomcat que vous venez de créer.

#### $Q$  Astuce :

<span id="page-122-0"></span>Vous pouvez aisément retirer un service. A partir d'une invite de commande DOS, positionnez-vous dans le sous-dossier **bin** de Tomcat et tapez la commande suivante :

```
Tomcat -Uninstall <Nom du service>
```
# **Activer les interrogateurs (pollers) de scripts au niveau de l'instance primaire de Tomcat**

Vous avez besoin d'une seule instance de Tomcat pour exécuter les interrogateurs de scripts.

Avant de tester la configuration de répartition de la charge, démarrez une session d'administration de AssetCenter Web au niveau de l'instance primaire de Tomcat et activer l'interrogation de scripts.

1 Ouvrez une session d'administration de AssetCenter Web.

L'URL par défaut de la page d'administration est :

http://<Nom du serveur Web>:<Port>/oaa/admin.jsp

- 2 Sélectionnez le menu **Administration/ Paramètres** (**Admin/ Settings**).
- 3 Localisez la section **Scripts côté serveur** (**Server-Side Scripts**).
- 4 Sélectionnez la valeur **Oui** pour l'option **Activer les interrogateurs de scripts Enable script pollers**.
- 5 Cliquez sur le bouton **Enregistrer** (**Save**) au bas de l'écran.
- 6 Cliquez sur **Réinitialiser le serveur** (**Reset Server**).
- 7 Mettez fin à la session d'administration de AssetCenter Web.

<span id="page-123-0"></span>**Pour activer les interrogateurs de scripts au niveau de l'instance primaire de Tomcat :**

### **Tester la répartition de la charge sous IIS**

Après avoir créé les instances additionnelles de Tomcat, vous pouvez tester si la charge est bien répartie grâce à la procédure suivante.

#### **Pour tester la répartition de la charge sous IIS :**

1 Démarrez les services de toutes les instances de Tomcat.

Si vous aviez installé Tomcat en tant que service, vous pouvez ouvrir le panneau de configuration de Windows et démarrer chaque instance à partir de la boîte de dialogue des services.

- 2 Pour chaque instance de Tomcat installée :
	- 1 Ouvrez un navigateur et ouvrez une session AssetCenter Web.
	- 2 Exécutez une action AssetCenter Web, comme par exemple une recherche.
	- 3 Fermez la session AssetCenter Web.
	- 4 Fermez votre navigateur pour vider les caches de connexion.

### $\blacksquare$ Note :

Si, par exemple, vous avez installé 4 instances de Tomcat, vous devrez ouvrir et fermer une session 4 fois.

Le mécanisme de répartition de la charge utilise un algorithme **Round Robin**.

Si la répartition de la charge est effectuée correctement, chaque tentative d'ouverture de session doit utiliser une instance différente de Tomcat.

3 Téléchargez le fichier **archway.log**.

Vous pouvez le télécharger à partir du portail d'administration de AssetCenter Web, dans la page affichée par le menu **Administration/ Server Log**.

- 4 Ouvrez le fichier **archway.log**.
- 5 Vérifiez que les informations de connexion indiquent une instance de Tomcat différente pour chaque connexion.

Si chaque connexion utilise la même instance de Tomcat, la charge n'est pas répartie et vous devez rechercher la cause de ce dysfonctionnement.

# Mise en route des serveurs **6 CHAPITRE**

Pour paramétrer OAA et mettre AssetCenter Web à la disposition des utilisateurs, vous devez faire en sorte que les applications suivantes tournent en permanence sur le serveur :

- Le serveur applicatif (Tomcat par défaut)
- Le serveur Web (Apache par défaut)

Si tout se déroule comme prévu, le programme d'installation démarre automatiquement Tomcat et Apache à la fin de son exécution.

Il fait également en sorte que Tomcat et Apache démarrent automatiquement à chaque démarrage de l'ordinateur.

Ce chapitre vous explique comment démarrer Tomcat et Apache s'ils étaient arrêtés.

# **Démarrer Tomcat**

#### **Pour arrêter ou démarrer Tomcat :**

1 Ouvrez une invite DOS.

- 2 Placez vous dans le sous-dossier **common\Tomcat4\bin** du dossier d'installation de AssetCenter Web.
- 3 Entrez la commande suivante :

startup

4 Laissez l'invite de commande ouverte.

### Note:

Sous Unix, la commande est :

tomcat.sh start

Pour plus d'informations sur Tomcat, consultez sa documentation.

# **Démarrer Apache**

#### **Pour démarrer Apache :**

- 1 Démarrez un explorateur Windows.
- 2 Sélectionnez le sous-dossier **common\Apache2\bin** du dossier d'installation d'Apache.
- 3 Exécutez **ApacheMonitor.exe**.
- 4 Cliquez-droit sur l'icône de la barre de tâches.
- 5 Sélectionnez l'entrée de menu **Open Apache Monitor**.
- 6 Cliquez sur **Start**.

Pour plus d'informations sur Apache, consultez sa documentation.

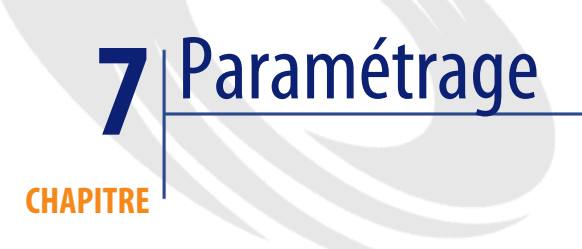

Avant qu'un utilisateur puisse se connecter à AssetCenter Web, vous devez paramétrer OAA à l'aide du portail d'administration. Ce chapitre vous explique comment faire.

# **Connexion au portail d'administration**

#### **Pour vous connecter au portail d'administration :**

1 Vérifiez que le serveur applicatif (Tomcat par défaut) et le serveur Web (Apache par défaut) sont démarrés sur le serveur AssetCenter Web.

**Q** Astuce :

Il n'est pas nécessaire de démarrer AssetCenter.

- 2 Démarrez un navigateur Web.
- 3 Dans le champ **Adresse** du navigateur, tapez :

http://<host>:<port>/oaa/admin.jsp

**host** : nom du serveur AssetCenter Web.

**port** : indique le numéro du port, s'il est différent de **80**.

4 Appuyez sur **ENTREE**.

La page de connexion au portail d'administration s'affiche.

- 5 Dans le champ **Nom d'utilisateur** (**User Name**), saisissez **System**. Le mot de passe par défaut est vide.
- 6 Cliquez sur le bouton **Connexion Administrateur** (**System Maintenance login**).

# **Menu Administration**

Le menu **Administration** (**Admin**) du panneau gauche donne accès à différents modules d'administration.

# **Panneau de configuration (Control Panel)**

**Pour paramétrer le module Panneau de configuration (Control Panel) :**

1 Sélectionnez le menu **Panneau de configuration** (**Control Panel**).

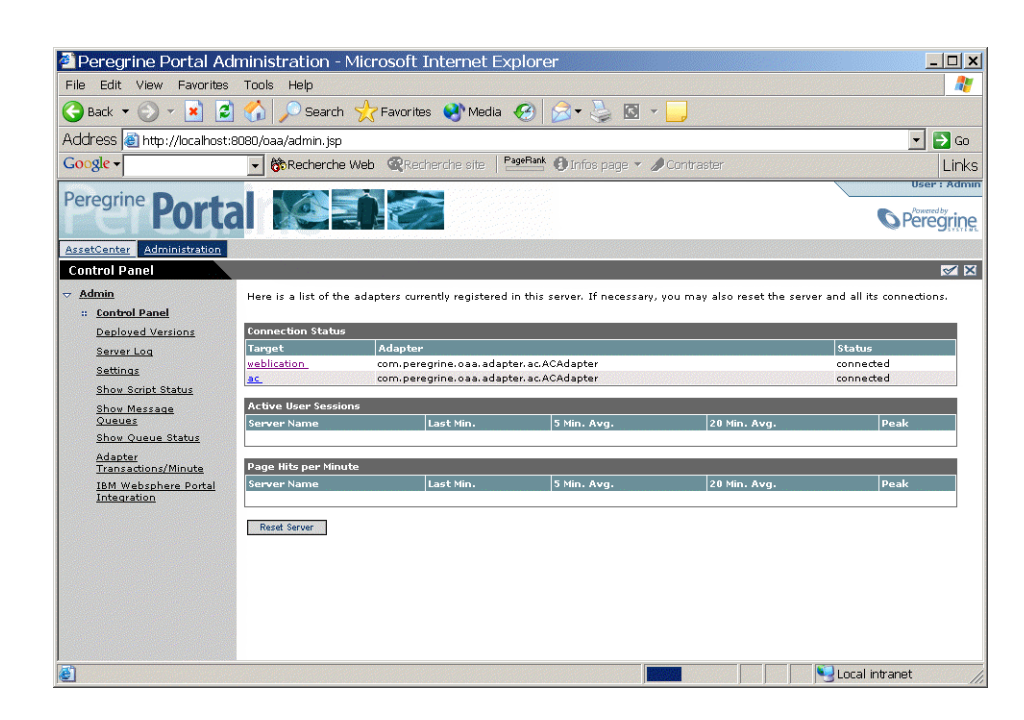

#### **Figure 7.1. Portail d'administration - panneau de configuration**

- 2 Vérifiez que les connecteurs suivants sont présents dans la liste (s'il y en a d'autres, ce n'est pas gênant) :
	- **weblication**
	- **ac**

### $\blacksquare$ Note :

A ce stade, il est possible que ces connecteurs aient l'état **Déconnecté** (**Disconnected**).

Ce n'est pas un problème.

# **Connecteur AssetCenter**

### **Pour un serveur Windows**

#### **Pour configurer le connecteur AssetCenter :**

- 1 Sélectionnez le menu **Paramètres** (**Settings**).
- 2 Sélectionnez l'onglet **AssetCenter**.
- 3 Vérifiez les paramètres de la page, en particulier :
	- **Database** : nom de la connexion AssetCenter à la base de données.

### Note:

La base AssetCenter doit auparavant avoir été déclarée sur le serveur AssetCenter Web à l'aide d'un client AssetCenter.

4 Enregistrez vos éventuelles modifications en cliquant sur **Enregistrer** (**Save**).

### **Pour un serveur UNIX**

#### **Pour configurer le connecteur AssetCenter :**

- 1 Installez un client AssetCenter sur le serveur UNIX conformément aux instructions du manuel **AssetCenter 4.3 - Installation**, chapitre **Installation et configuration sous UNIX**, section **Installer AssetCenter**.
- 2 Sélectionnez le menu **Paramètres** (**Settings**).
- 3 Sélectionnez l'onglet **AssetCenter**.
- 4 Vérifiez les paramètres de la page, en particulier :
	- **Database** : nom de la connexion AssetCenter à la base de données tel qu'il figure dans le fichier **amdb.ini** que vous avez placé sur le serveur. Localisation de ce fichier :  $\triangleright$  manuel intitulé AssetCenter - Installation, chapitre **Fichiers .ini et .cfg**.
	- **AC Shared Library Name** : nom de la DLL tel qu'il figure dans le dossier **AssetCenter/bin**.

Exemple : **aamapi43** pour **libaamapi43.so**.

Java ajoute automatiquement le préfixe et le suffixe lorsqu'il recherche le fichier.

- **AC Shared Library Path** : chemin complet du sous-dossier **bin** du dossier d'installation de AssetCenter, sans oublier d'ajouter un **/** à la fin du chemin.
- 5 Enregistrez vos éventuelles modifications en cliquant sur **Enregistrer** (**Save**).

### **Langues disponibles**

L'utilisateur peut choisir la langue de l'interface AssetCenter Web dans une énumération de la page de connexion, parmi les langues prises en charge.

#### **Pour définir les langues prises en charge et la langue par défaut :**

- 1 Sélectionnez le menu **Paramètres** (**Settings**).
- 2 Sélectionnez l'onglet **Commun** (**Common**).
- 3 Dans la section **Encodage, locales et sessions** (**Encoding, Locales, and Sessions**), sélectionnez le paramètre **Paramètres régionaux** (**Locales**).
- 4 Définissez les langues disponibles pour l'interface utilisateur de AssetCenter Web.

Exemple :

en,fr

La première valeur contenue dans le paramètre **Paramètres régionaux** (**Locales**) détermine la **langue par défaut**.

La liste suivante présente la liste des langues disponibles, ainsi que le code pays correspondant :

#### **Tableau 7.1. Paramétrage - langues**

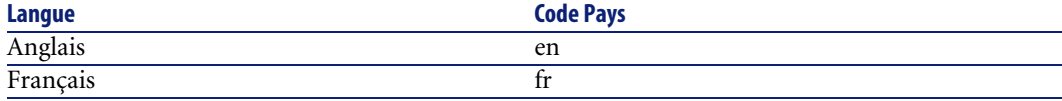

5 Enregistrez vos éventuelles modifications en cliquant sur **Enregistrer** (**Save**).

# **Droits des utilisateurs**

On distingue plusieurs types de droits :

#### **Tableau 7.2. Paramétrage - définition des droits d'utilisation**

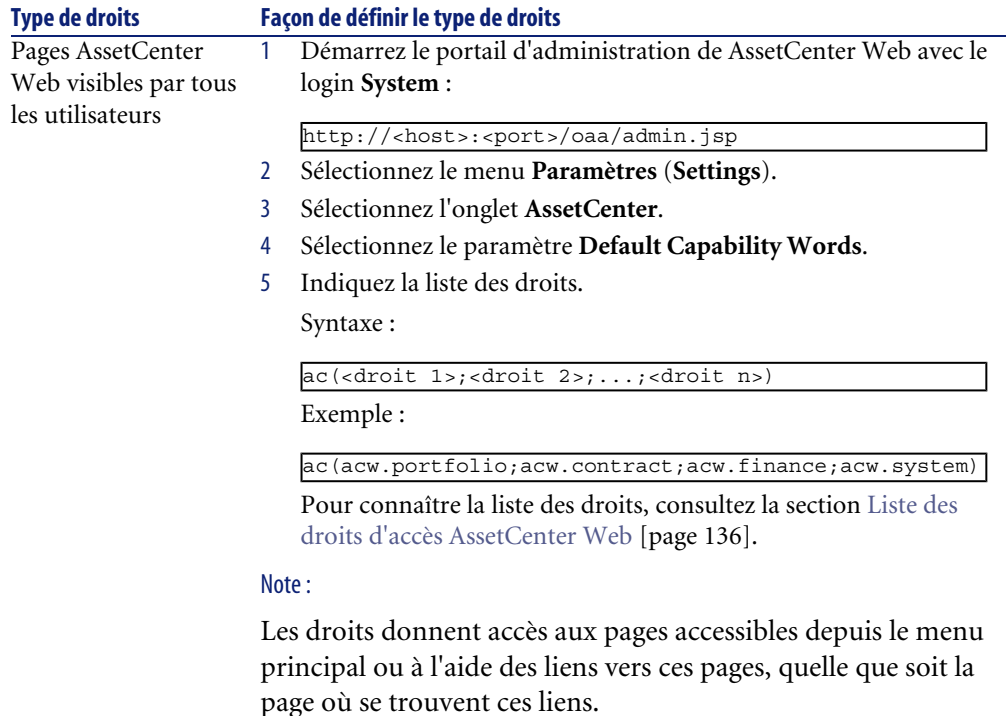

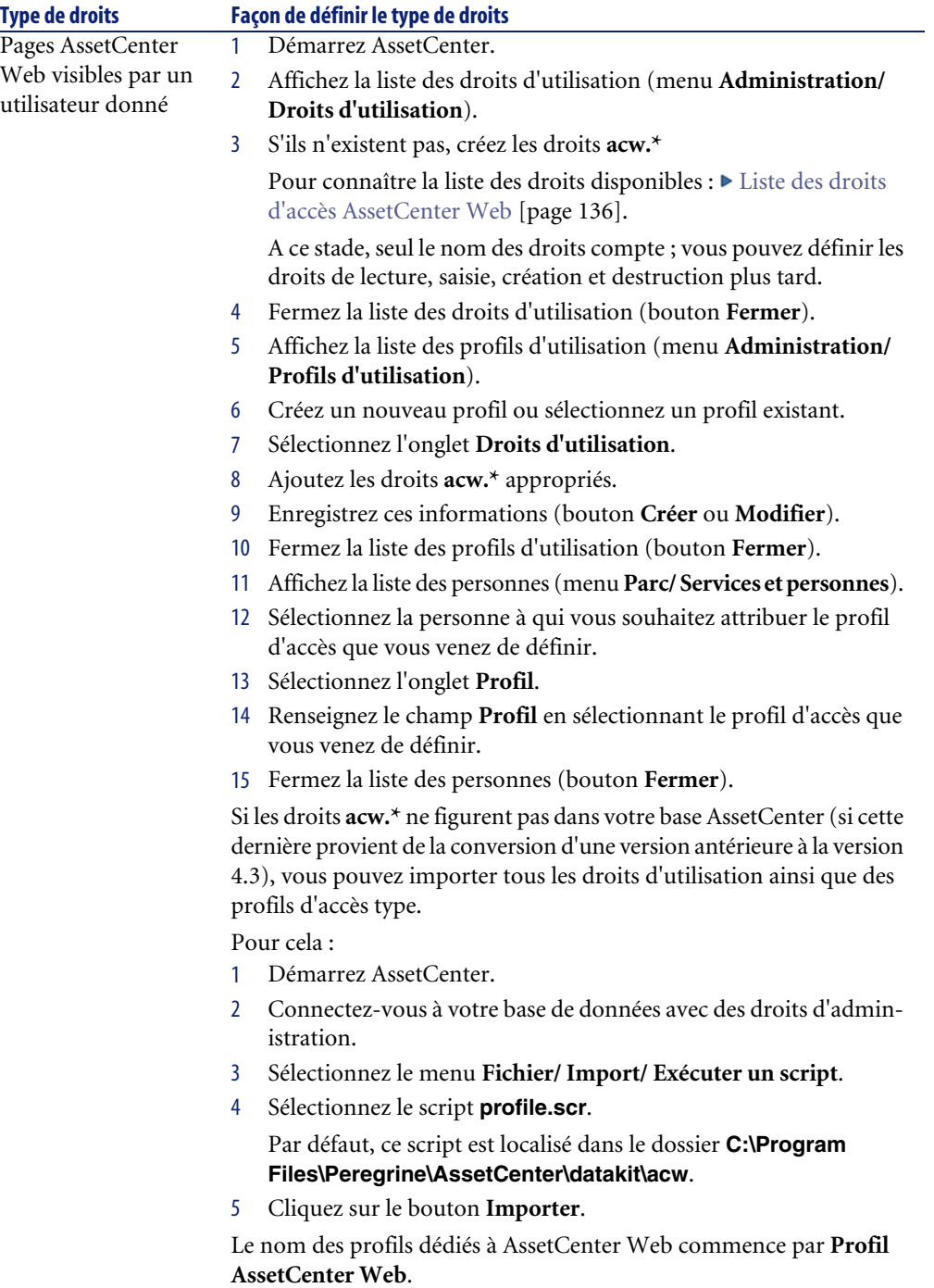

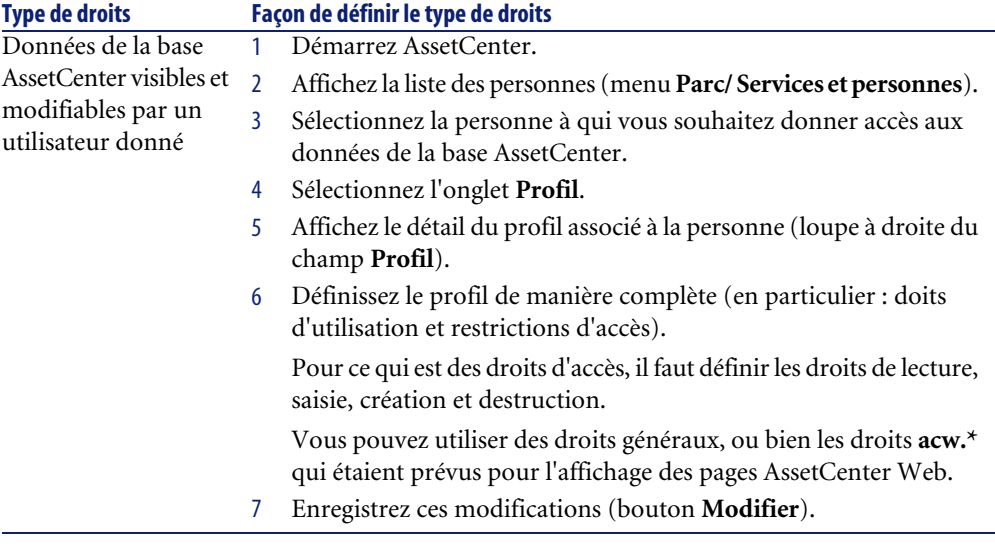

# <span id="page-135-0"></span>**Liste des droits d'accès AssetCenter Web**

#### **Tableau 7.3. Paramétrage - liste des droits d'accès**

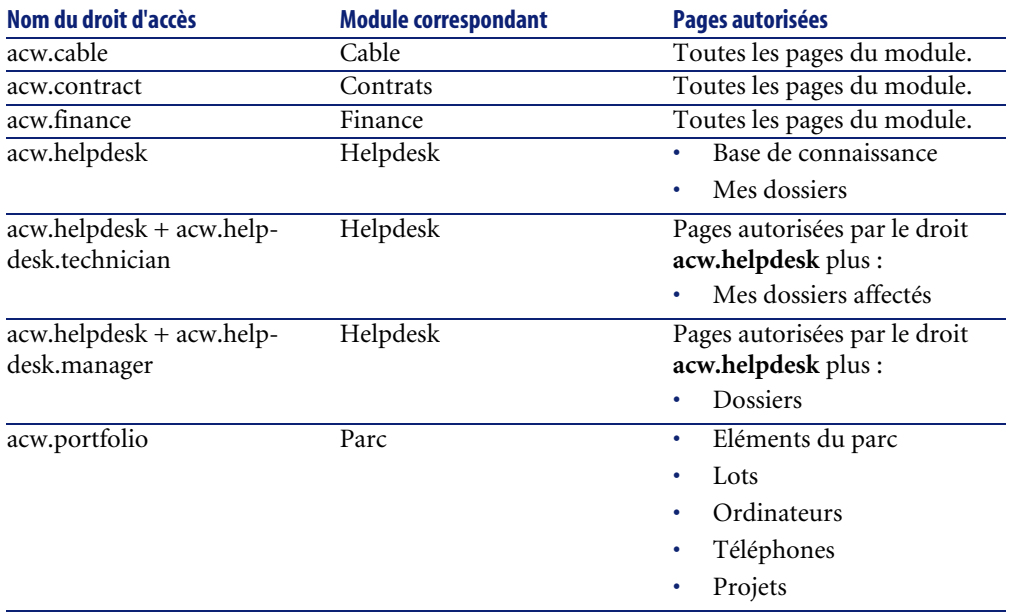

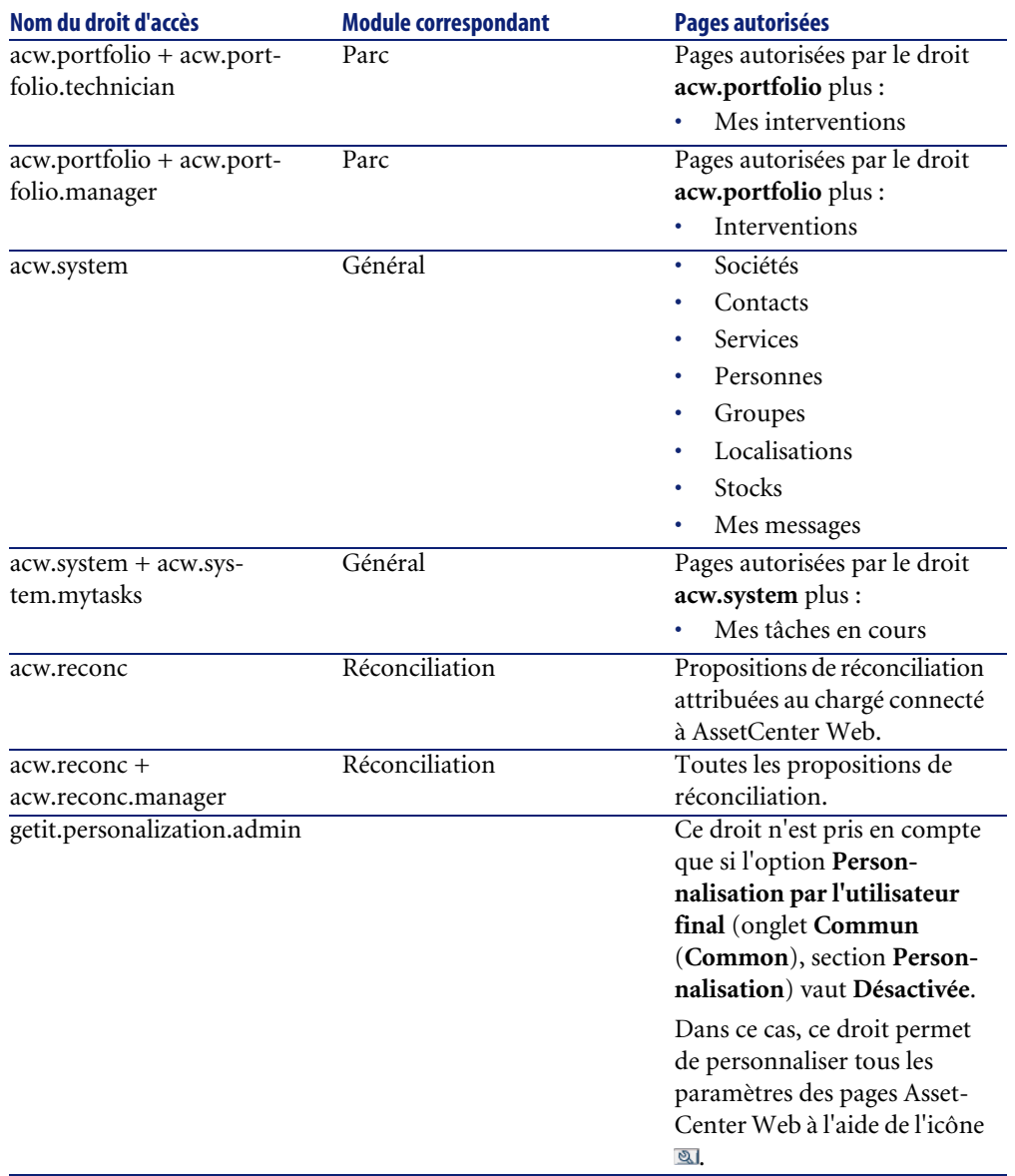

# **Droits de personnalisation des pages AssetCenter Web**

La possibilité de personnaliser les pages AssetCenter Web dépend :

- de la valeur de l'option **Personnalisation par l'utilisateur final** (onglet **Commun** (**Common**), section **Personnalisation** (**Personalization**))
- de l'attribution du droit d'utilisation **getit.personalization.admin** à l'option **Default Capability Words** (onglet **AssetCenter**)
- de la définition et de l'attribution du droit **getit.personalization.admin** à l'utilisateur dans la base AssetCenter

#### **Pour définir la valeur de l'option Personnalisation par l'utilisateur final :**

- 1 Sélectionnez le menu **Paramètres** (**Settings**).
- 2 Sélectionnez l'onglet **Commun** (**Common**).
- 3 Dans la section **Personnalisation** (**Personalization**), sélectionnez le paramètre **Personnalisation par l'utilisateur final** (**End user personalization**).
- 4 Attribuez l'une des valeurs suivantes :
	- **Activée** (**Enabled**) : tous les utilisateurs peuvent personnaliser tous les aspects des pages AssetCenter Web auxquelles ils ont accès.
	- **Désactivée** (**Disabled**) : seul les utilisateurs associés à un profil qui contient le droit **getit.personalization.admin** peuvent personnaliser tous les aspects des pages AssetCenter Web auxquelles ils ont accès.
	- **Limitée** (**Limited**) : tous les utilisateurs peuvent personnaliser certains aspects des pages AssetCenter Web auxquelles ils ont accès.
- 5 Enregistrez vos éventuelles modifications en cliquant sur **Enregistrer** (**Save**).

### **Validation des nouveaux paramètres**

Une fois les paramètres précédents définis et enregistrés, cliquez sur le menu **Panneau de configuration** (**Control Panel**) et cliquez sur le bouton **Réinitialiser le serveur** (**Reset Server**) de cette page.

A ce stade, les connecteurs **ac** et **weblication** doivent avoir l'état **Connecté** (**Connected**).

# **Modification d'un paramètre**

#### **Pour définir ou modifier un paramètre :**

- 1 Sélectionnez le menu **Paramètres** (**Settings**).
- 2 Sélectionnez l'onglet qui contient le paramètre à modifier.
- 3 Saisissez la nouvelle valeur du paramètre.

### $\blacksquare$ Note :

Il est parfois possible de rétablir la valeur par défaut d'un paramètre en cliquant sur le lien qui se trouve alors à droite du paramètre.

- 4 Cliquez sur **Enregistrer** (**Save**), en bas de la page.
- 5 Une fois tous les paramètres modifiés et les modifications enregistrées, cliquez sur **Réinitialiser le serveur** (**Reset Server**). Lorsque le serveur a été réinitialisé, un message s'affiche en haut de la page **Panneau de configuration** (**Control Panel**).

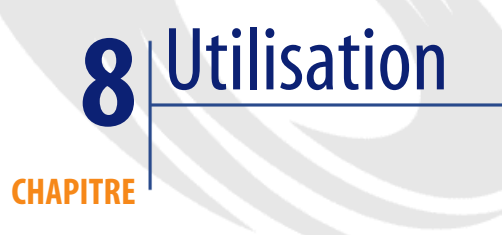

Ce chapitre a pour objectifs :

- <span id="page-140-0"></span>• De vous expliquer comment utiliser AssetCenter Web.
- De vous présenter certaines fonctionnalités de AssetCenter Web.

# **Base de démonstration AssetCenter**

Si vous avez sélectionné cette possibilité, AssetCenter est installé avec une base de démonstration.

Cette base de démonstration contient des données dans la plupart des tables, ce qui vous permet de tester AssetCenter Web aisément.

L'utilisateur **Richard Hartke** est associé au profil d'accès **Profil AssetCenter Web complet**, ce qui lui donne accès à toutes les pages AssetCenter Web, ainsi qu'aux données de la base AssetCenter correspondantes.

Son nom de login est **Hartke**, et le mot de passe associé est vide.

# **Ergonomie générale**

# **Connexion à AssetCenter Web**

#### **Pour vous connecter à AssetCenter Web :**

1 Saisissez l'URL suivante dans votre navigateur :

http://<host>:<port>/oaa/login.jsp

**host** : nom du serveur AssetCenter Web.

**port** : numéro du port, s'il est différent de **80**.

2 La page d'accueil de AssetCenter Web s'affiche dans votre navigateur.

#### **Figure 8.1. AssetCenter Web - page d'accueil**

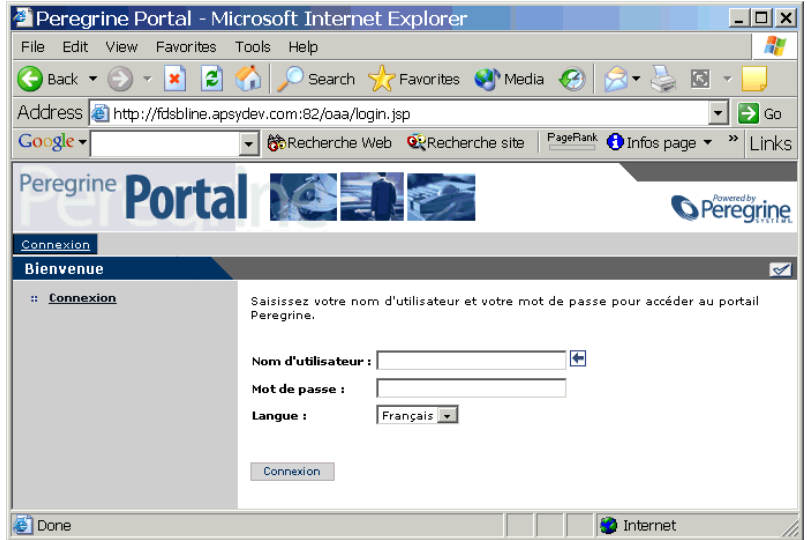

3 Renseignez les champs et cliquez sur **Connexion**.

#### $Q$  Astuce :

Pour vous connecter à la base de démonstration :  $\blacktriangleright$  [Base de démonstration](#page-140-0) [AssetCenter](#page-140-0) [page 141].

### **Onglets**

Dans la partie haute de l'écran apparaissent plusieurs onglets :

- **Accueil** : permet de paramétrer la page d'accueil sur le poste de l'utilisateur, et certains paramètres d'affichage généraux.
- **AssetCenter** : permet d'accéder aux écrans des modules AssetCenter.

### **Menu principal**

Le volet de gauche de la page de AssetCenter Web propose une liste de toutes les applications Web qui vous sont accessibles, en fonction de l'onglet activé dans la partie haute de l'écran. Cliquez sur une entrée de menu pour accéder à l'application Web choisie.

# **Fenêtre de consultation**

Le volet droit de la page de AssetCenter Web est la fenêtre de consultation des informations. Les résultats de vos recherches, les modifications effectuées sur des enregistrements, sont affichés dans cette fenêtre.

### **Barre d'outils**

Le tableau ci-dessous répertorie les différents icônes de la barre d'outils et la fonctionnalité qui leur est associée :

#### **Tableau 8.1. Interface - icônes de la barre d'outils**

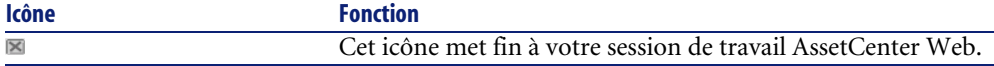

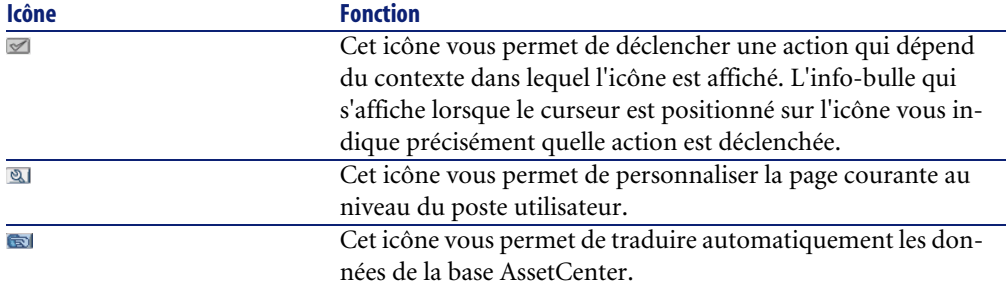

### **Icônes**

Vous rencontrerez les icônes suivants dans les pages des applications Web :

#### **Tableau 8.2. Interface - icônes des pages**

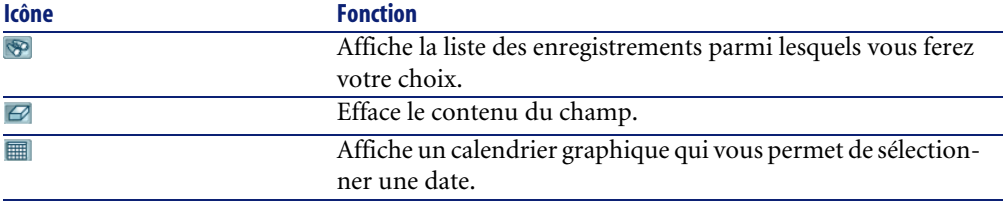

## **Déconnexion**

Pour vous déconnecter, cliquez simplement sur l'icône  $\blacksquare$  dans la barre d'outils de AssetCenter Web.

# **Applications Web par défaut**

AssetCenter Web est fourni en standard avec des fonctions simples. Pour accéder à l'une de ces fonctions :

- Connectez-vous à la base de données via AssetCenter Web.
- Cliquez sur l'entrée de menu correspondant à la fonction dans le menu principal.

Selon la fonction sélectionnée, la fenêtre qui s'affiche :
- Présente des données de la base de données AssetCenter.
- Comporte des listes de choix, permettant de sélectionner des données de la base de données AssetCenter.
- Comporte des zones de saisie libre de texte.

## Note:

Les paragraphes suivants précisent quelles sont les fonctionnalités fournies en standard avec AssetCenter Web. La fonctionnalité de consultation des éléments de parc, décrite plus loin dans le manuel, présente une ergonomie et un mode d'opération similaire à toutes les autres fonctionnalités.

## **Modules disponibles**

<span id="page-144-2"></span>•

- <span id="page-144-8"></span><span id="page-144-7"></span><span id="page-144-5"></span>• Général
- <span id="page-144-6"></span>**O** Parc
- <span id="page-144-4"></span>• Contrats
- <span id="page-144-1"></span>• Helpdesk
- <span id="page-144-9"></span>• Finance
- Câblage
- <span id="page-144-3"></span>• **Re** Réconciliation

## **Exemple de fonctionnalité**

#### <span id="page-144-0"></span>**Pour consulter le détail d'un bien :**

1 Cliquez sur l'onglet **AssetCenter**, puis l'entrée **Eléments du parc** dans le menu principal de AssetCenter Web.

#### Peregrine Portal - Microsoft Internet Explorer  $\vert \Box \vert \times \vert$ File Edit View Favorites Tools Help Đ Address 8 http://fdsbline.apsydev.com:82/oaa/login.jsp  $\overline{\phantom{a}}$   $\overline{\phantom{a}}$   $\overline{\$ ▼ Gontraster Web @Recherche site PageRank © Infos page ▼ / Contraster Google -Links ...<br>... Admi Peregrine Por **O** Peregrine Accueil AssetCenter Recherche (Eléments de parc) YRK  $\overline{\phantom{a}}$  $\sim 6$ énéral Saisissez vos critères de recherche puis diquez sur le bouton 'Rechercher'. Cliquez sur le bouton 'Afficher tout' si<br>vous voulez voir l'ensemble des enregistrements. Services Personnes  $\blacksquare$   $\blacksquare$ Modèle : Sociétés  $\Box$   $\boxtimes$   $\Box$ Contacts Composant de : Localisations Affectation:  $\blacksquare\Gamma$  $\overline{\phantom{a}}$  $\Box$   $\boxtimes$   $\Box$ Stocks Utilisateur : Messages Localisation :  $\Box$   $\boxtimes$   $\Box$ Mes tâches en cours  $\Box$   $\boxtimes$   $\Box$ Stock:  $\overline{z}$  Parc  $\Box$  $\bigoplus$ Quantité : : Eléments de parc  $Lots$ </u> Val. unitaire :  $\overline{\phantom{a}}$  $\overline{\phantom{a}}$ Ordinateurs Contrainte de gestion (Modèle.Nature) : 回门  $\overline{\phantom{a}}$ Téléphones  $\Box$   $\boxtimes$   $\Box$  $Let:$ Mes interventions  $\Box$ Cod.int. (Bien) : Interventions Code à barres (Bien) :  $\overline{\phantom{a}}$ Projets  $\Box$ N° de série (Bien) : <del>v</del> Contrats Contrats Rechercher Mficher tout Nouveau **Helpdesk** Mes dossiers de  $\vert \cdot \vert$ support **O** Internet

#### **Figure 8.2. AssetCenter Web - recherche d'un bien**

- 2 Cette fonctionnalité vous permet de rechercher un bien en fonction de certains critères tels que :
	- **Modèle**
	- **Composant de**
	- **Affectation**
	- **Utilisateur**
	- **Localisation**
	- **Stock**
	- **Code interne**
- 3 Cliquez sur l'application Web **Ordinateurs** dans le module **Parc**. Cliquez ensuite sur le bouton **Rechercher**.

AssetCenter Web affiche la liste des ordinateurs du parc.

#### **Figure 8.3. AssetCenter Web - liste des biens**

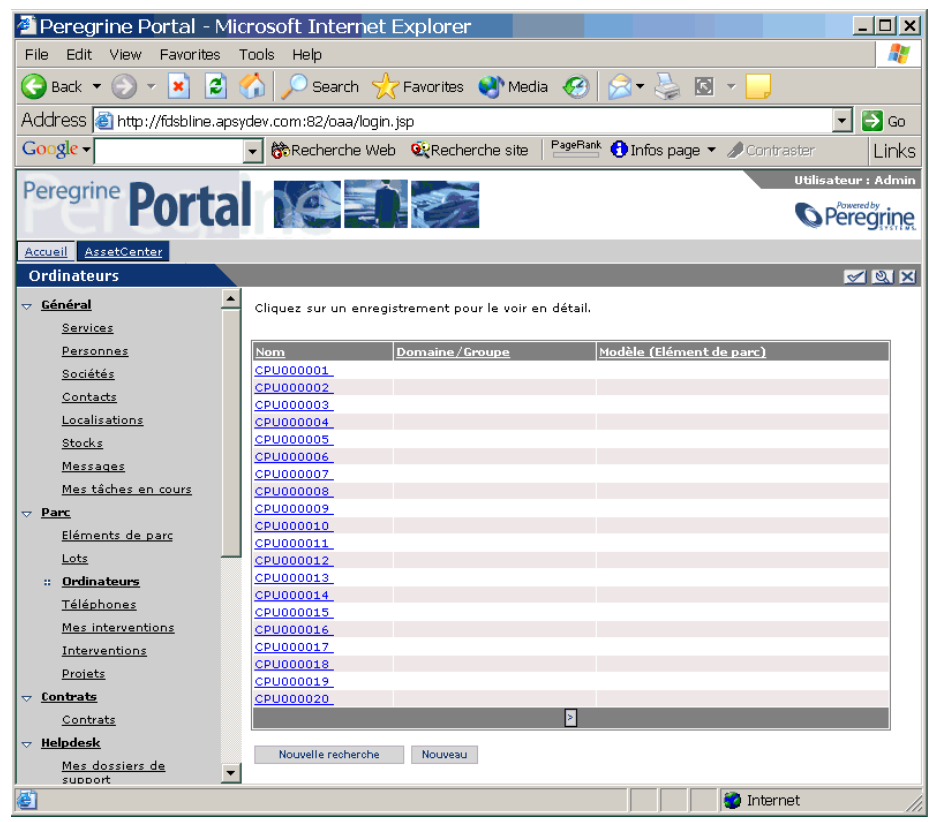

4 Vous pouvez à présent cliquer sur l'ordinateur de votre choix pour en afficher le détail. Sélectionnez par exemple la valeur **CPU000001** dans la liste **Nom**. Vous accédez alors au détail de l'élément de parc sélectionné.

#### $\Box$ Peregrine Portal - Microsoft Internet Explorer File Edit View Favorites Tools Help 47 Address 8 http://fdsbline.apsydev.com:82/oaa/login.jsp  $\mathbf{B}$  Go  $\vert \cdot \vert$ Google -PageRank 1 Infos page > / Contraster  $\overline{\phantom{a}}$ Scheecherche Web QR Recherche site Links ur : Admin Peregrine Pol **SPeregrine** Accueil AssetCenter Détail de l'ordinateur 'CPU000001 **VIETX**  $\overline{\phantom{a}}$  $\pm$  Général HA Groupe: Services Nom:  $CPU000001$ Œ Personnes Cod.int. : **DKT001013** Sociétés Type d'ordinateur : Contacts Localisations  $\blacksquare\Gamma$ 東田 Demier inventaire:  $\underline{\texttt{Stocks}}$ Prochain inventaire :  $\overline{\phantom{a}}$  $\Box$   $\Box$  $\blacksquare$   $\blacksquare$   $\blacksquare$   $\blacksquare$  $\blacksquare$   $\square$ Messages EVO D500 UP  $\bigotimes$   $\bigotimes$   $\bigotimes$ Modèle (Elément de parc) : Mes tâches en cours Affectation (Elément de parc) : Dans le parc  $\vert \cdot \vert$  $\pm$  Parc Utilisateur (Elément de parc) : Bernard, Cathy **B** Eléments de parc /Site Tolbiac/Bâtiment 02/Entrepôt/004 - Bureau/ Localisation (Elément de parc) :  $Lots$ </u> :: <u>Ordinateurs</u> Stock (Elément de parc) : **B** Ø Téléphones  $\begin{tabular}{|c|c|} \hline \multicolumn{1}{|c|}{\hline \multicolumn{1}{|c|}{\hline \multicolumn{1}{|c|}{\hline \multicolumn{1}{|c|}{\hline \multicolumn{1}{|c|}{\hline \multicolumn{1}{|c|}{\hline \multicolumn{1}{|c|}{\hline \multicolumn{1}{|c|}{\hline \multicolumn{1}{|c|}{\hline \multicolumn{1}{|c|}{\hline \multicolumn{1}{|c|}{\hline \multicolumn{1}{|c|}{\hline \multicolumn{1}{|c|}{\hline \multicolumn{1}{|c|}{\hline \multicolumn{1}{|c$ Commentaire (Elément de parc) : Mes interventions Interventions 回 回口 Dernier inventaire matériel : Projets Celeron Type de proc.:  $\sim$  Contrats Contrats  $\sqrt{128}$  $\bigoplus$ Mémoire: v <u>Helpdesk</u> Version du proc. : Mes dossiers de  $\Box$  $\mathbf{v}$ **Taille disque:** 20480 internet el

#### **Figure 8.4. AssetCenter Web - détail d'un élément de parc**

## **Données affichées**

<span id="page-147-0"></span>Voici quelques informations sur les données traitées et affichées par AssetCenter Web.

## **Des données à jour**

Les données qui s'affichent sont identiques à celles qui sont contenues dans la base de données AssetCenter : AssetCenter Web compose dynamiquement les

pages HTML, au fur et à mesure de leur affichage, pour qu'elles intègrent les informations actuelles de la base de données.

Pour l'utilisateur, tout se passe comme s'il accédait à la base de données AssetCenter via un client AssetCenter Windows.

 $\blacksquare$ Note :

Après un certain temps d'affichage, les données affichées peuvent être obsolètes : pour les mettre à jour, il suffit de cliquer sur le bouton de rafraîchissement du navigateur que vous utilisez.

## **Des données sécurisées**

<span id="page-148-2"></span><span id="page-148-0"></span>Les utilisateurs ne visualisent que les données auxquelles ils ont le droit d'accéder, selon les droits qui leur ont été octroyés par l'administrateur.

## **Personnalisation des pages AssetCenter Web**

## **Accéder à la personnalisation d'une page**

## <span id="page-148-1"></span>**Pour accéder à la personnalisation d'une page :**

- 1 Affichez la page à personnaliser.
- 2 Cliquez sur  $\mathbb Q$  dans la barre d'outils.
- 3 Une fenêtre de configuration s'affiche.

## $\blacksquare$ Note :

Les personnalisations ainsi effectuées sont enregistrées au niveau du serveur et sont valables pour tous les utilisateurs de AssetCenter Web.

## **Ajouter un champ, un lien ou un titre de section à une page existante**

#### <span id="page-149-0"></span>**Pour ajouter un champ, un lien ou un titre de section à une page existante :**

- 1 Affichez la page dans laquelle se trouve le champ, le lien ou le titre de section à personnaliser.
- 2 Cliquez sur  $\blacksquare$  dans la barre d'outils.
- 3 Dans la fenêtre de configuration, sélectionnez le champ, le lien ou "Titre de section" dans la liste **Champs disponibles**.
- 4 Cliquez sur  $\blacksquare$  ou  $\blacksquare$  entre les deux listes, ou double-cliquez sur le champ, le lien ou le titre de section.

L'élément est ajouté à la fin de la liste **Configuration actuelle**.

- Vous pouvez déplacer les éléments de la liste **Configuration actuelle** à l'aide  $des$  icônes  $\mathbf{\Omega}$  et  $\mathbf{\Omega}$ .
- <span id="page-149-1"></span>5 Cliquez sur **Enregistrer**.

## **Modifier les attributs d'un champ, d'un lien ou d'un titre de section**

#### **Pour modifier les attributs d'un champ, d'un lien ou d'un titre de section :**

- 1 Affichez la page dans laquelle se trouve le champ, lien ou titre de section à personnaliser.
- 2 Cliquez sur  $\triangleleft$  dans la barre d'outils.
- 3 Dans la fenêtre de configuration, sélectionnez le champ, lien ou titre de section dans la liste **Configuration actuelle**.
- 4 Cliquez sur à droite de la liste **Configuration actuelle**, ou double-cliquez sur le champ, lien ou titre de section.
- 5 Dans la seconde fenêtre de configuration, modifiez les attributs de votre choix.
- 6 Cliquez sur **Enregistrer**.

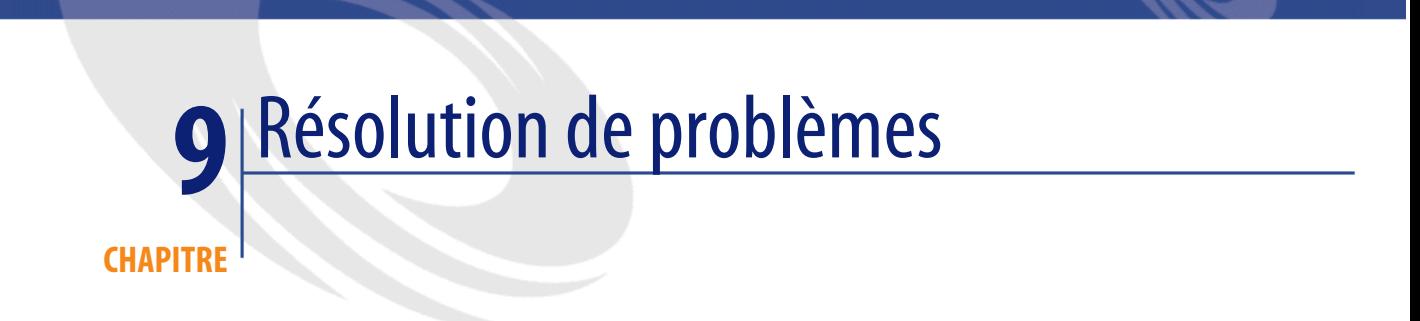

<span id="page-150-0"></span>Le diagramme suivant indique quelles zones explorer quand vous cherchez à résoudre un problème d'installation :

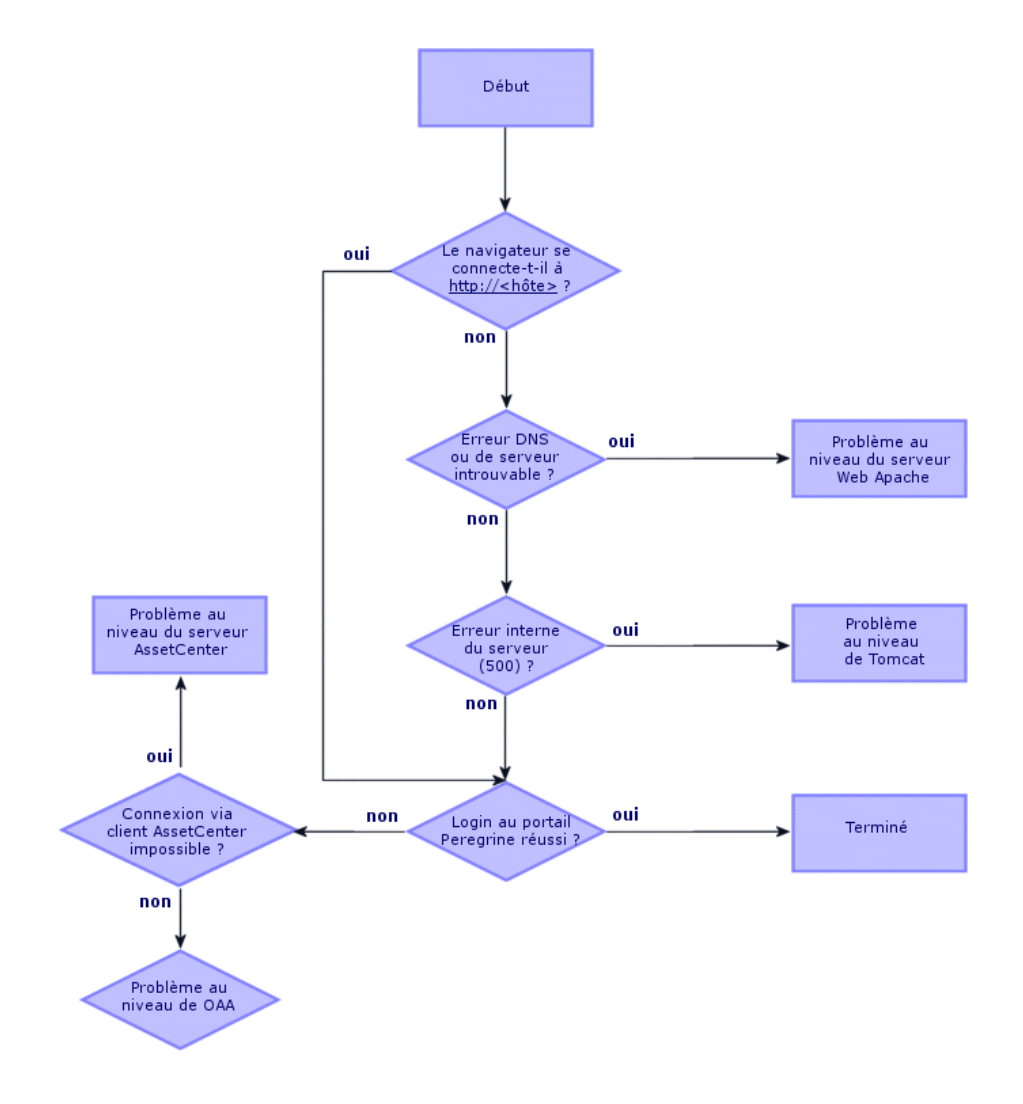

**Figure 9.1. Résolution de problèmes - processus de résolution**

## **Connexion à la base de données AssetCenter**

<span id="page-152-1"></span>**Si vous avez des difficultés à connecter AssetCenter Web à la base de données AssetCenter (le statut de connexion est Déconnecté - Disconnected- au niveau de la console d'administration de AssetCenter Web) :**

1 Démarrez le portail d'administration de AssetCenter Web avec le login **System** :

http://<host>/oaa/admin.jsp

- 2 Sélectionnez le menu **Paramètres** (**Settings**).
- 3 Sélectionnez l'onglet **AssetCenter**.
- 4 Vérifiez que le paramètre **Database** a la bonne valeur.
- 5 Vérifiez que le login et le mot de passe que vous utilisez pour vous connecter à l'aide d'un navigateur Web correspondent aux informations de la base de données AssetCenter.
- 6 Vérifiez la connexion ODBC à la base AssetCenter.

Selon votre façon de faire tourner le serveur applicatif, ce dernier recherche soit un DSN ODBC User, soit un DSN ODBC System :

- Si vous démarrez le serveur applicatif en tant que service (méthode par défaut), ce dernier référence de DSN ODBC System.
- Si vous démarrez le serveur applicatif en tant qu'application, ce dernier référence de DSN ODBC User.

<span id="page-152-0"></span>Pour savoir comment effectuer ces opérations :  $\blacktriangleright$  [Connecteur AssetCenter](#page-131-0) [page 132].

## **Apache sous Windows**

## **Le serveur Web Apache ne répond pas**

#### **Si le serveur Web Apache ne répond pas :**

- 1 Vérifiez que les connexions réseau sont actives.
- 2 Vérifiez que le programme **apache.exe** tourne.
- 3 Redémarrez le service Apache.

4 Assurez-vous que le port utilisé par Apache n'est pas utilisé par un autre service réseau (Apache utilise le port 80 par défaut).

## **Pour vérifier que les connexions réseau sont actives :**

- 1 Affichez l'indicateur d'état de la connexion locale (Exemple sous Windows XP : menu Windows **Démarrer/ Paramètres/ Connexions réseau/ Local Area Connection**).
- 2 Vérifiez que le statut de la connexion est bien **Connecté**.

## **Pour vérifier que le programme apache.exe tourne :**

- <span id="page-153-1"></span><span id="page-153-0"></span>1 Appuyez sur **Ctrl + Alt + Suppr**.
- 2 Cliquez sur **Gestionnaire des tâches**.
- 3 Dans l'onglet **Processus**, vérifiez que le programme **apache.exe** figure dans la colonne **Nom de l'image**.

## **Pour redémarrer le service Apache :**

- 1 Démarrez l'outil d'administration des services de Windows (sous Windows XP, par exemple : menu **Démarrer/ Paramètres/ Panneau de configuration/ Outils d'administration/ Services**).
- 2 Identifiez le service **Apache** dans la liste et redémarrez-le.

## **Pour vérifier que le port utilisé par Apache n'est pas utilisé par un autre service réseau (Apache utilise le port 80 par défaut) :**

- 1 Arrêtez Apache :
	- 1 Démarrez l'outil d'administration des services de Windows (sous Windows XP, par exemple : menu **Démarrer/ Paramètres/ Panneau de configuration/ Outils d'administration/ Services**).
	- 2 Identifiez le service **Apache** dans la liste et arrêtez-le.
- 2 Cliquez sur **Démarrer**.
- 3 Ouvrez une invite de commandes DOS.
- 4 Dans l'invite de commande, tapez netstart -a et cliquez sur la touche de retour chariot.
- 5 Vérifiez que l'entrée avec **Proto=TCP,Local Address=<host>:http** n'existe pas.

## $\blacksquare$ Note :

Ceci garantit que quand Apache ne tourne pas, aucun service n'écoute le port http 80.

## $M_{\text{Noto}}$

Corrigez le problème soit en modifiant le port par défaut d'Apache, soit en désactivant/modifiant le service qui entre en conflit.

## **Accès au serveur Web**

## <span id="page-154-0"></span>**Si les utilisateurs ne peuvent pas accéder au serveur Web, même si le serveur tourne et les connexions réseau et Internet sont activées :**

- 1 Vérifiez que les serveurs WINS et DNS sont installés.
- 2 Examinez les autres messages d'erreur des fichiers journaux Apache.

## **Pour vérifier que les serveurs WINS et DNS sont installés**

#### **Pour vérifier que les serveurs WINS et DNS sont installés :**

- 1 Démarrez l'outil d'ajout ou suppression de programmes de Windows (Exemple sous Windows XP : menu Windows **Démarrer/ Paramètres/ Panneau de configuration/ Ajout-Suppression de programmes**).
- 2 Cliquez sur **Ajouter ou supprimer des composants Windows**.
- 3 Sélectionnez l'option **Networking Services**.
- 4 Cliquez sur le bouton **Détails**.
- 5 Vérifiez que DNS est installé et que le(s) serveur(s) DNS sont connectés et fonctionnent sur le réseau.

# **Pour examiner les autres messages d'erreur des fichiers journaux Apache**

Affichez les fichiers journaux d'Apache.

Par défaut, les fichiers journaux sont localisés dans le dossier **c:\Program Files\Peregrine\Common\Apache2\logs**.

# **Apache sous UNIX**

## **Le serveur Web Apache ne répond pas**

<span id="page-155-0"></span>Si le serveur Web Apache ne répond pas, vérifiez la configuration du réseau.

#### **Pour vérifier la configuration du réseau :**

1 Assurez-vous que le port utilisé par Apache n'est pas utilisé par un autre service réseau.

 $\blacksquare$ Note :

Apache utilise le port 80 par défaut.

Vous pouvez modifier cela en utilisant la directive **Port** dans le fichier **httpd.conf**.

Utilisez la commande netstat pour obtenir la liste de tous les ports écoutés après avoir quitté Apache.

```
$ /etc/init.d/oaactl stop
$ netstat -a | grep 80
```
- 2 Assurez-vous que l'adresse IP et le hostname du serveur sont correctement configurés. Si c'est le cas :
	- La commande ping reçoit une réponse de succès de la part du serveur.
	- La commande nslookup hostname affiche le mapping correct du hostname vers l'adresse IP.
	- La commande telnet hostname 80 provoque une connexion réussie au serveur.

```
/usr/sbin/ping hostname -n 5
$ telnet hostname 80
```
Trying... Connected to hostname Escape character is '<sup>^</sup>]'.

## **Examiner les fichiers journaux d'Apache pour les erreurs avancées**

Si vous avez des difficultés avec le serveur Web Apache, examinez les fichiers journaux.

#### **Pour examiner les fichiers journaux d'Apache pour les erreurs avancées :**

Ouvrez les fichiers journaux d'Apache.

Par défaut les fichiers journaux d'Apache sont localisés dans le dossier **<Dossier d'installation de base>/peregrine/common/apache2/logs**.

## **IBM HTTP Server**

<span id="page-156-1"></span>Le programme d'installation de AssetCenter Web duplique les alias au niveau de IBM HTTP Server lorsque vous installez plus d'une application de la plate-forme Peregrine OAA sous WebSphere.

<span id="page-156-0"></span>Il arrive également que les entrées soient dupliquées quand on réinstalle AssetCenter Web ou installe une autre application de la plateforme Peregrine OAA sur un ordinateur où AssetCenter Web a déjà été installé dans le passé.

Supprimez les alias dupliqués du fichier **httpd.conf** de IBM HTTP Server.

## **Tomcat**

Avant que vous puissiez résoudre les problèmes rencontrés avec Tomcat, vous devez vous familiariser avec le démarrage et l'arrêt de Tomcat avec votre système d'exploitation.

Vous avez également besoin de savoir où se trouve le fichier journal de Tomcat.

## **Arrêter ou démarrer Tomcat sous Windows**

#### <span id="page-157-2"></span>**Pour arrêter ou démarrer Tomcat sous Windows :**

- 1 Démarrez l'outil d'administration des services de Windows (sous Windows XP, par exemple : menu **Démarrer/ Paramètres/ Panneau de configuration/ Outils d'administration/ Services**).
- 2 Identifiez le service **Peregrine Tomcat** dans la liste.
- 3 Utilisez les boutons pour l'arrêter, le démarrer ou le redémarrer.

## **Arrêter ou démarrer Tomcat sous UNIX**

<span id="page-157-1"></span>/etc/init.d/oaactl<start/stop/restart>

Le tableau suivant contient la localisation par défaut des fichiers journaux de Tomcat :

#### **Tableau 9.1. Tomcat sous UNIX - localisation des fichiers journaux**

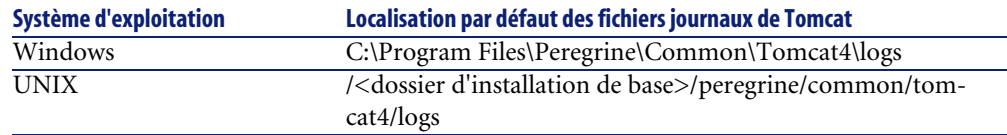

## <span id="page-157-3"></span>**Rechercher les conflits de ports de Tomcat**

Le tableau suivant affiche les ports par défaut utilisés par Tomcat :

#### **Tableau 9.2. Tomcat sous UNIX - ports par défaut**

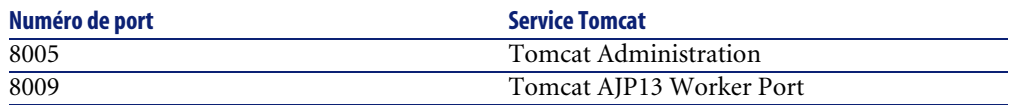

<span id="page-157-0"></span>Dans le fichier journal de Tomcat **stderr.log**, la ligne suivante indique les ports AJP13 en cours d'utilisation :

[INFO] ChannelSocket - -JK2: ajp13 listening on tcp port 8009

## **Pour rechercher les conflits de ports de Tomcat :**

- 1 Arrêtez le service Tomcat.
- 2 Utilisez netstart -a pour obtenir la liste des ports référencés. Recherchez les éventuels conflits de ports.
- 3 Effectuez les modifications nécessaires dans la configuration des ports de Tomcat ou désactivez (ou modifiez) le service en conflit.

D'autres informations sont disponibles à l'adresse suivante :

```
http://jakarta.apache.org/tomcat/
```
#### **Exemple de recherche de conflit de ports**

Recherchez les entrées où la valeur de **Proto** est **TCP** et celle de **State** est **Listening**.

Par exemple, le résultat suivant produit par la commande netstart -a montre que les ports 80, 8009, 8025, 12670 et 1585 sont en cours d'utilisation :

```
Active Connections
Proto Local Address Foreign Address State
TCP 0.0.0.0:8 0 0.0.0.0:0 LISTENING
TCP 0.0.0.0:8009 0.0.0.0:0 LISTENING
TCP 0.0.0.0:8025 0.0.0.0:0 LISTENING
TCP 0.0.0.0:12670 0.0.0.0:0 LISTENING
TCP1 0.2.3.154:1032 66.163.173.77:80 ESTABLISHED
TCP1 0.2.3.154:1342 10.2.3.154:12670 ESTABLISHED
TCP1 0.2.3.154:1585 0.0.0.0:0 LISTENING
TCP1 0.2.3.154:1585 10.2.0.112:139 ESTABLISHED
```
## **Rechercher les erreurs Tomcat**

Assurez-vous que vous travaillez avec des fichiers propres.

**Pour garantir un environnement qui permet de résoudre les problèmes :**

- 1 Arrêtez les services Apache et Tomcat.
- 2 Supprimez tous les fichiers journaux.
- <span id="page-158-0"></span>3 Redémarrez les services Apache et Tomcat.
- 4 Utilisez un navigateur et connectez-vous au serveur Web.

## **Fichier mod\_jk.log**

Ce fichier contient des information de log qui concernent les connexions TCP défaillantes entre Apache et Tomcat.

Ce fichier est vide quand il n'y a aucune erreur. Il contient des pistes de connexions défaillantes quand le port AJP13 entre en conflit avec un autre service, ou quand le connecteur **Tomcat mod\_jk** est configuré de manière incorrecte.

## **Fichier stdout.log**

<span id="page-159-1"></span>L'extrait suivant du fichier **stdout.log** correspond à un fonctionnement normal :

```
Bootstrap: Create Catalina server
Bootstrap: Starting service
Starting service Tomcat-Standalone
Apache Tomcat/4.1.12
Instantiating Archway Servlet...
2002-12-10 12:22:13,079 INFO [main] - Using application preferences in
/C:/Program Files/Peregrine/Common/Tomcat4/webapps/oaa/WEB-INF/local.x
ml
2002 - 12 - 10 12:22:13,119 INFO [main] - Using default preferences in /C:
/Program
Files/Peregrine/Common/Tomcat4/webapps/oaa/WEB-INF/default/archway.xml
2002 - 12 - 10 12:22:13,200 INFO [main] - Using default preferences in /C:
/Program
Files/Peregrine/Common/Tomcat4/webapps/oaa/WEB-INF/default/common.xml
2002 - 12 - 10 12:22:13,240 INFO [main] - Using default preferences in /C:
/Program
Files/Peregrine/Common/Tomcat4/webapps/oaa/WEB-INF/default/logging.xml
[2002 - 12 - 10 12:22:13,270 INFO [main] - Using default preferences in /C:
/Program
Files/Peregrine/Common/Tomcat4/webapps/oaa/WEB-INF/default/themes.xml
2002 - 12 - 10 12:22:13,280 INFO [main] - Using default preferences in /C:
/Program
Files/Peregrine/Common/Tomcat4/webapps/oaa/WEB-INF/default/xsl.xml
Bootstrap: Service started
```
Recherchez ce qui suit dans ce fichier en cas d'erreur :

- Archway Servlet n'est pas instancié.
- La localisation de **webapps** est incorrecte.
- <span id="page-159-0"></span>• Le service **Bootstrap** n'a pas démarré.

## **Fichier stderr.log**

L'extrait suivant du fichier **stderr.log** correspond à un fonctionnement normal :

```
Created catalinaLoader in: C:\Program Files\Peregrine\Common\Tomcat4\s
erver\lib
[INFO] Registry - -Loading registry information
[INFO] Registry - -Creating new Registry instance
[INFO] Registry - -Creating MBeanServer
[INFO] ChannelSocket - -JK2: ajp13 listening on tcp port 8009
```

```
[INFO] JkMain - -Jk running ID=0 time=0/120 config=C:\Program
Files\Peregrine\Common\Tomcat4\conf\jk2.properties
```
Recherchez ce qui suit dans ce fichier en cas d'erreur :

- **catalinaLoader** n'a pas été créé ou pointe sur une localisation incorrecte.
- <span id="page-160-0"></span>• **ChannelSocket - JK2: ajp13** ne s'est pas connecté ou se connecte à un port incorrect.
- **JkMain** n'utilise pas le bon fichier **jk2.properties**.

## <span id="page-160-1"></span>**Fichier localhost\_log.<date>.txt**

Il ne devrait y avoir aucune erreur Java dans ce fichier journal.

Ce fichier enregistre les activités du manager applicatif lors du déploiement des applications Web Peregrine OAA.

## **OAA**

<span id="page-160-2"></span>Si vous rencontrez des difficultés avec vos applications Web Peregrine OAA, vérifiez le serveur de base de données AssetCenter et examinez les fichiers journaux de OAA.

## **Configuration du serveur de la base de données AssetCenter**

Vérifiez que AssetCenter Web se connecte au bon serveur de bases de données AssetCenter et qu'il est fonctionne.

#### **Pour vérifier la configuration du serveur de la base de données AssetCenter :**

- 1 Connectez-vous à la console d'administration de AssetCenter Web (**admin.jsp**).
- 2 Ouvrez une session avec le login **System** et pas de mot de passe (sauf si vous avez attribué un mot de passe à ce login).
- 3 Dans la console d'administration, vérifiez le statut de connexion des connecteurs listés.
- 4 Cliquez sur la cible du serveur de base de données (**ac**).
- 5 Vérifiez que l'hôte et le port du serveur de base de données sont corrects.

## **Fichiers journaux de OAA**

<span id="page-161-1"></span>Le tableau suivant donne la liste des localisations par défaut des fichiers journaux de OAA.

#### **Tableau 9.3. OAA - fichiers journaux**

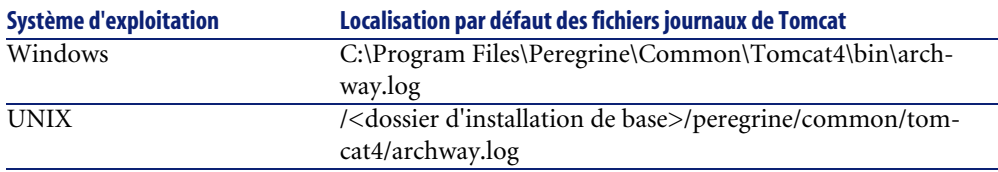

Vérifiez que le fichier journal contient les éléments suivants :

- La liste des composants OAA installés avec leur numéro de version.
- Une liste correcte des packages enregistrés.
- Un message **Archway initialization complete**.

<span id="page-161-2"></span>Si le fichier contient des exceptions Java **ClassNotFound**, vérifiez que tous les fichiers **.jar** sont trouvés.

## **WebSphere**

## **Alias dupliqués**

<span id="page-161-0"></span>Il arrive que des alias soient dupliqués dans le fichier **httpd.conf** de IBM HTTP Server lors de l'installation de WebSphere.

Si cela se produit, le formulaire d'administration **http://<Nom du serveur Web>:<Port>/oaa/admin.jsp** ne s'affiche pas correctement.

Dans le fichier **httpd.conf**, supprimez les duplicata de lignes qui commencent par :

Alias /oaa

Par défaut, le fichier **httpd.conf** est localisé dans le dossier **conf** du serveur Web IBM HTTP ou Apache.

Il ne doit subsister qu'une seule instance des ligne suivantes :

Alias /oaa "C:\WebSphere\AppServer\installedApps\oaa.ear\portal.war" Alias /oaa "C:/WebSphere/AppServer/installedApps/oaa.ear/portal.war"

# Index

#### **Index**

## **A**

ac (connecteur), [138](#page-137-0) , [131](#page-130-0) Accueil (onglet), [143](#page-142-0) acw.\* (droits d'utilisation), [135](#page-134-0) admin.jsp, [129](#page-128-0) Administration (menu), [130](#page-129-0) Administration (onglet), [27](#page-26-0) Administration - portail, [129](#page-128-1) Alias dupliqués, [162](#page-161-0) Alias IBM HTTP Server, [78](#page-77-0) , [70](#page-69-0) , [50](#page-49-0) , [42](#page-41-0) amdb.ini, [132](#page-131-1) Apache, [18](#page-17-0) Absence de réponse du serveur UNIX, [156](#page-155-0) Windows, [153](#page-152-0) Démarrage, [128](#page-127-0) Remplacement par WebSphere 4.0 UNIX, [70](#page-69-1) Windows, [42](#page-41-1) Remplacement par WebSphere 5.0 UNIX, [77](#page-76-0) Windows, [50](#page-49-1) Version déjà installée UNIX, [68](#page-67-0) Windows, [32](#page-31-0) apache.exe, [154](#page-153-0) , [154](#page-153-1) apachemonitor.exe, [128](#page-127-1) API AssetCenter, [20](#page-19-0) archway.log, [125](#page-124-0) , [112](#page-111-0)

AssetCenter, [18](#page-17-1) Base de démonstration, [141](#page-140-0) AssetCenter (connecteur), [132](#page-131-2) AssetCenter (onglet), [145](#page-144-0) , [143](#page-142-1) , [134](#page-133-0) , [132](#page-131-3) , [132](#page-131-4) Authentification - migration, [28](#page-27-0) Autoriser l'enregistrement d'utilisateur (paramètre), [27](#page-26-1) autorun.exe, [61](#page-60-0) , [58](#page-57-0)

#### **B**

Barre d'outils, [143](#page-142-2) Base de démonstration, [141](#page-140-0) Base de données Accès, [18](#page-17-2) Connexion - problèmes, [153](#page-152-1) Localisation, [20](#page-19-0) bin (dossier), [128](#page-127-2)

## **C**

Câblage (module), [145](#page-144-1) Calendriers, [144](#page-143-0) Champs - effacement du contenu, [144](#page-143-1) Charge - répartition, [99-125](#page-98-0) Principes, [99](#page-98-1) Tomcat pour Apache, [102](#page-101-0) Tomcat pour IIS, [112](#page-111-1) Client - accès à la base, [18](#page-17-2) Commun (onglet), [138](#page-137-1) , [133](#page-132-0) , [55](#page-54-0) , [27](#page-26-2) Composants

Installation de type Custom UNIX, [87](#page-86-0) Windows, [59](#page-58-0) Installation de type Typical UNIX, [83](#page-82-0) Windows, [56](#page-55-0) Composants de AssetCenter Web, [18](#page-17-3) Connecté (état), [138](#page-137-0) Connexion à AssetCenter Web, [142](#page-141-0) Consultation - fenêtre, [143](#page-142-3) Context root, [96](#page-95-0) Contrats (module), [145](#page-144-2) Custom (Voir Installation)

#### **D**

Database (paramètre), [132](#page-131-1) , [132](#page-131-5) Dates, [144](#page-143-0) Déconnecté (état), [131](#page-130-1) Déconnexion, [144](#page-143-2) Default Capability Words (paramètre), [134](#page-133-1) Désinstallation UNIX, [97](#page-96-0) Windows, [63](#page-62-0) DLL - variables d'environnement UNIX, [95](#page-94-0) Documentation Site Web, [15](#page-14-0) Documentations complémentaires, [12](#page-11-0) Données - mise à jour, [148](#page-147-0) Droits d'accès, [136](#page-135-0) Droits d'utilisation (menu), [135](#page-134-1) Droits d'utilisation (onglet), [135](#page-134-2) Droits utilisateurs, [134](#page-133-2)

#### **E**

Encodage, locales et sessions (section), [133](#page-132-1) Enregistrement des utilisateurs, [27](#page-26-3) Environnements supportés, [19](#page-18-0) Ergonomie, [141](#page-140-1) Exemple, [145](#page-144-3) Extension WebServer Regénération, [77](#page-76-1) , [49](#page-48-0)

#### **F**

Finance (module), [145](#page-144-4) Fonctionnalités, [141](#page-140-1) Fonctionnement, [17](#page-16-0) Formation, [15](#page-14-1)

#### **G**

Général (module), [145](#page-144-5)

#### **H**

heap size WebSphere UNIX, [74](#page-73-0) Windows, [47](#page-46-0) Helpdesk (module), [145](#page-144-6) httpd.conf, [157](#page-156-0) , [106](#page-105-0) , [78](#page-77-0) , [76](#page-75-0) , [70](#page-69-0) , [69](#page-68-0) , [52](#page-51-0) , [50](#page-49-0) , [42](#page-41-0) , [33](#page-32-0) Alias dupliqués, [162](#page-161-0)

#### **I**

IBM HTTP Server - problèmes, [157](#page-156-1) Icônes Barre d'outils, [143](#page-142-2) Pages, [144](#page-143-3) IIS Avec Tomcat Windows, [34](#page-33-0) Installation Personnalisée Choix, [21](#page-20-0) Environnement de développement, [23](#page-22-0) Environnement de production, [24](#page-23-0) UNIX, [87](#page-86-1) Windows, [59](#page-58-1) Stratégies, [21-29](#page-20-1) Tests UNIX, [98](#page-97-0) Windows, [64](#page-63-0) Typique Choix, [21](#page-20-0) Environnement de développement, [23](#page-22-1) Environnement de production, [24](#page-23-1) Procédure, [84](#page-83-0) , [58](#page-57-1) Scripts, [85](#page-84-0)

UNIX, [82](#page-81-0) Windows, [56](#page-55-1) UNIX, [67-98](#page-66-0) Windows, [31-65](#page-30-0) Installation personnalisée Procédure UNIX, [89](#page-88-0) installservice.bat, [122](#page-121-0) , [110](#page-109-0) Interrogateurs de scripts Tomcat Activation, [111](#page-110-0) Désactivation, [103](#page-102-0) ISAPI Filtre, [36](#page-35-0) IIS, [35](#page-34-0) isapi\_redirector2.dll, [116](#page-115-0) , [36](#page-35-0)

## **J**

jakarta (répertoire virtuel), [116](#page-115-1) , [37](#page-36-0) jar (fichier), [64](#page-63-1) Java, [18](#page-17-4) JAVA\_HOME (variable d'environnement), [59](#page-58-2) jk2.properties, [161](#page-160-0) , [122](#page-121-1) , [109](#page-108-0) jk2.reg, [115](#page-114-0) , [35](#page-34-1) js.jar, [79](#page-78-0) , [52](#page-51-1) jsp (fichiers) - migration, [26](#page-25-0)

#### **K**

Kit de personnalisation - migration, [28](#page-27-1)

## **L**

Langues, [133](#page-132-2) libaamapi43.so, [132](#page-131-6) Listes - recherches, [144](#page-143-4) localhost log.\*.txt, [161](#page-160-1) login.jsp, [69](#page-68-1) , [34](#page-33-1) Login (page) - migration, [28](#page-27-0)

#### **M**

mail.jar, [79](#page-78-1) , [52](#page-51-2) Memory (option), [63](#page-62-1) Menu principal, [143](#page-142-4) Migration, [25](#page-24-0)

Feuilles de style, [27](#page-26-4) Fichiers .jsp personnalisés, [26](#page-25-0) Habillages, [27](#page-26-4) Kit de personnalisation, [28](#page-27-1) Méthodes d'authentification, [28](#page-27-0) Pages de login, [28](#page-27-0) Pages personnalisées, [27](#page-26-5) Processus, [29](#page-28-0) , [25](#page-24-1) Tailoring Kit, [28](#page-27-1) Thèmes, [27](#page-26-4) Mise à jour, [58](#page-57-2) Données, [148](#page-147-0) OAA, [84](#page-83-1) mod\_jk.conf, [106](#page-105-1) , [68](#page-67-1) , [38](#page-37-0) , [33](#page-32-1) Versions supportées, [69](#page-68-2) , [33](#page-32-2) mod\_jk.dll, [69](#page-68-3) , [33](#page-32-3) mod\_jk.log, [159](#page-158-0) Modules, [145](#page-144-7) Mot de passe, [27](#page-26-6)

#### **O**

OAA, [18](#page-17-5) Fichiers journaux, [162](#page-161-1) Mise à jour, [84](#page-83-1) Paramétrage, [129](#page-128-2) Problèmes, [161](#page-160-2) oaa (répertoire virtuel), [117](#page-116-0) , [38](#page-37-1) oaactl, [87](#page-86-2) Obsolescence des données, [148](#page-147-0)

#### **P**

Page de login - affichage erroné, [70](#page-69-2) Pages (Voir Aussi Personnalisation) Panneau de configuration (menu), [138](#page-137-2) Panneau de configuration (module), [130](#page-129-1) Paramétrage, [129-139](#page-128-2) Modification, [139](#page-138-0) Valeurs par défaut, [139](#page-138-1) Validation, [138](#page-137-2) Parc (module), [145](#page-144-8) Personnalisation Icône, [144](#page-143-5)

Migration, [25](#page-24-0) Pages, [149](#page-148-0) Accès, [149](#page-148-1) Ajout, [150](#page-149-0) Droits, [137](#page-136-0) Migration, [27](#page-26-5) Modification, [150](#page-149-1) Personnalisation par l'utilisateur final (option), [138](#page-137-3) Poller (Voir Interrogateurs de scripts) pop3.jar, [79](#page-78-2) , [52](#page-51-3) Portail (onglet), [29](#page-28-1) portal\*.war, [93](#page-92-0) , [71](#page-70-0) , [52](#page-51-4) , [44](#page-43-0) Ports **Conflits** UNIX, [88](#page-87-0) Windows, [60](#page-59-0) , [41](#page-40-0) Installation de type Custom UNIX, [88](#page-87-1) Windows, [59](#page-58-3) Installation de type Typical UNIX, [83](#page-82-1) Windows, [57](#page-56-0) Problèmes Résolution, [151-162](#page-150-0) Site Web de la documentation, [15](#page-14-0) Support technique, [14](#page-13-0) Profil (onglet), [136](#page-135-1) , [135](#page-134-3) profile.scr, [135](#page-134-4) Profils d'utilisation (menu), [135](#page-134-5)

## **R**

Rafraîchissement des données, [148](#page-147-0) Recherches, [144](#page-143-4) Réconciliation (module), [145](#page-144-9) Réinitialiser le serveur (bouton), [139](#page-138-2) , [138](#page-137-2) Répertoire virtuel jakarta, [37](#page-36-0) oaa, [38](#page-37-1) WebSphere UNIX, [76](#page-75-1) Windows, [49](#page-48-1)

#### **S**

SDK Java2 Standard Edition, [18](#page-17-4) Sécurité, [149](#page-148-2) server.xml, [120](#page-119-0) , [107](#page-106-0) , [40](#page-39-0) , [38](#page-37-2) Serveur applicatif Alternative à Tomcat UNIX, [67](#page-66-1) Windows, [32](#page-31-1) Répartition de la charge (Voir Charge répartition) Serveur Web Accès - problèmes, [155](#page-154-0) Alternative à Apache UNIX, [67](#page-66-1) Windows, [32](#page-31-1) Mise en route, [127](#page-126-0) Services, [57](#page-56-1) Session de travail - terminaison, [143](#page-142-5) Setting CATALINA\_OPTS (fenêtre), [62](#page-61-0) startupserver.sh, [97](#page-96-1) stderr.log, [160](#page-159-0) , [158](#page-157-0) stdout.log, [160](#page-159-1) Support technique, [14](#page-13-0)

## **T**

Tailoring Kit - migration, [28](#page-27-1) Tomcat, [18](#page-17-6) Arrêt UNIX, [158](#page-157-1) Windows, [158](#page-157-2) Avec IIS, [34](#page-33-0) Démarrage, [127](#page-126-1) UNIX, [158](#page-157-1) Windows, [158](#page-157-2) Mise à jour, [84](#page-83-1) Ports - conflits UNIX, [158](#page-157-3) Remplacement par WebSphere 4.0 UNIX, [70](#page-69-1) Windows, [42](#page-41-1) Remplacement par WebSphere 5.0 UNIX, [77](#page-76-0) Windows, [50](#page-49-1)

Version déjà installée UNIX, [68](#page-67-0) Windows, [32](#page-31-0) Tomcat memory settings (fenêtre), [63](#page-62-1) Traduction Icône, [144](#page-143-6) UNIX, [82](#page-81-1) Windows, [55](#page-54-1) Typical (Voir Installation)

#### **U**

URL, [142](#page-141-1) , [129](#page-128-0) Utilisation, [141-150](#page-140-1)

#### **V**

Variables d'environnement UNIX, [95](#page-94-0)

#### **W**

weblication (connecteur), [138](#page-137-0) , [131](#page-130-2) WebSphere Configuration Linux, [96](#page-95-1) Solaris, [96](#page-95-1) Problèmes, [162](#page-161-2) WebSphere 4.0 Configuration UNIX, [71](#page-70-1) Windows, [42](#page-41-2) Installation, [43](#page-42-0) Installation UNIX, [71](#page-70-2) UNIX, [70](#page-69-1) Windows, [42](#page-41-1) WebSphere 5.0 Configuration UNIX, [78](#page-77-1) Windows, [51](#page-50-0) Installation, [51](#page-50-1) UNIX, [77](#page-76-0) Windows, [50](#page-49-1) WebSphere Translation Server UNIX, [80](#page-79-0) Windows, [54](#page-53-0) workers.properties, [104](#page-103-0) , [69](#page-68-4) , [33](#page-32-4)

workers2.properties, [38](#page-37-3) wts.jar, [81](#page-80-0) , [54](#page-53-1)

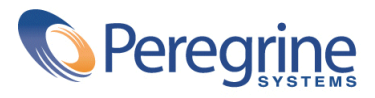